# **MF61 WEB User Manual**

Applied for : 1.01.02,May/15/2013 (HW1.1) MF61 Series: Web Ver1.1 Build Date:Jan/30/2013

# **K** Contents I

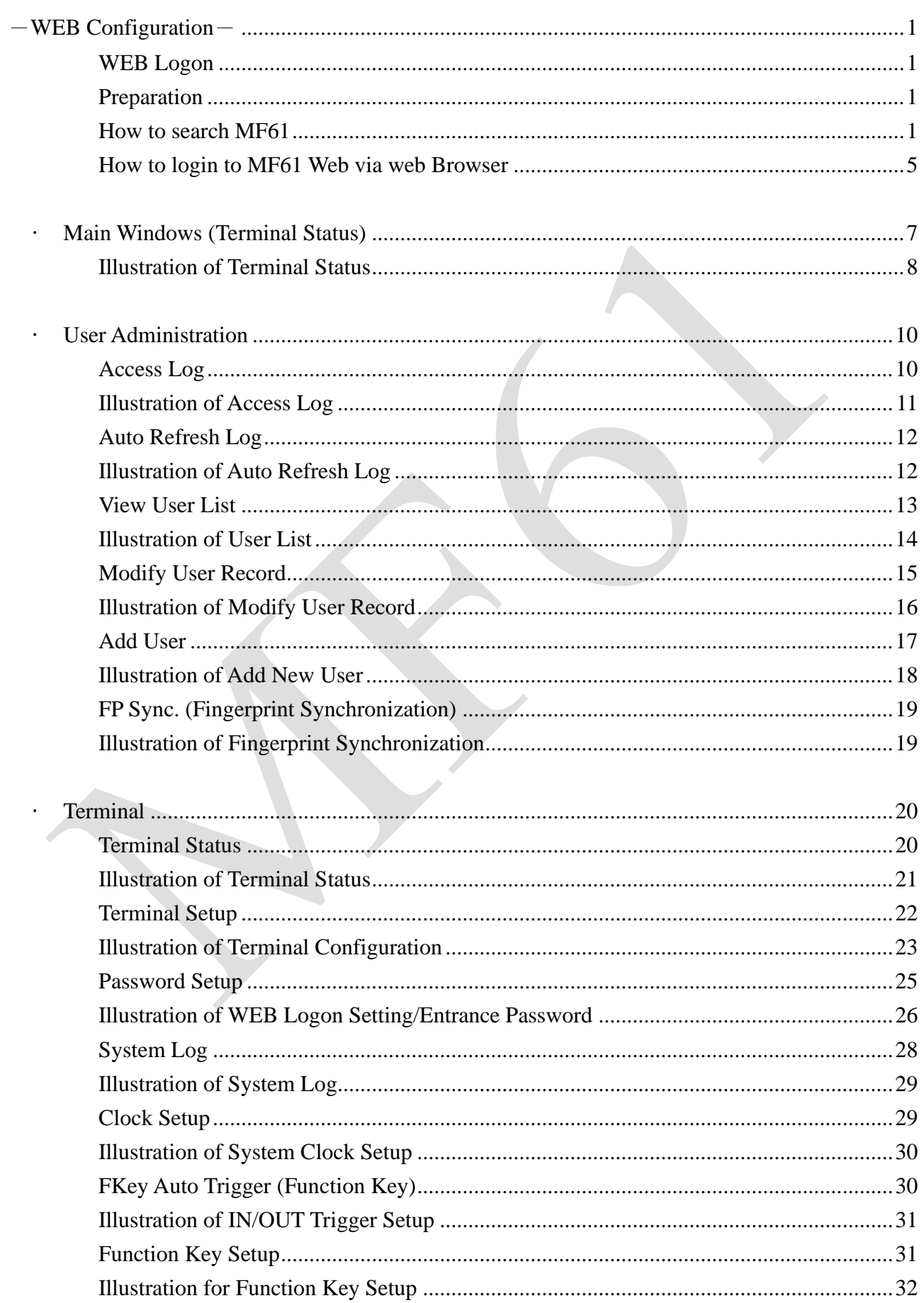

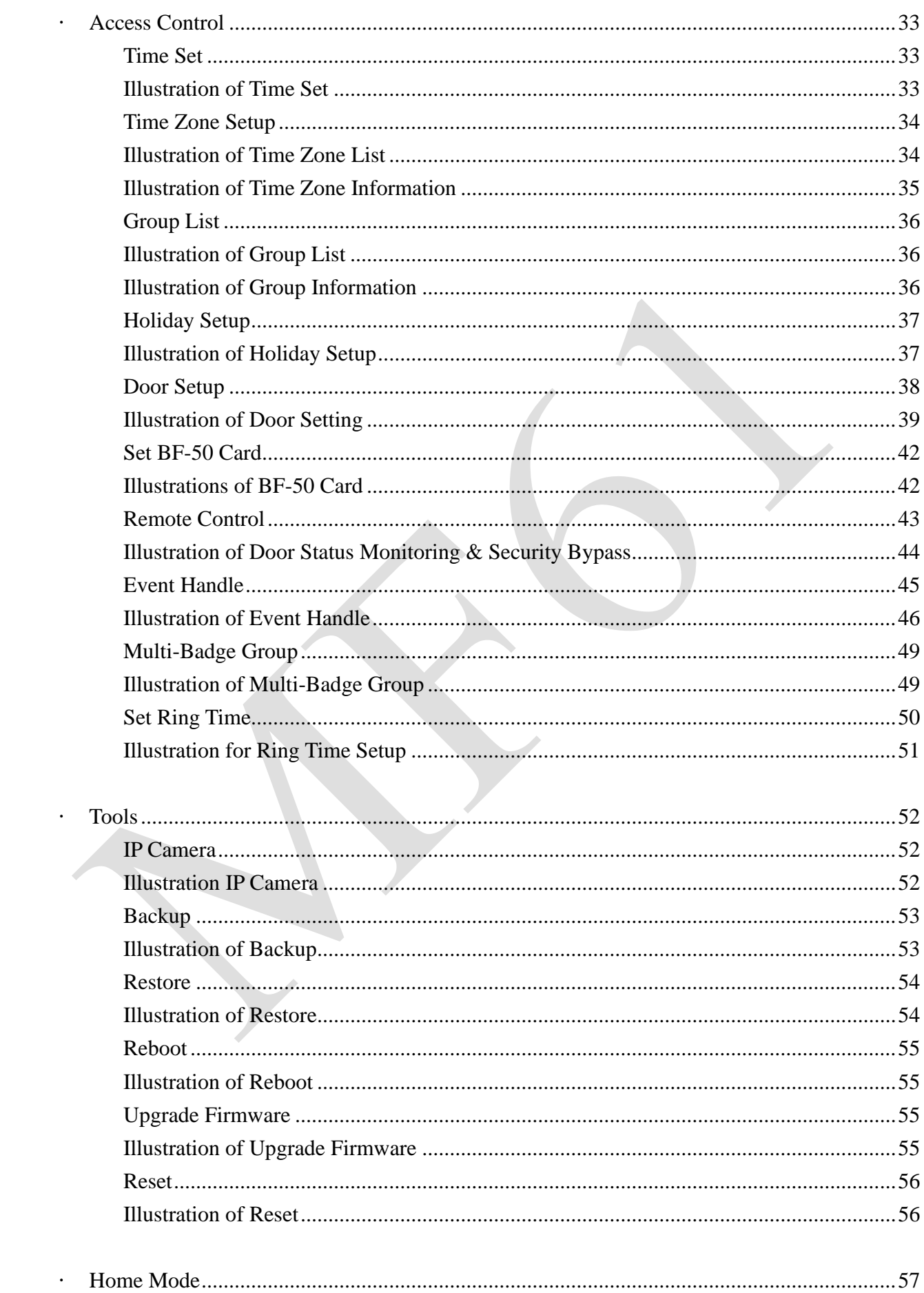

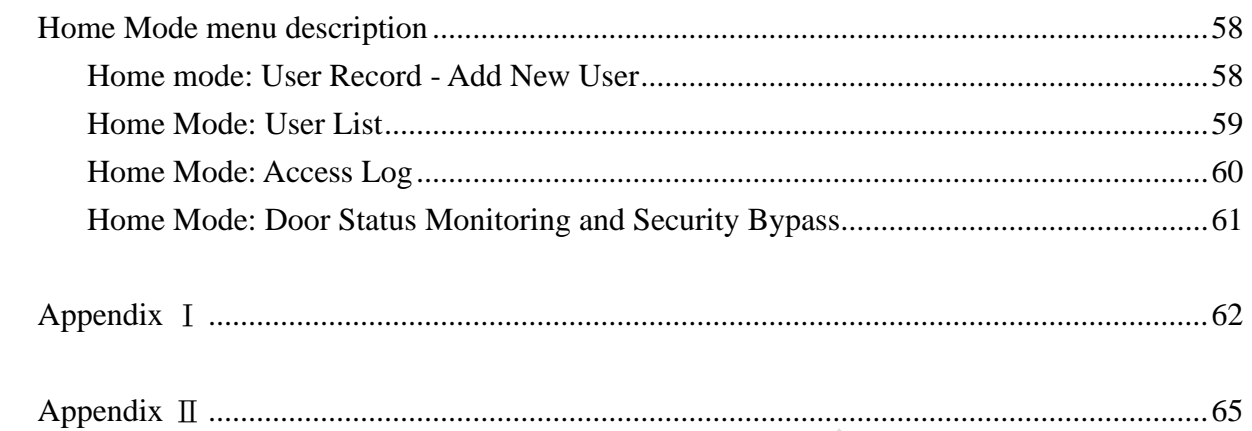

Copyright @ 2011. All Rights Reserved. Document Version: 1.0 《2011-05-24》 All trademarks and trade names are the properties of their respective owners.

# -**WEB Configuration**-

#### <span id="page-4-1"></span><span id="page-4-0"></span>◆ **WEB Logon**

MF61 contains a HTTP server, thus MF61 can link and connect through Web Browser, and then conduct setting.

<span id="page-4-2"></span>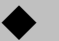

#### ◆ **Preparation**

Before conducting MF61 setting, make sure the following:

- PC has connected to MF61, and PC and MF61 are situated in the same WAN with power supplied.
- If the default IP address (192.168.0.66 ) is occupied by else device, then it is a must to shut down that device first till the setting is over, and then allocate new IP address to MF61.

<span id="page-4-3"></span>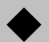

#### ◆ **How to search MF61**

1、After installation of MF61 and network cable is completed, use MF61 's SEMAC Search to search all MF61 in a certain LAN, or download SEMAC Search utility from CHIYU homepage **[www.chiyu-t.com.tw](http://www.chiyu-t.com.tw/)**. Desktop icon as below:

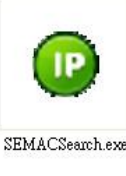

2、Click SEMAC Searsh Picture icon, will display a window, as shown:

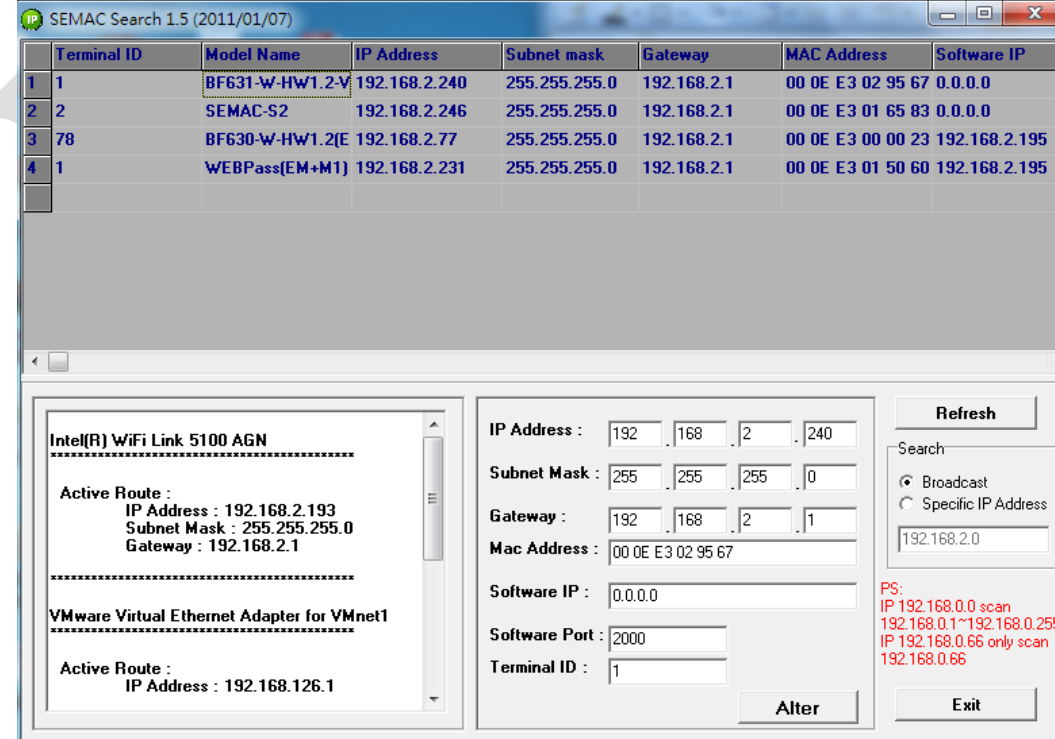

3、While the SEMACSearch window shows up, it will display all MF61 in LAN, and show its Terminal ID, Model Name, IP Address, Subnet Mark, Gateway, Mac Address, Software IP. Select particular MF61, then its related information will appear below the window, as shown:

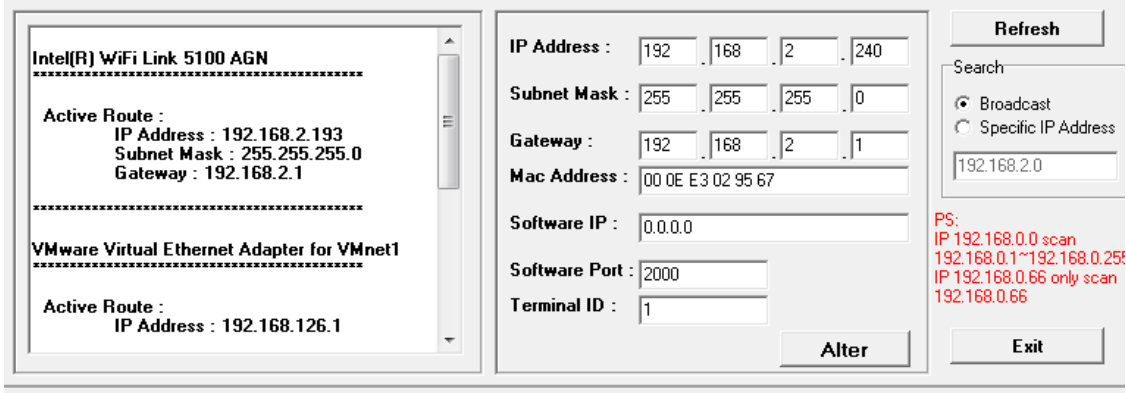

4、The showed information of MF61 can be revised directly in the window, the part can be modified: IP Address, Subnet Mask, Gateway, Software IP, Software Port, Terminal ID. After modification completed ( MAC Address can not modify ),click **Alter** then it will display the modified information, as shown:

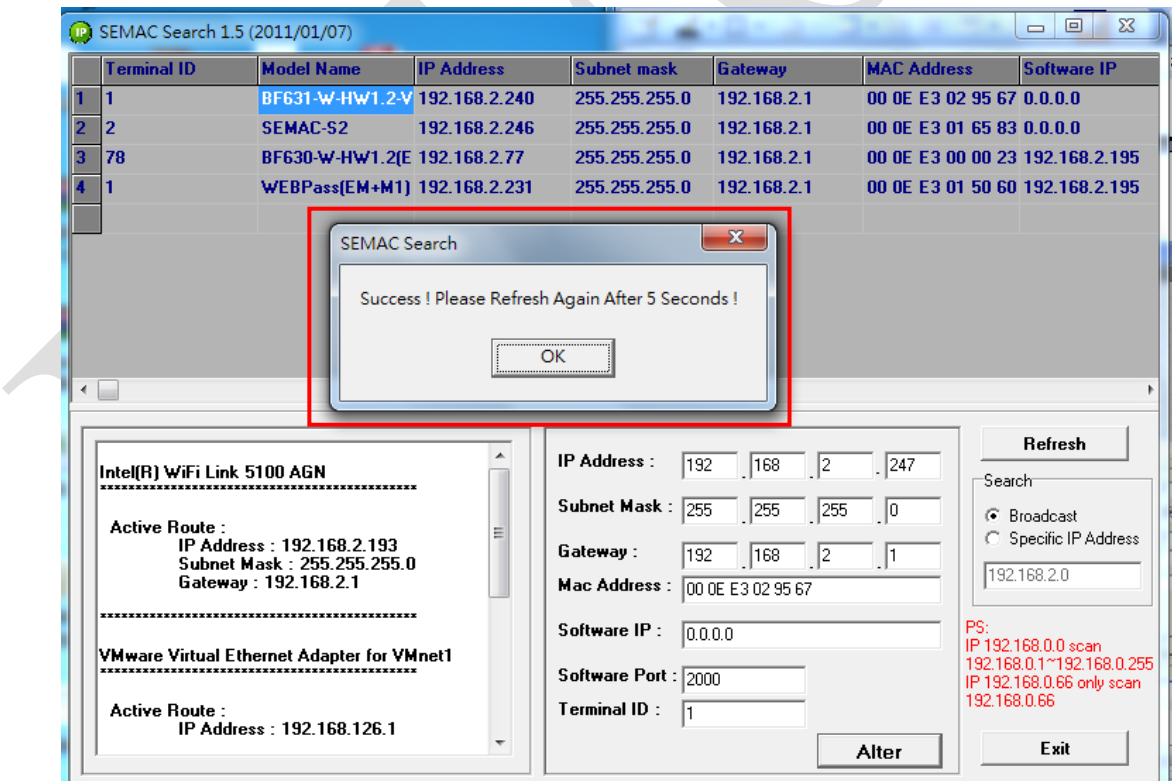

5、After modification, if want to confirm whether the modification is correct or not, click Refresh button to refresh and check information ( Fig-1 ), click Exit button to leave.(Fig-2)

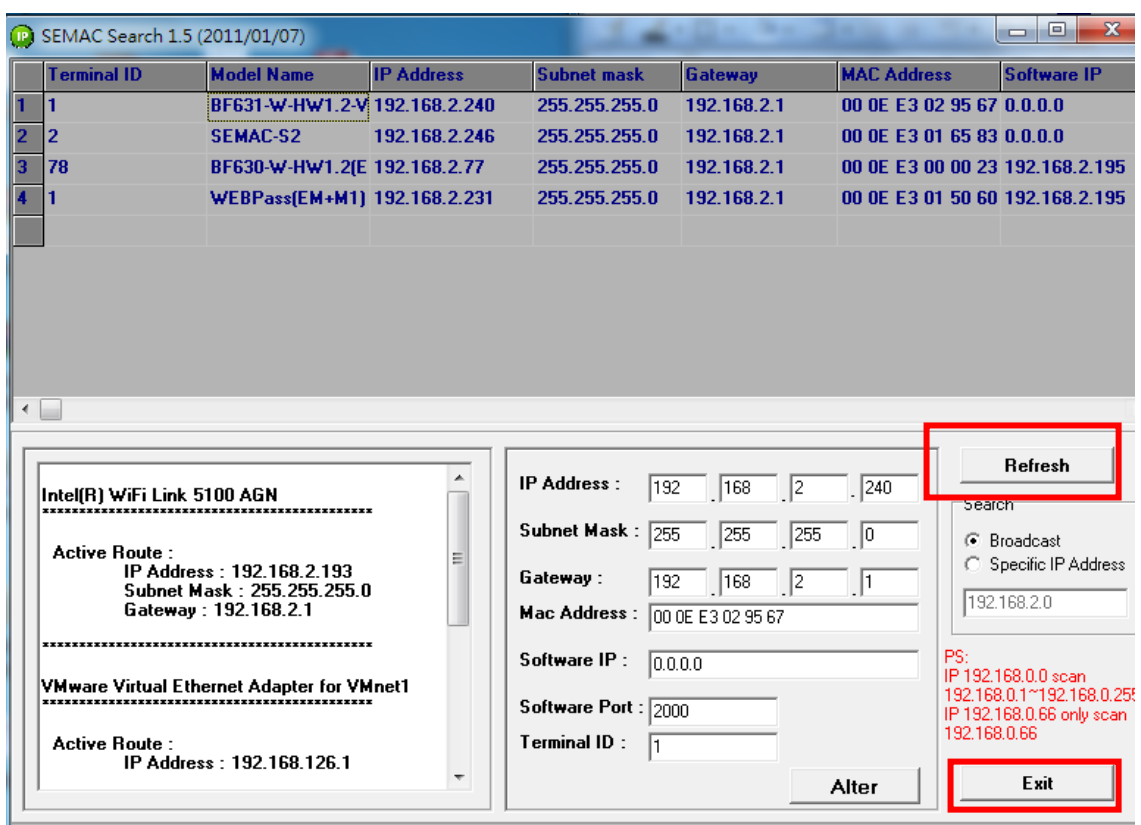

- 6、After modification, the IP address of MF61 has matched with its WAN, if want to get access into the Web of MF61 , has two methods:
	- (1) Open SEMAC Searsh, select and double click particular MF61, then to enter its webpage.
	- (2) While the internet explorer opened, input MF61 IP address to enter its webpage

#### **WINDOWS XP**:

 $\langle$ Step 1 $\rangle$ 

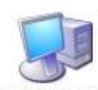

Click WINDOWS XP my computer My Computer , Open Control Panel **D** Control Panel on the left side, please turn to traditional overview and select network link 《Step 2》

 Click LAN, then select content, the link configuration will be shown, click Internet Protocol (TCP/IP) as left figure, then input the same setting as MF61, as right figure:

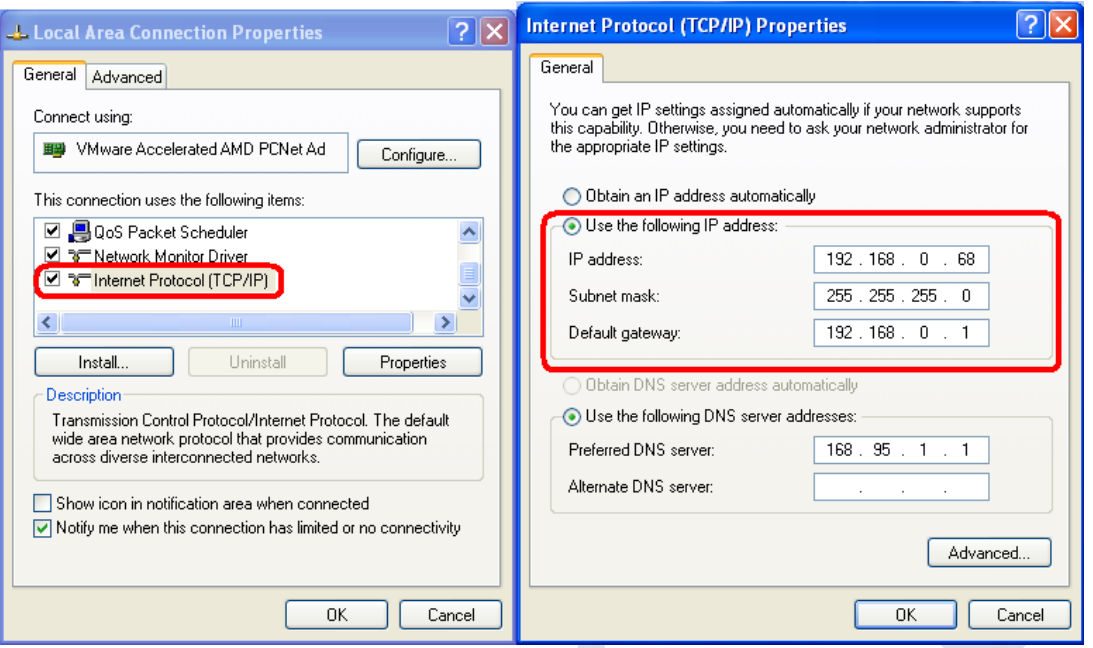

#### **WINDOWS 7**:

 《Step 1》 Click Windows 7 icon, select **general Control Panel**, open and search for, **Select Context** Center click Alter Interface Card on the upper-left side.

《Step 2》

 Click LAN link, select content, then the LAN settings will be shown, click Internet Protocol(TCP/IPv4), as left figure, click and input same setting as MF61, as right figure.

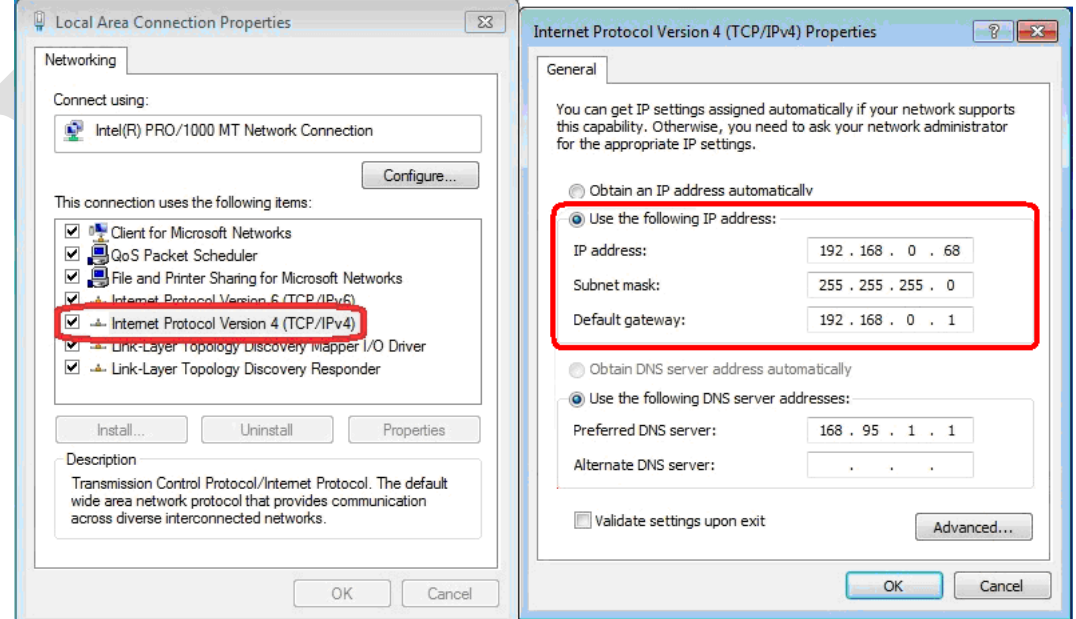

#### <span id="page-8-0"></span>◆ **How to login to MF61 Web via web Browser**

- 1、Start Web browser ( ig: WIN 7 IE ), input MF61 's IP Address, for example: use the default MF61 IP Address: [http://192.168.0.66](http://192.168.0.66/)
- 2、If connection failed, double check:
	- If MF61 installed and its power supplied properly
	- To examine the LAN connection, operate PC function with "Start  $\rightarrow$ Run $\rightarrow$ input "cmd" instructoin to open MS-DOS commend mode, then test MF61 connection, input

command: ping 192.168.0.66, as shown below:

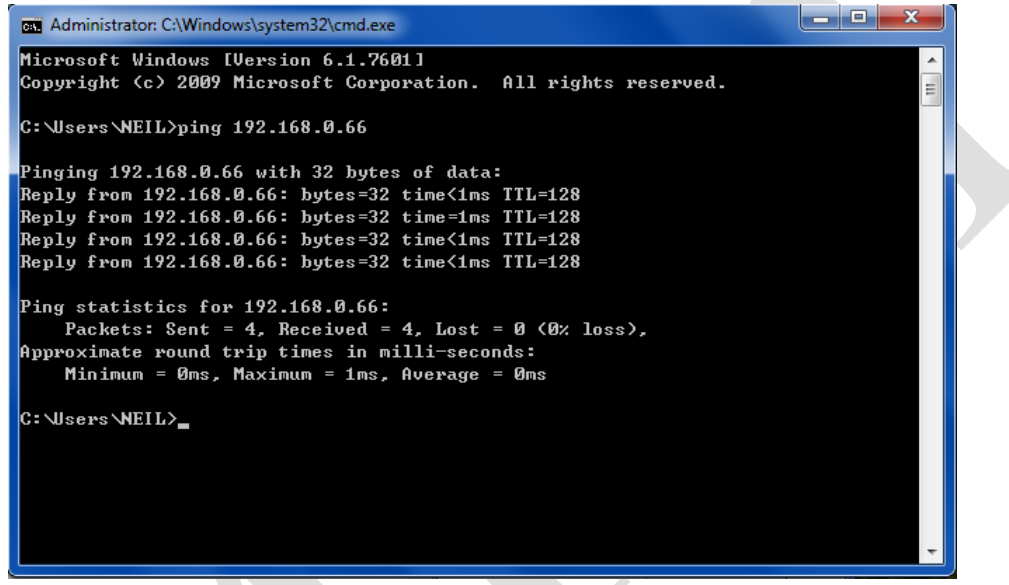

- If no message responded, it explains the connection has trouble or PC's IP address is not match with MF61 's IP address
- Set the PC's IP address with MF61 's IP address with same segment, if the PC uses fixed IP address, the address must be ranged in: 192.168.0.1 ~ 192.168.0.65 or 192.168.0.67  $\sim$  192.168.0.254, thus it can be compatible with MF61 's default IP address: 192.168.0.66, the " Subnet Mask's setting must be: 255.255.255.0

3、If the connection with MF61 is successful, then it will display a message window for User name and Password, the default for user name and Password is: admin/admin, as shown below:

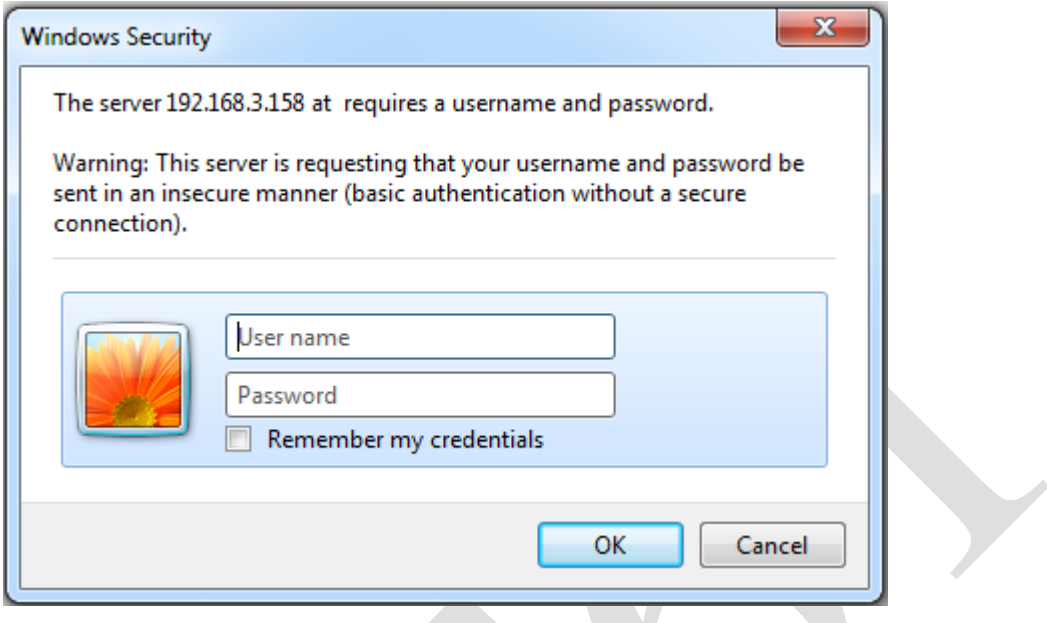

4、While the user name and password entered, a Web setting interface of MF61 will be showed, enter it will then display a " Quick Setup " page.

# <span id="page-10-0"></span>➢ **Main Windows (Terminal Status)**

When installation has completed and connected with MF61, a "Main window" as below:

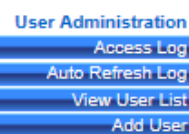

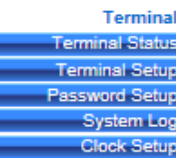

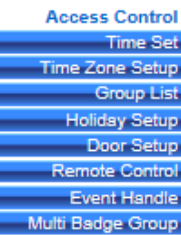

i

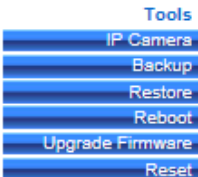

Refresh

BF631-W Web Ver1.0<br>Build Date 01/30/2013

٧

#### **TERMINAL STATUS**

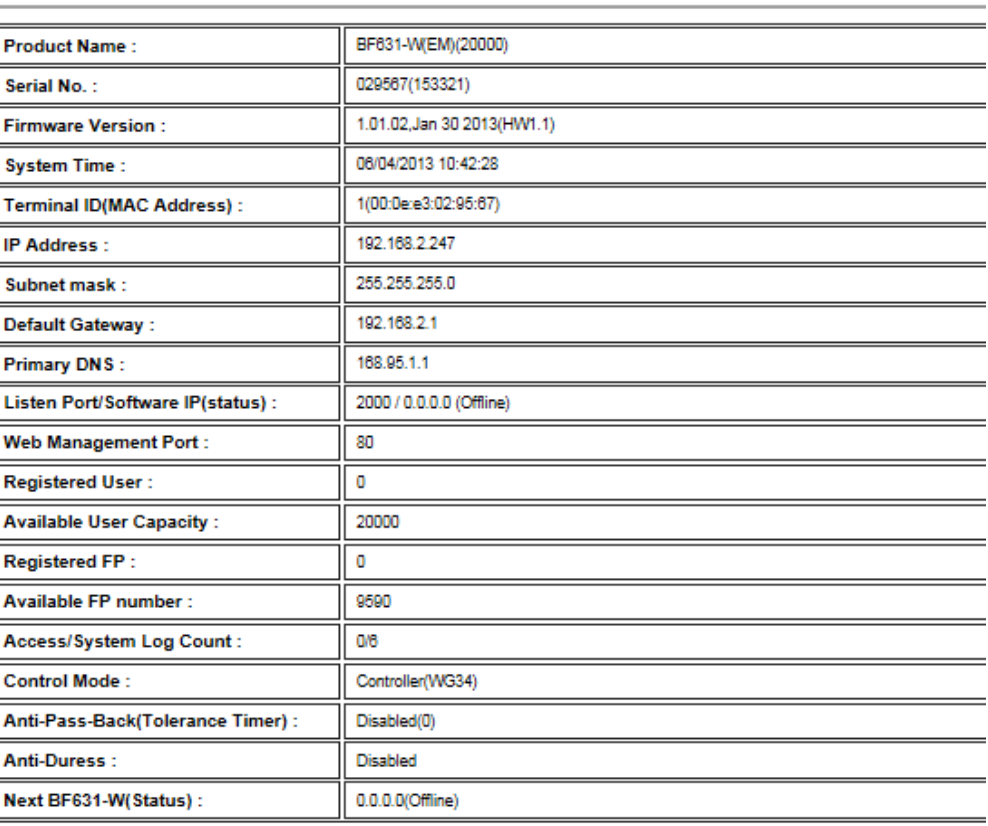

## <span id="page-11-0"></span>◆ **Illustration of Terminal Status**

Browse the Function Menu Bar at the left side of the Main Window by IE Browser

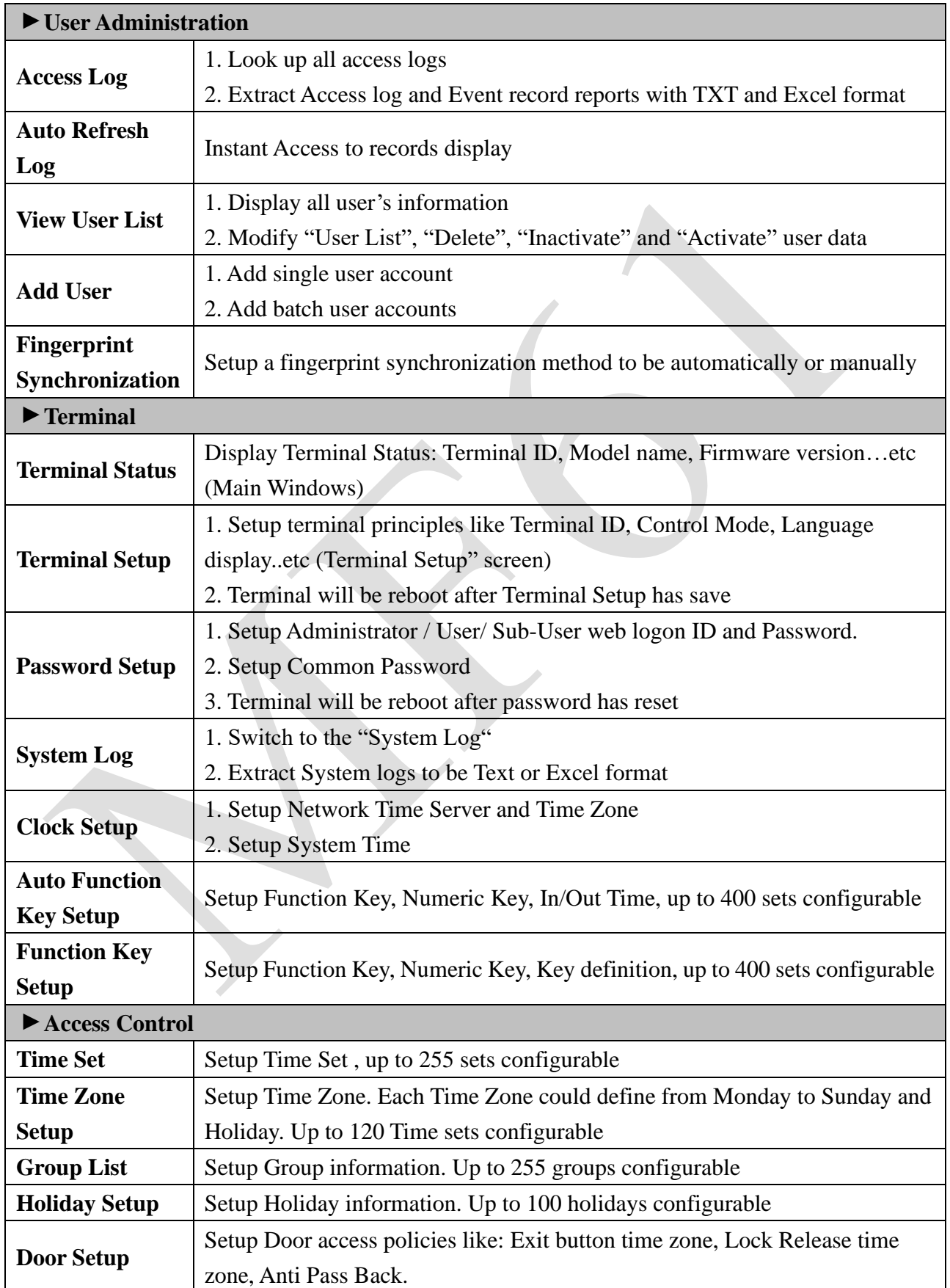

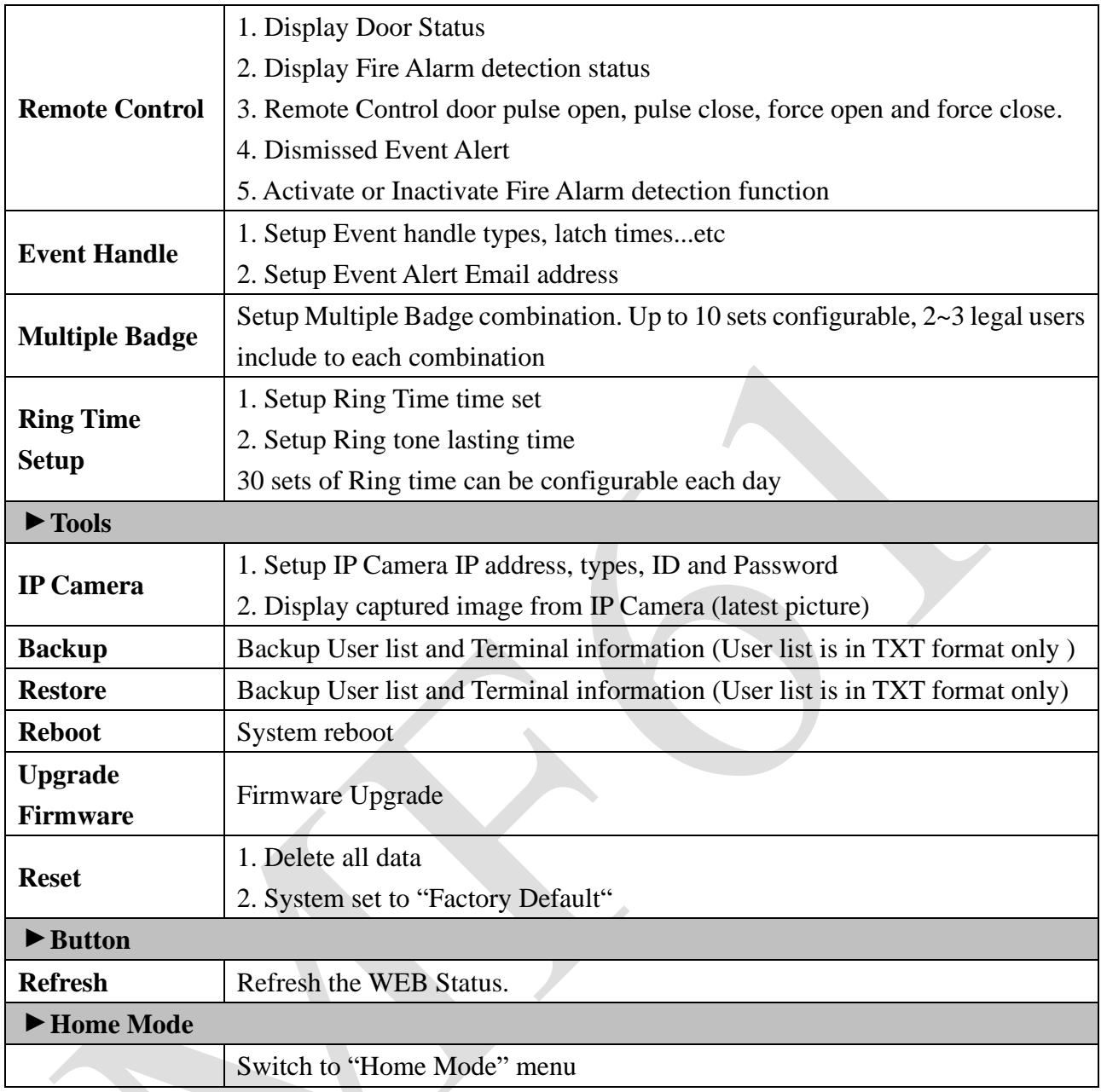

# <span id="page-13-0"></span>➢ **User Administration**

## <span id="page-13-1"></span>◆ **Access Log**

Select "Access Log" on the Main Window, you'll see the "Access Log" screen as following picture:

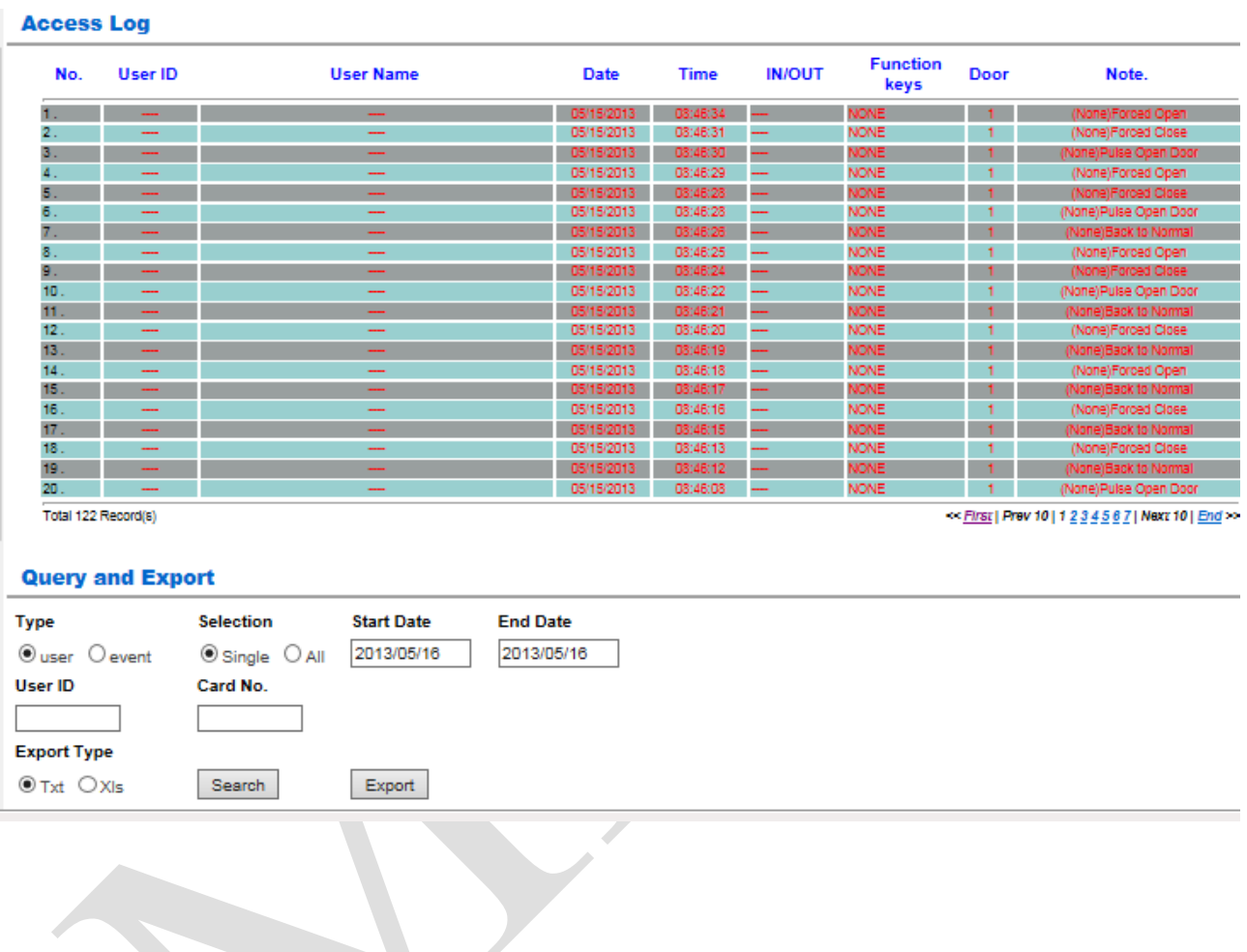

# <span id="page-14-0"></span>◆ **Illustration of Access Log**

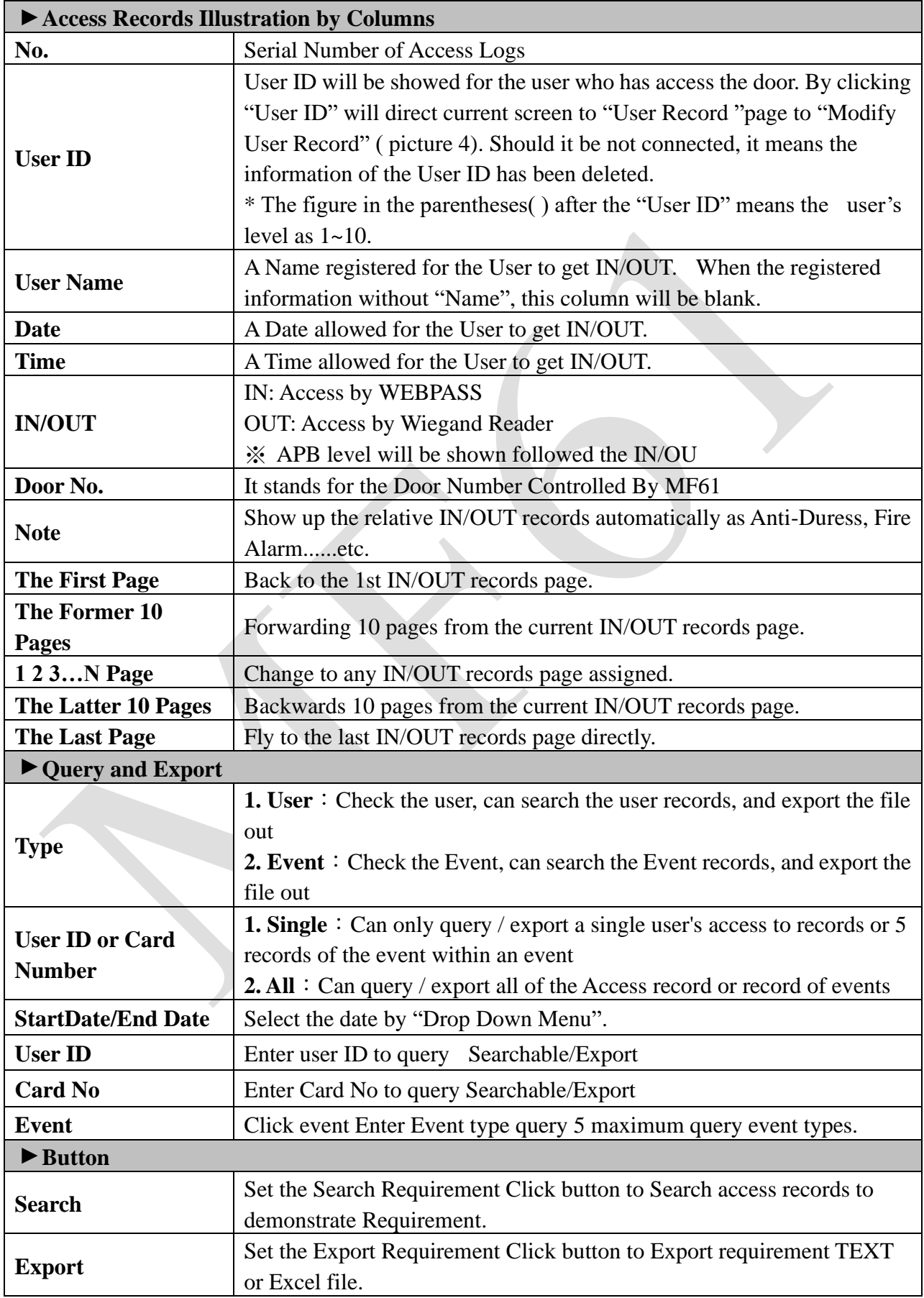

## <span id="page-15-0"></span>◆ **Auto Refresh Log**

Select "Auto Refresh Log" on the Main Window, there'll be "Auto Refresh Log" screen as the following picture:

### Auto Refresh Log Thu May 16 2013 13:45:55 UTC+0800

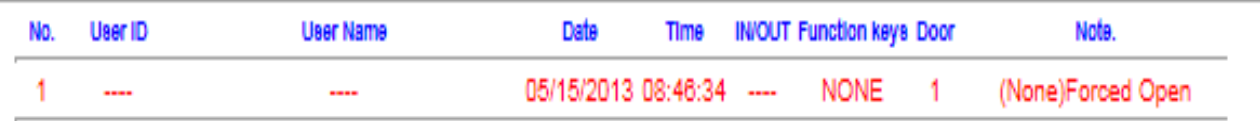

## <span id="page-15-1"></span>◆ **Illustration of Auto Refresh Log**

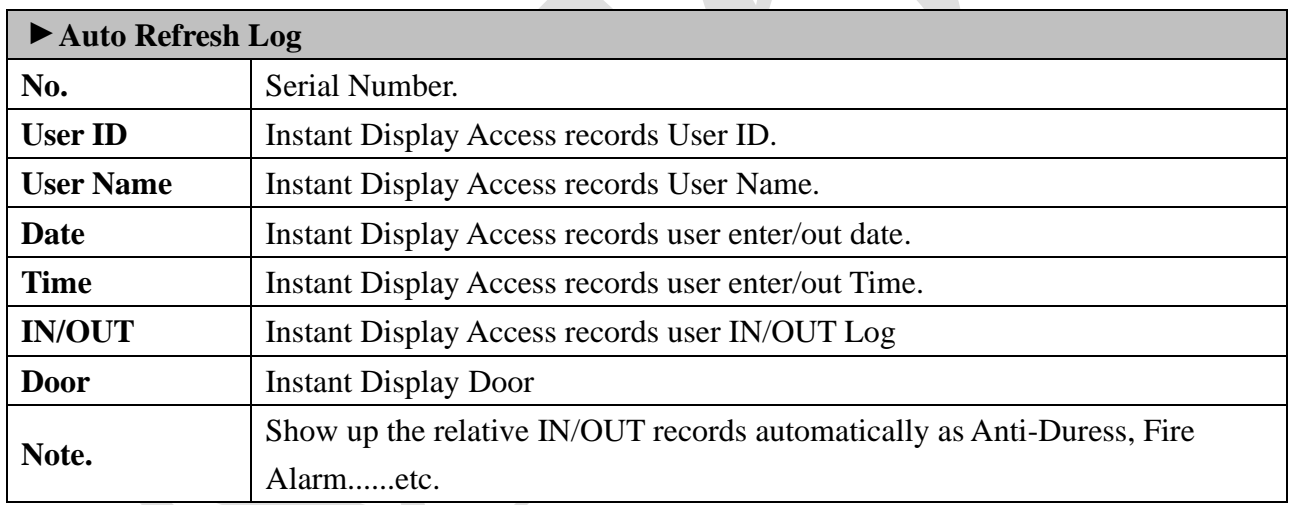

# <span id="page-16-0"></span>◆ **View User List**

Select"View User List" on the Main Window, you'll see the "User List " screen as following picture:

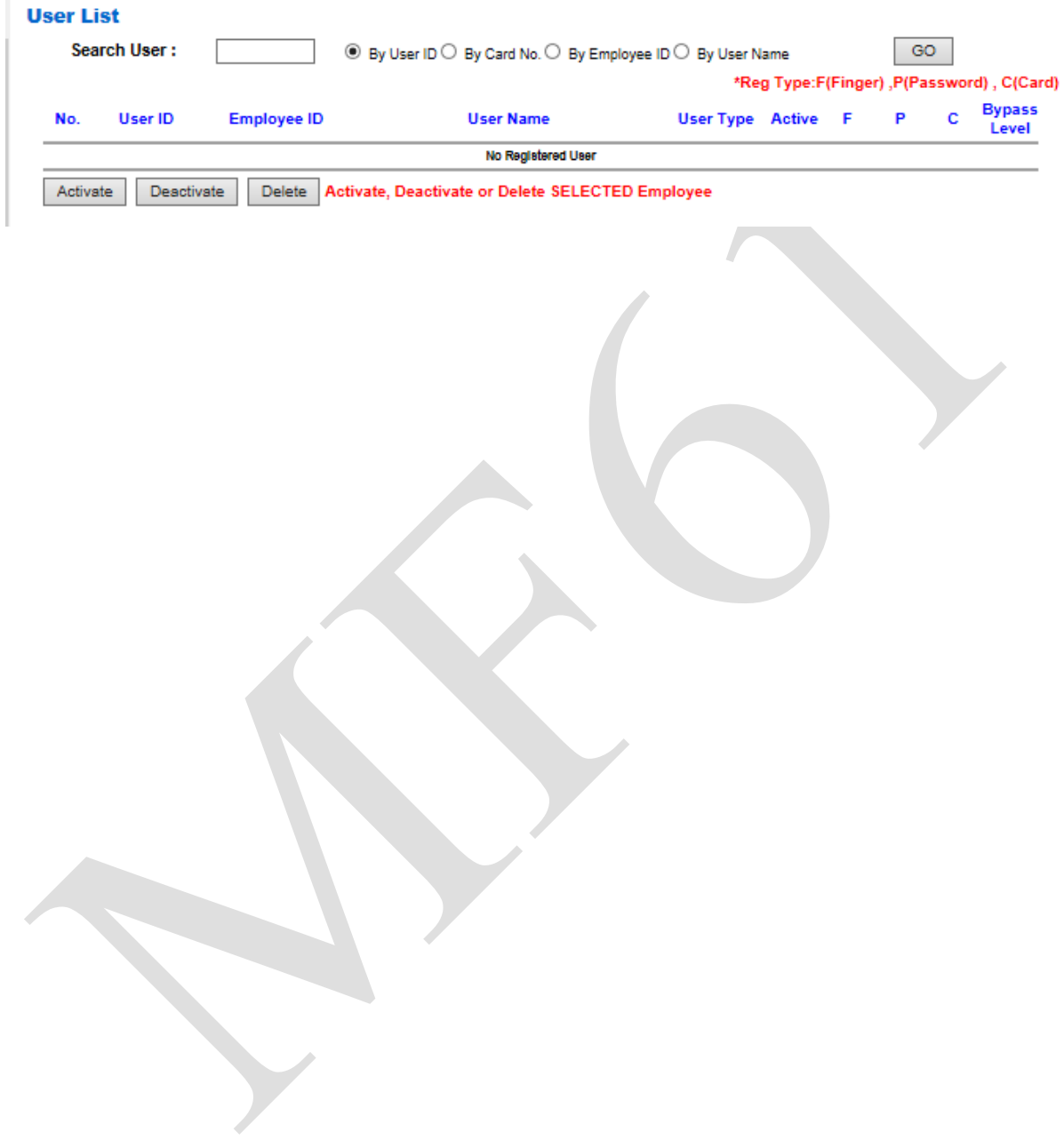

<span id="page-17-0"></span>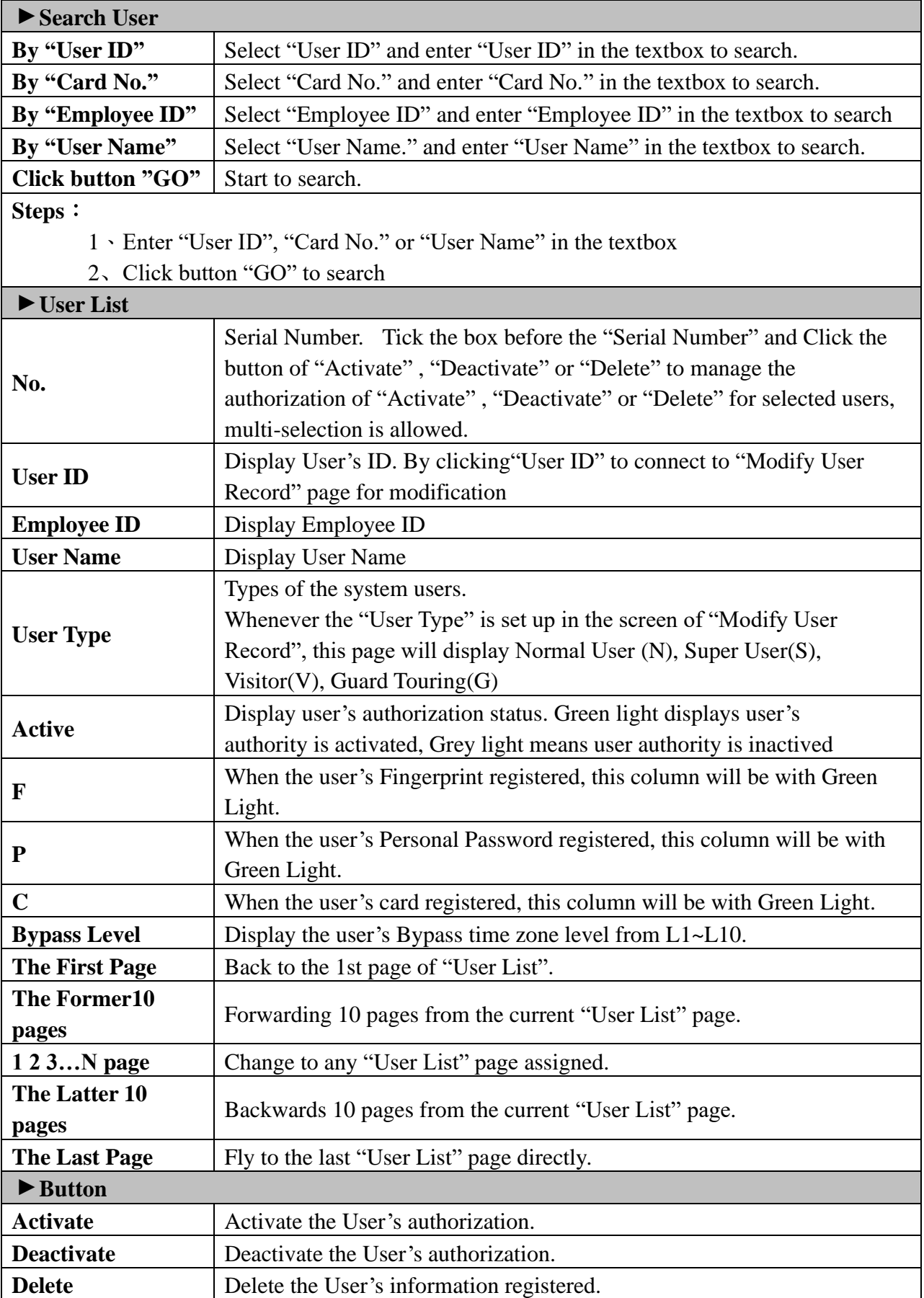

# <span id="page-18-0"></span>◆ **Modify User Record**

Select "Modify User Record" on the Main Window, you'll see the " User Record" screen as following picture:

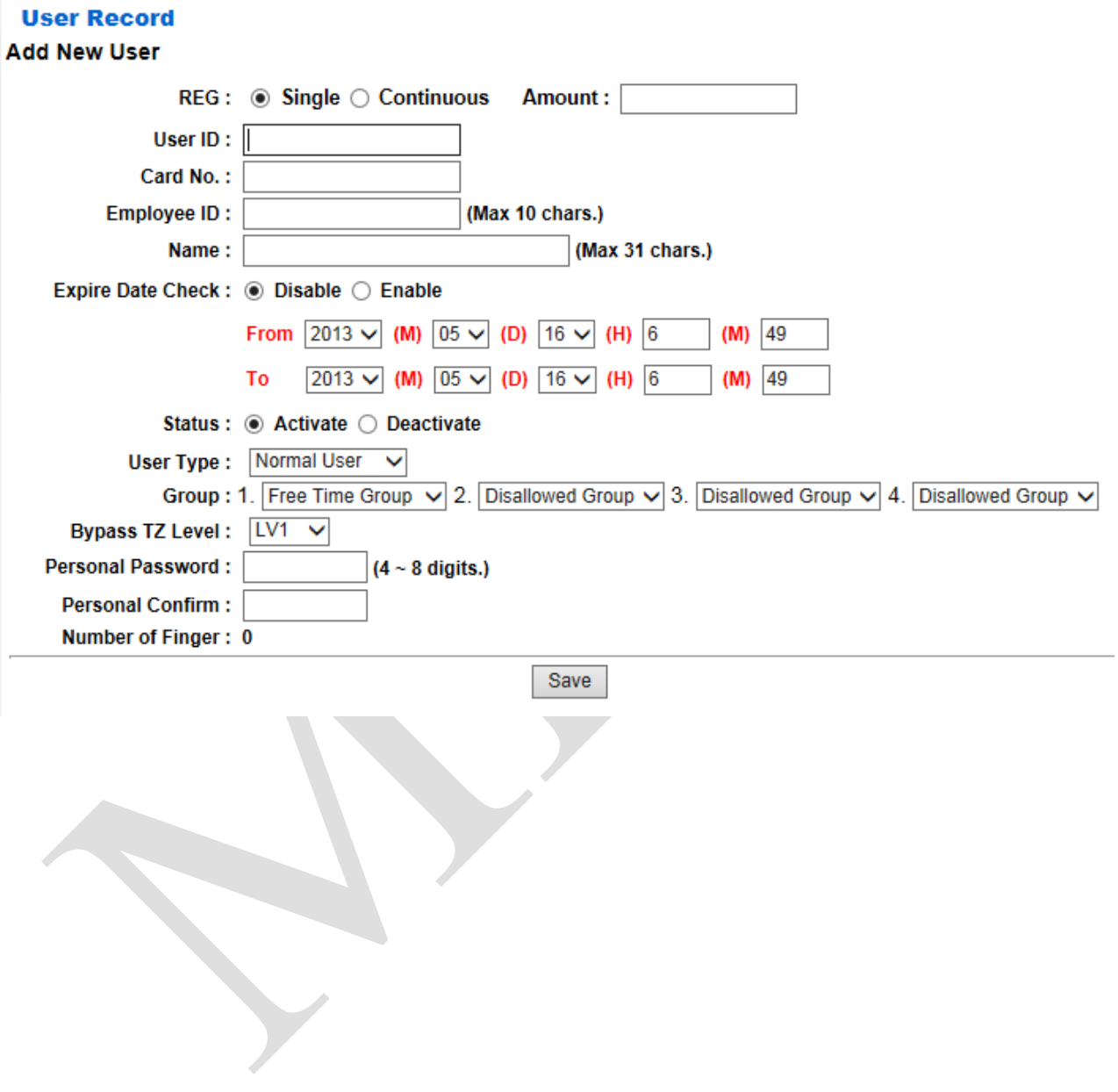

# <span id="page-19-0"></span>◆ **Illustration of Modify User Record**

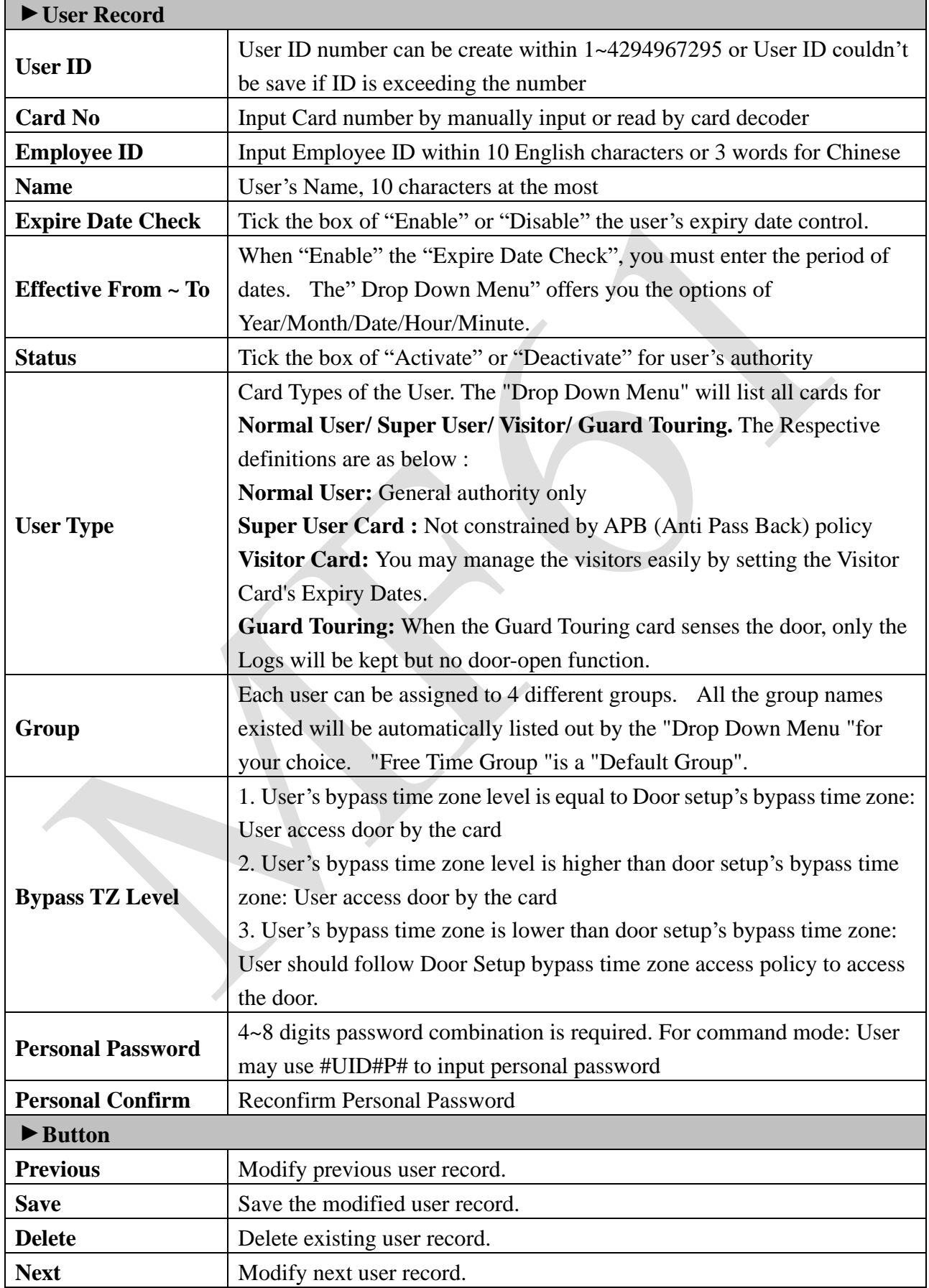

<span id="page-20-0"></span>◆ **Add User**

Select "Add User" on the Main Window, you'll see the "User Record" screen as following picture:

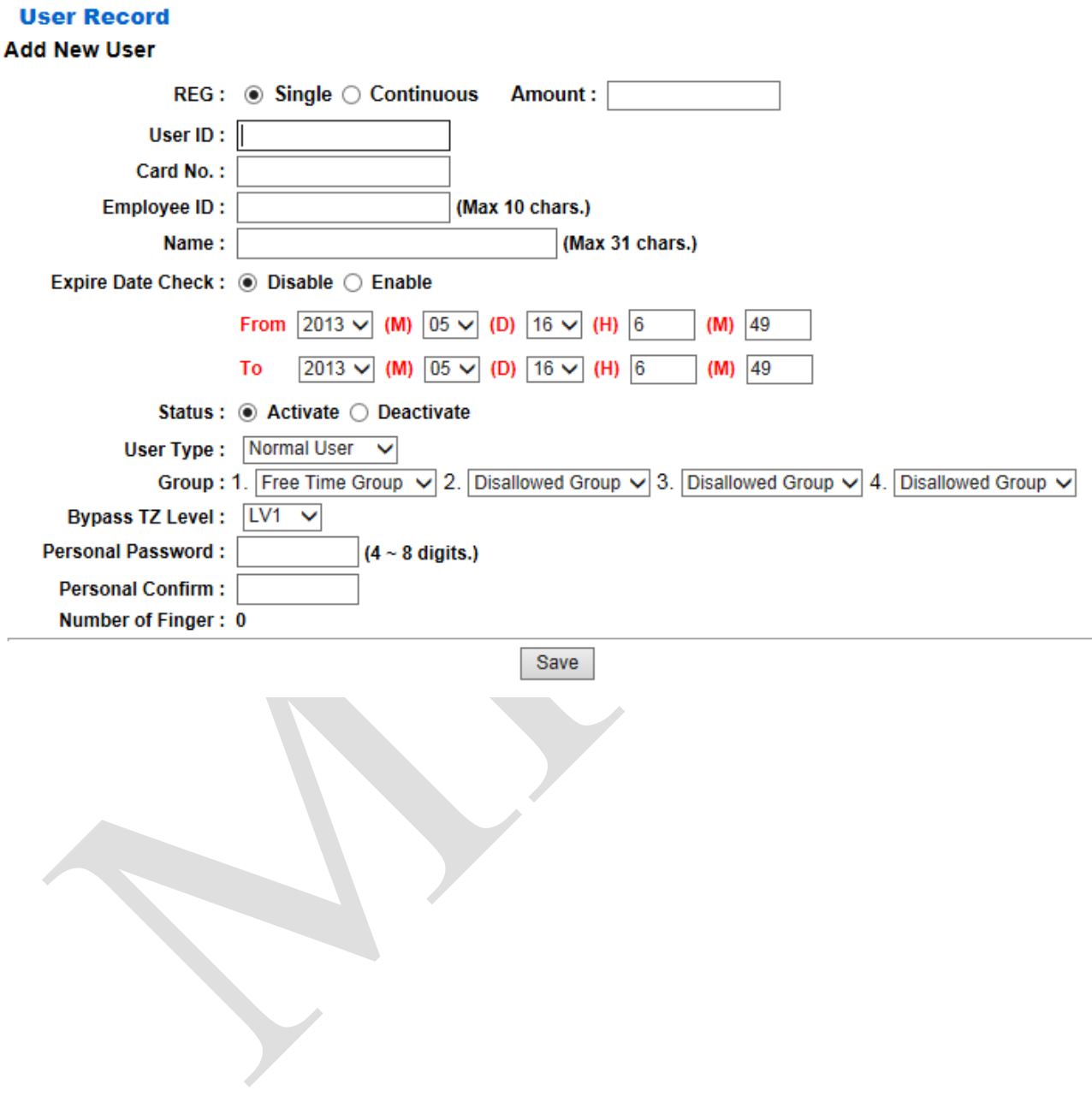

# <span id="page-21-0"></span>◆ **Illustration of Add New User**

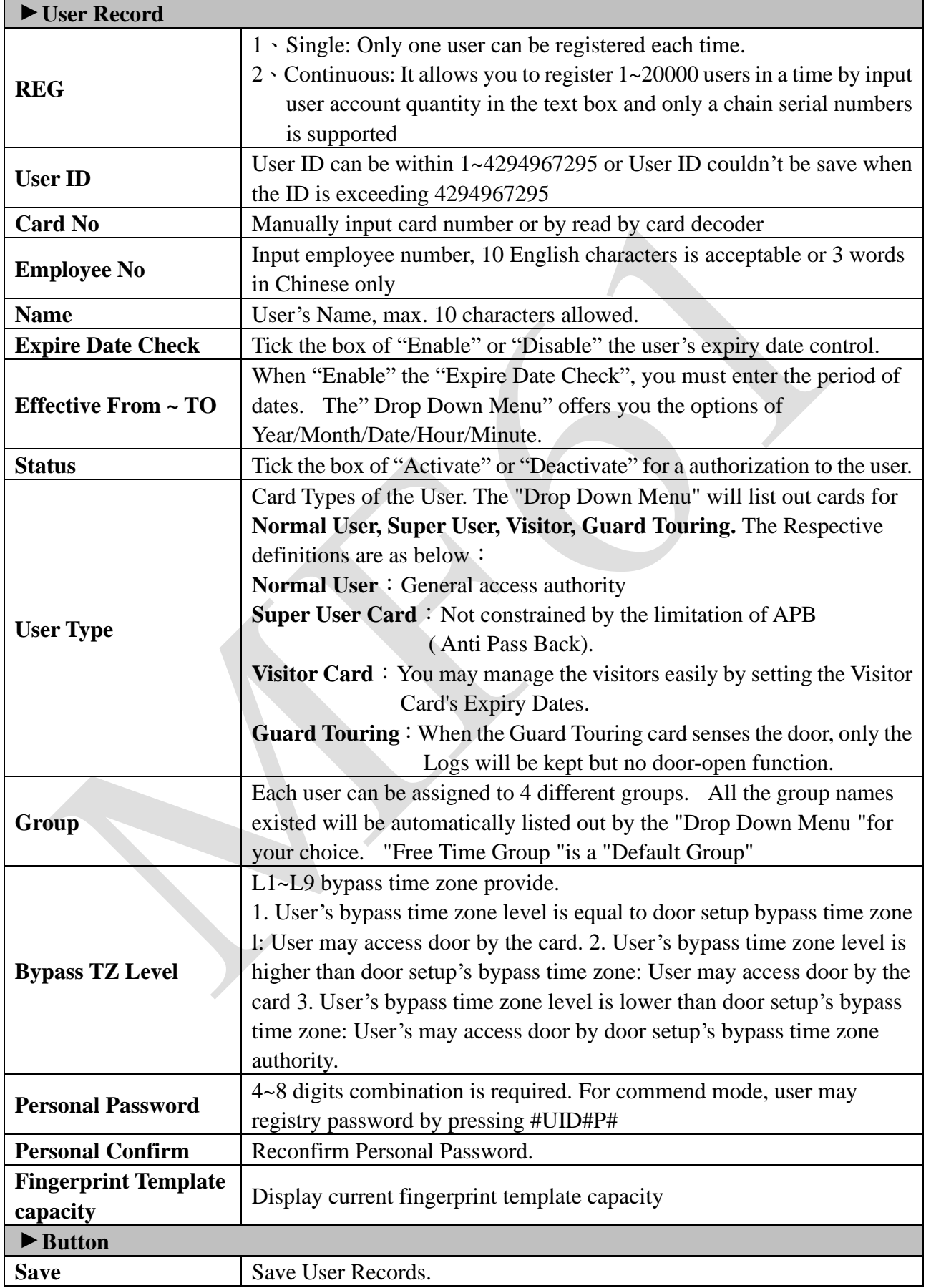

## <span id="page-22-0"></span>◆ **FP Sync. (Fingerprint Synchronization)**

By fingerprint synchronization function hyperlink to get into Fingerprint Synchronization windows directly:

#### **FP Sync Auto FP Sync: Sync Time:** 00:00:00 (hh:mm:ss) set FP Sync: Sync user:  $\odot$  All  $\odot$  Single set

## <span id="page-22-1"></span>◆ **Illustration of Fingerprint Synchronization**

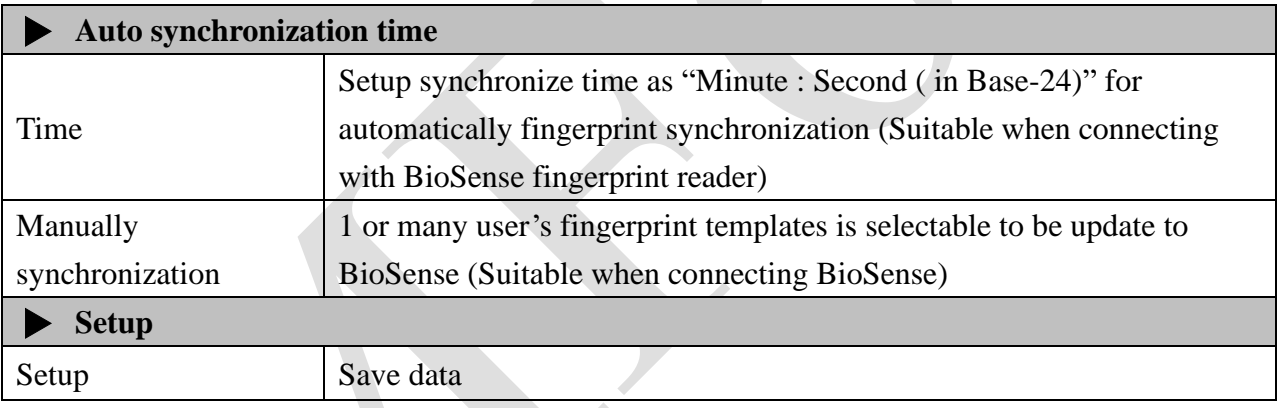

# <span id="page-23-0"></span>➢ **Terminal**

### <span id="page-23-1"></span>◆ **Terminal Status**

Select "Terminal Status" on the Main Window, you'll see the "Terminal Status " screen for Logon. It will display current Terminal Status and relative information of WEB setup as following picture:

# **TERMINAL STATUS**

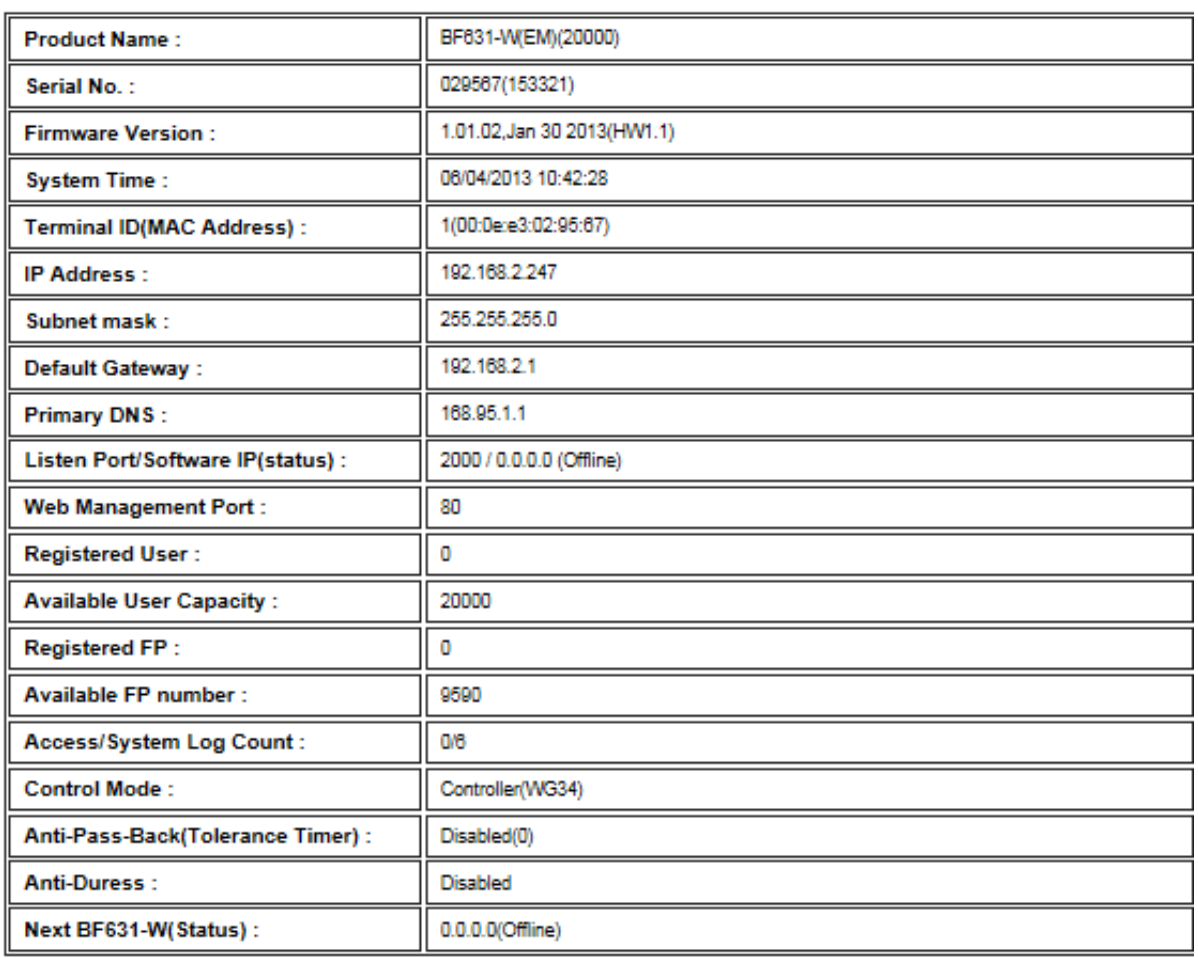

# <span id="page-24-0"></span>◆ **Illustration of Terminal Status**

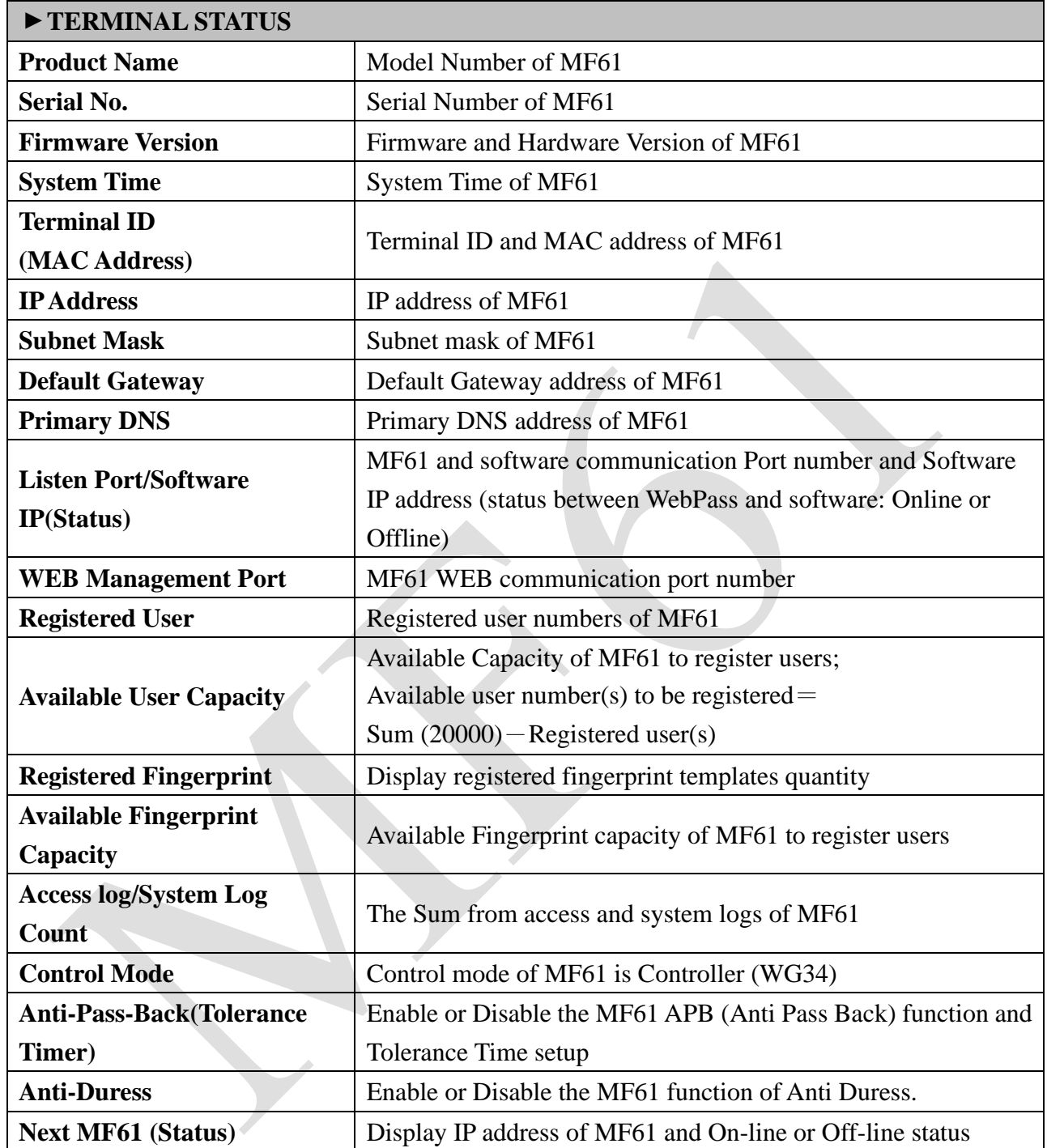

## <span id="page-25-0"></span>◆ **Terminal Setup**

Select "Terminal Setup" on Main Window, you'll see the "Terminal Configuration "as following picture:

#### **Terminal Configuration**

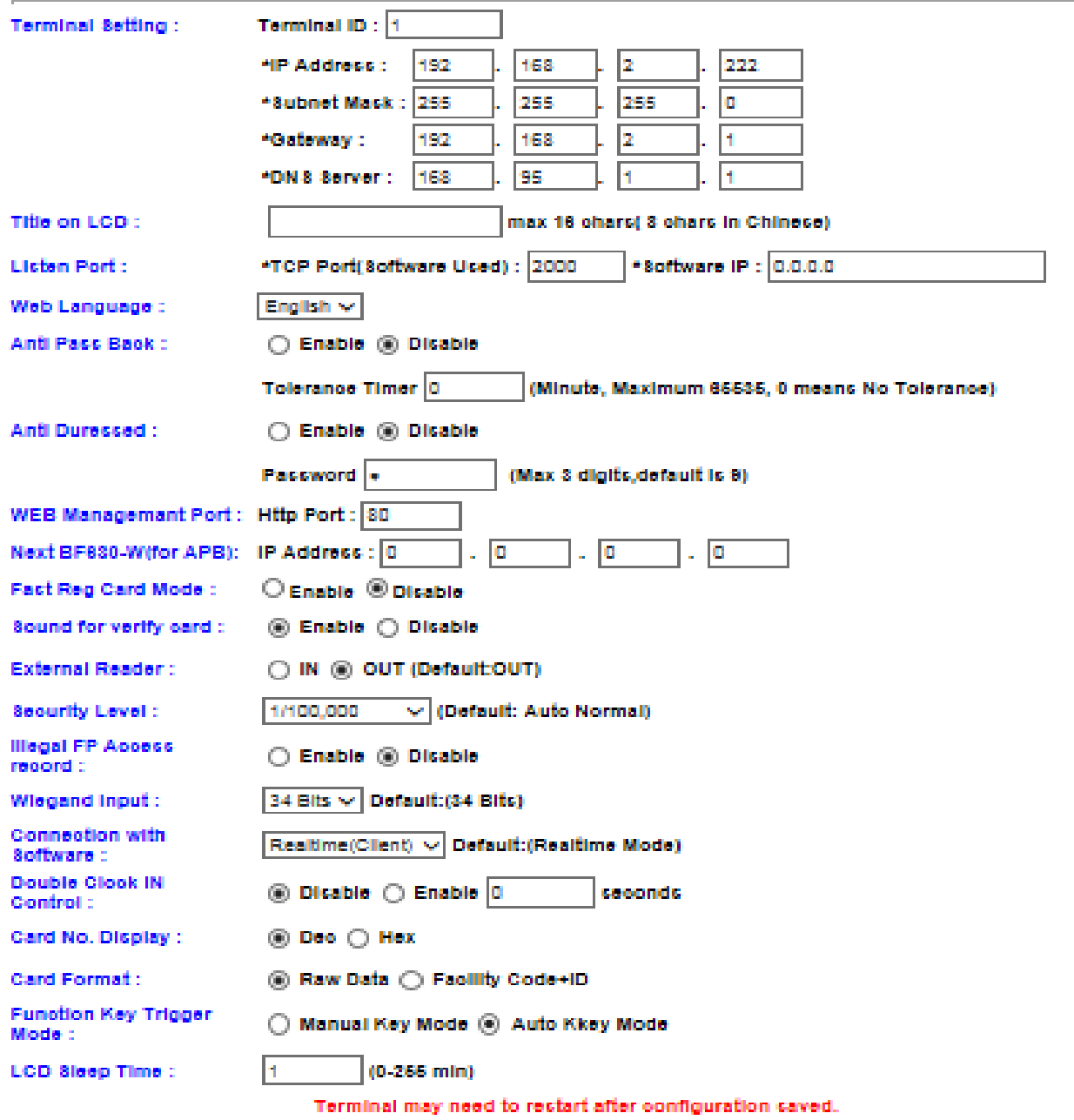

Save

# <span id="page-26-0"></span>◆ **Illustration of Terminal Configuration**

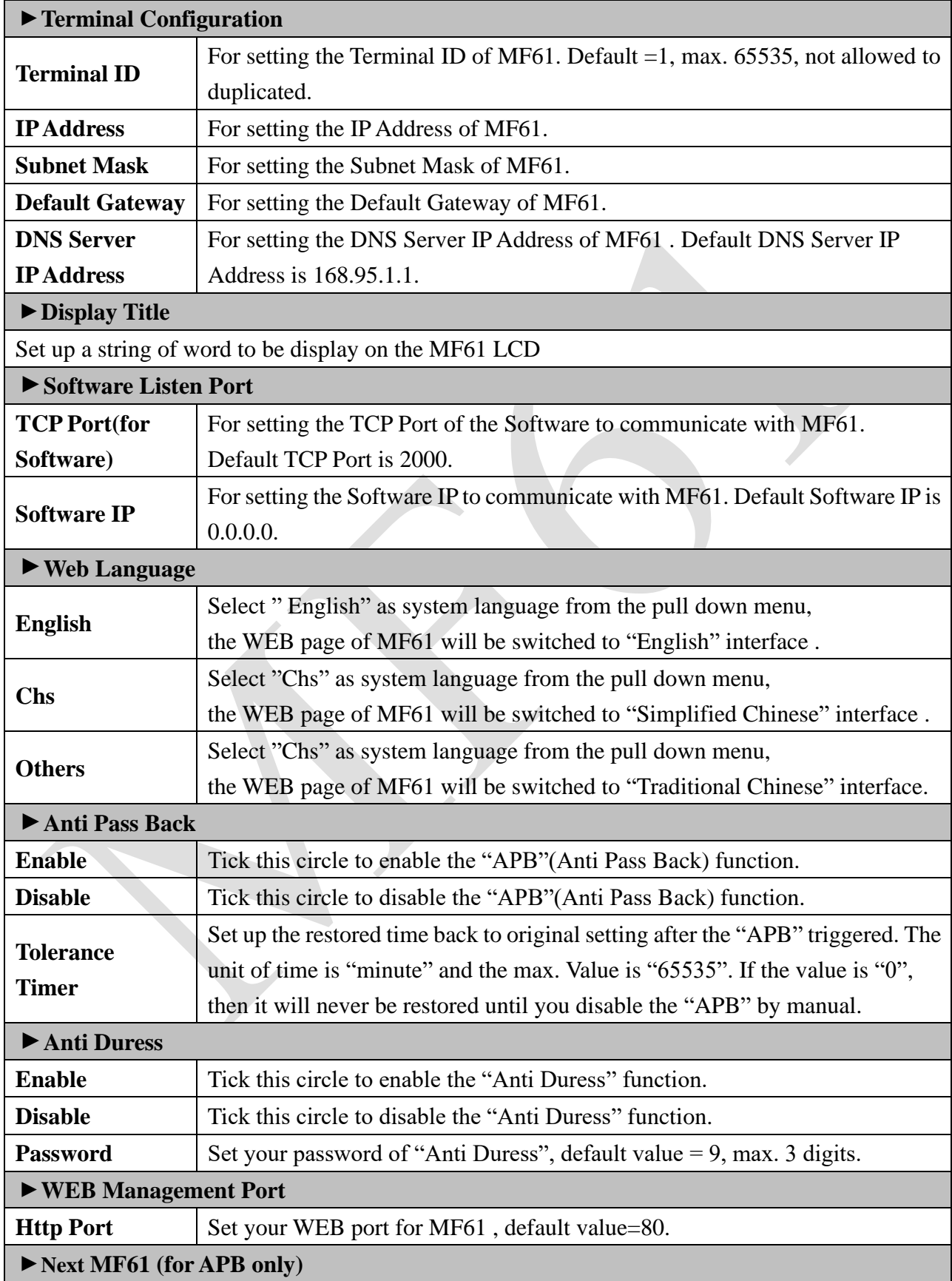

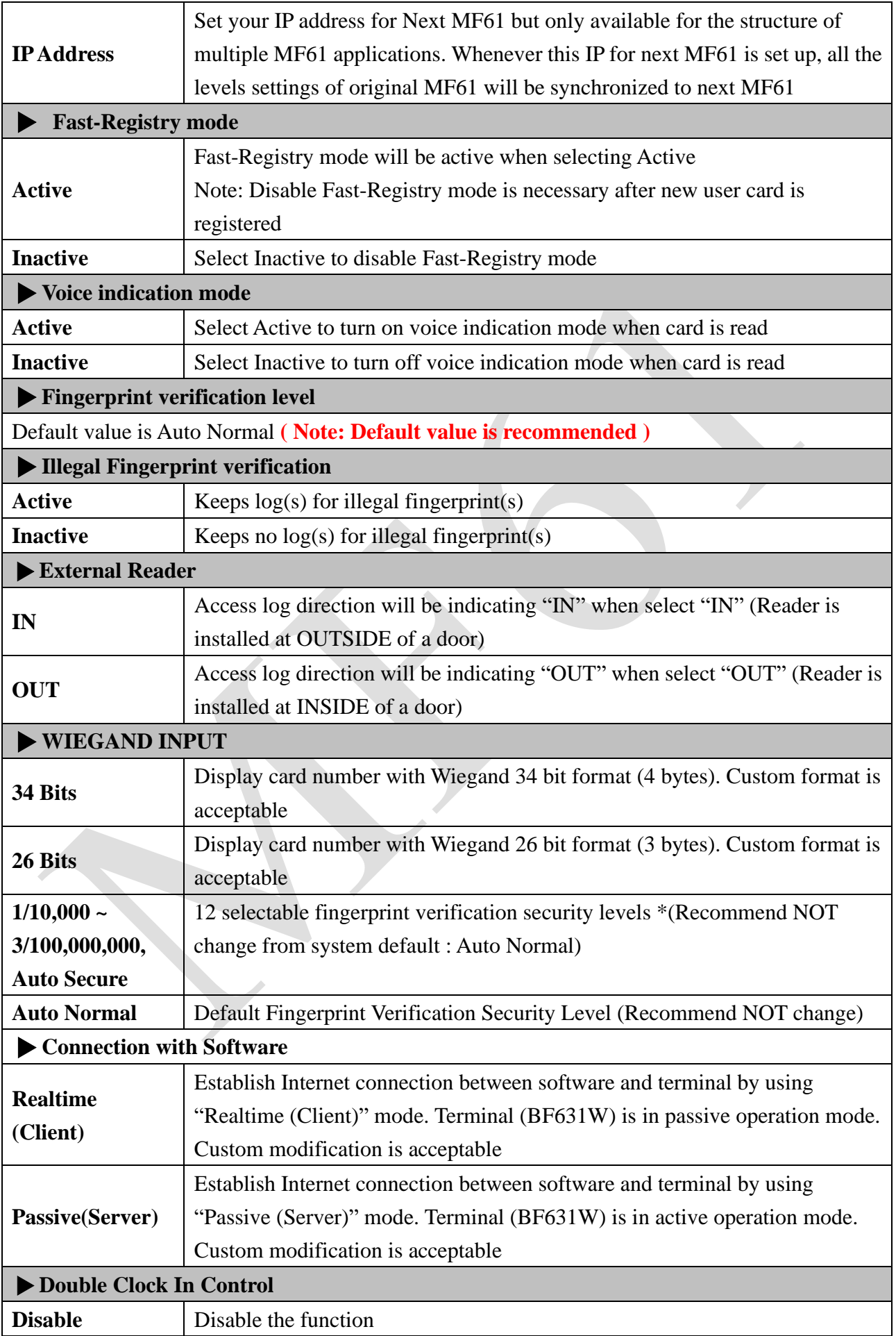

<span id="page-28-0"></span>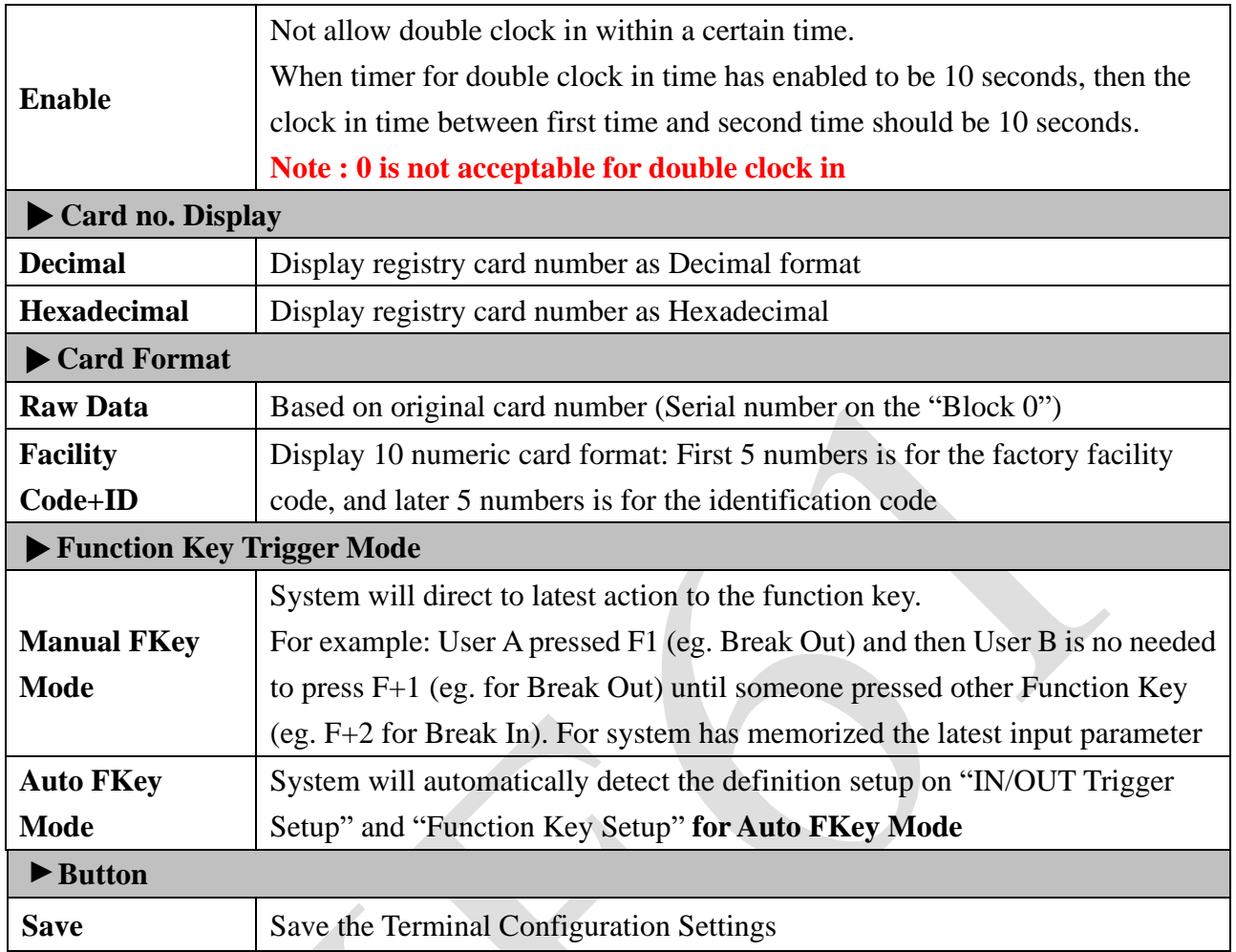

Select "Password Setup" from main menu for setup "WEB Logon Setting/Entrance Password ". Referring to the following picture:

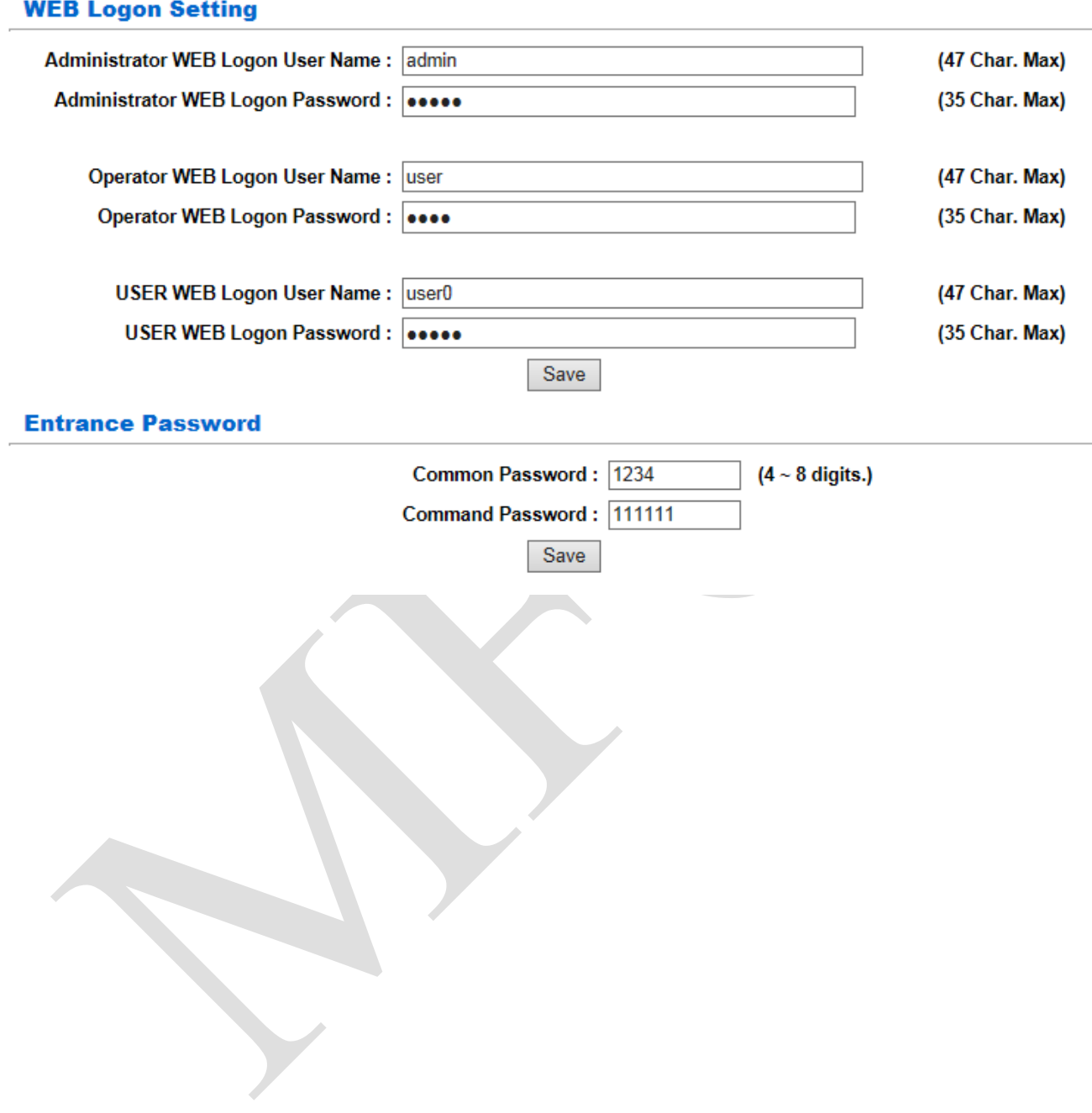

<span id="page-29-0"></span>◆ **Illustration of WEB Logon Setting/Entrance Password**

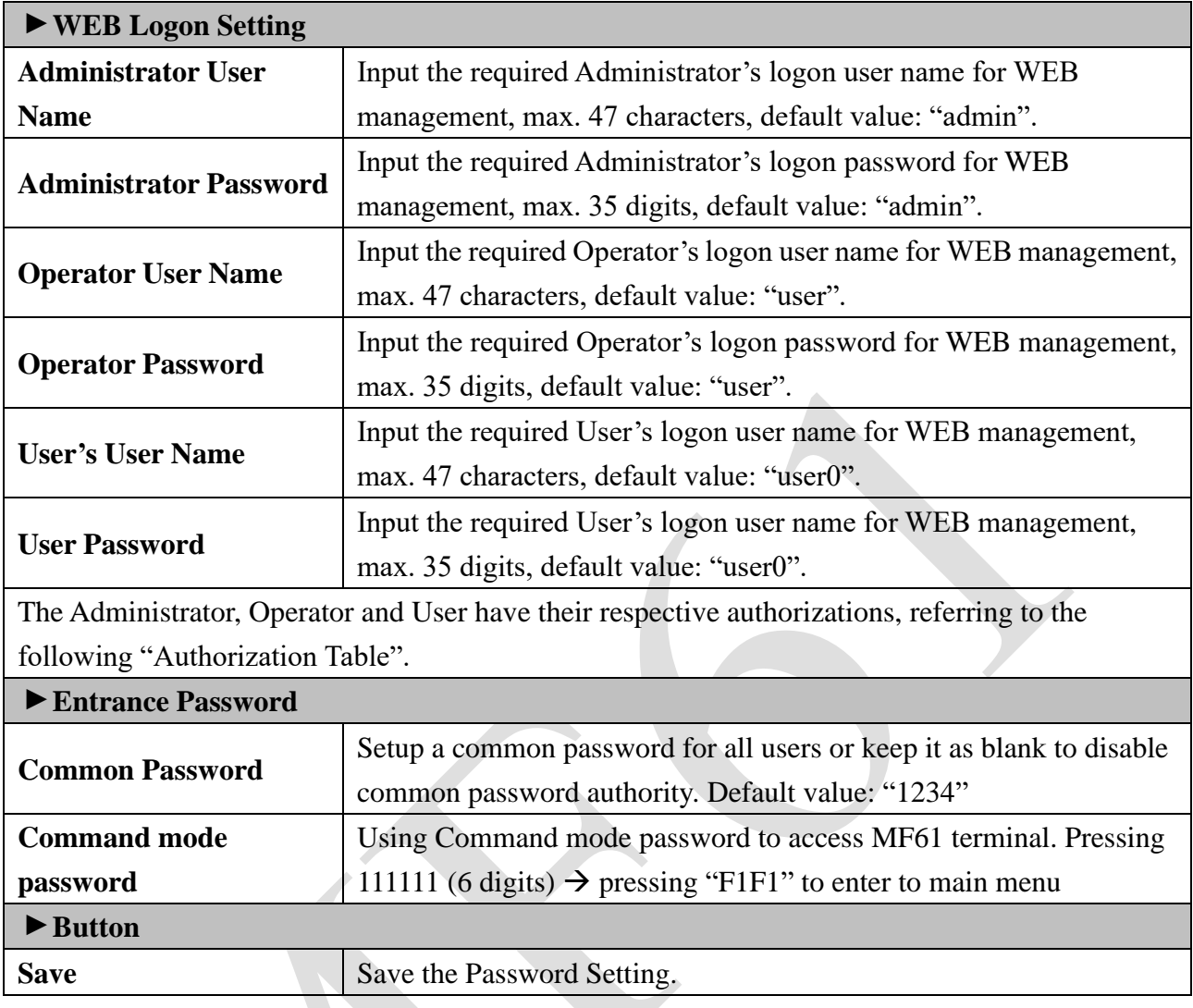

### **Authorizations Table** ( "●" = Access Permission )

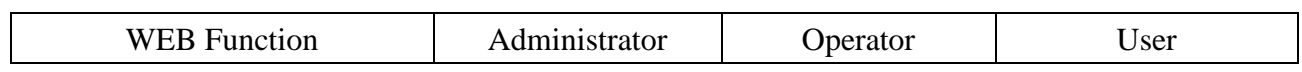

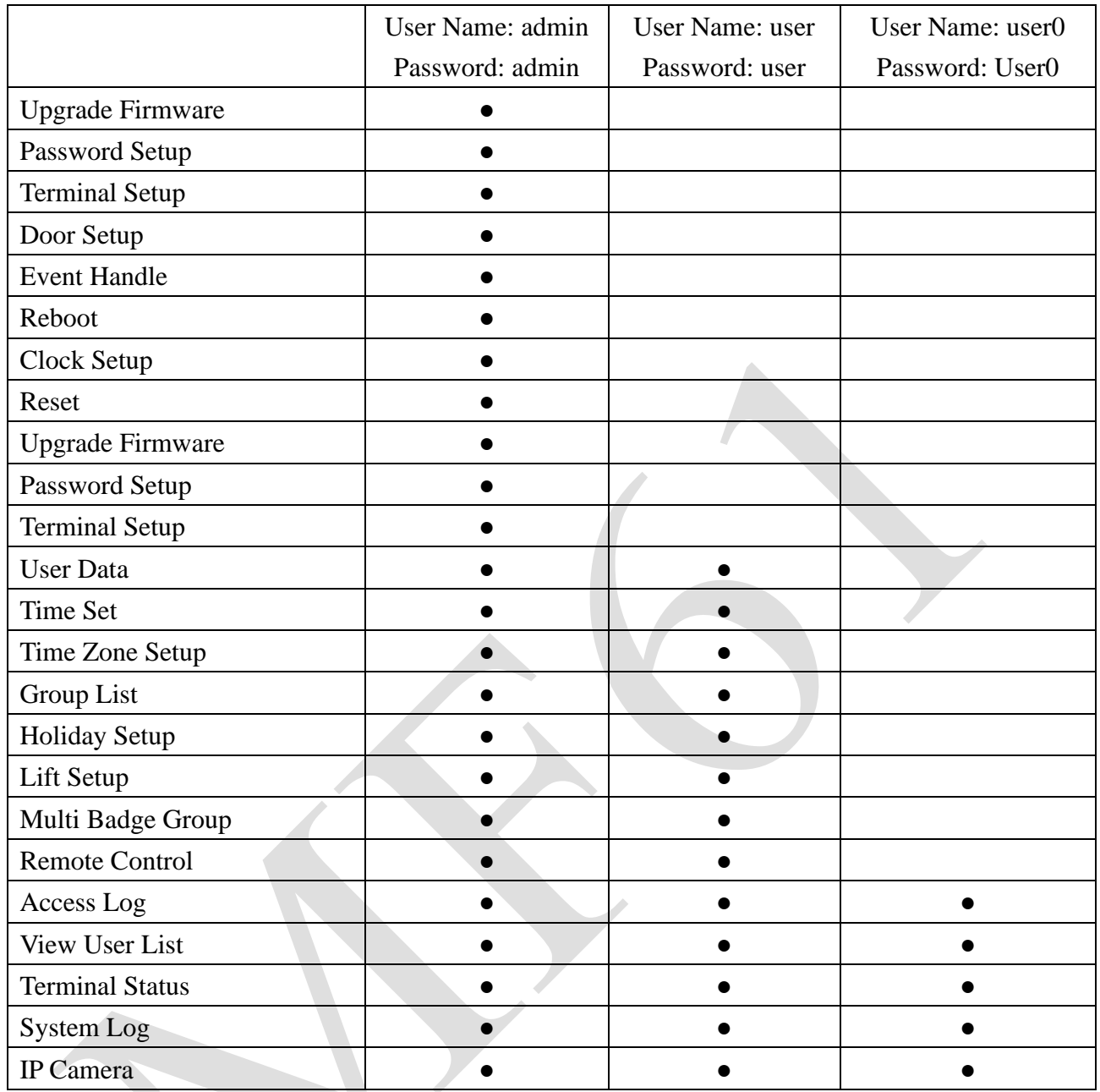

<span id="page-31-0"></span>◆ **System Log**

Select "System Log" on the Main Window for checking system log, or export system log report as TEXT or Excel format:

#### **System Log**

Export Txt **Export XIs** No. Date Time **Description** 05/16/2013 06:59:48 Get Date(2013/05/16-06:59:48)Day(4) via Time Server  $\overline{1}$ 05/16/2013 06:59:41 Sync Time Server(fime.windows.com) Success ö  $\overline{\mathbf{3}}$ 05/16/2013 06:59:21 System Cold Start  $\overline{A}$ 05/16/2013 06:59:20 WEB Image File Upgrade Success via TFTP 05/16/2013 06:58:53 Get Date(2013/05/16-06:58:53)Day(4) via Time Server 5 6 05/16/2013 06:58:47 Sync Time Server(time.windows.com) Success 05/16/2013 06:58:28 System Cold Start 7 Ŕ. 05/16/2013 06:58:28 FW Upgrade Success via TFTP 05/16/2013 06:41:02 Get Date(2013/05/16-06:41:02)Day(4) via Time Server g.  $10$ 05/16/2013 06:40:56 Sync Time Server(time.windows.com) Success  $11.$ 05/16/2013 06:40:53 System Warm Start 12 05/16/2013 06:40:52 System Terminal Setup from Web 05/16/2013 06:39:01 Get Date(2013/05/16-06:39:01)Day(4) via Time Server  $13<sub>1</sub>$  $14$ 05/16/2013 06:38:55 Sync Time Server(time.windows.com) Success 15 05/16/2013 06:38:54 System Power ON 05/16/2013 06:38:30 Get Date(2013/05/16-06:38:30)Day(4) via Time Server 16  $17$ 05/16/2013 06:38:26 Sync Time Server(time.windows.com) Success 18 05/16/2013 06:38:25 System Power ON 19 05/15/2013 09:09:40 Get Date(2013/05/15-09:09:40)Day(3) via Time Server  $20<sub>1</sub>$ 05/15/2013 09:09:33 Sync Time Server(time.windows.com) Success

Total 58 Record(s)

<First | Prev 10 | 1 2 3 | Next 10 | End >>

## <span id="page-32-0"></span>◆ **Illustration of System Log**

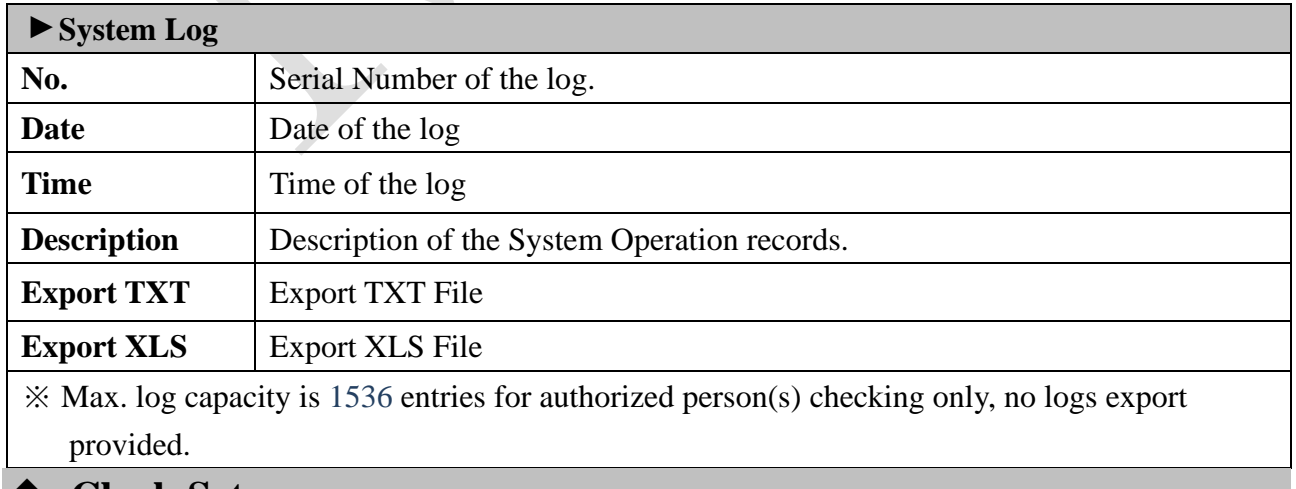

#### <span id="page-32-1"></span>◆ **Clock Setup**

Select "Clock Setup" on the left side of the Main Window, you'll see the "System Clock Setup" screen, referring to the following picture:

#### **System Clock Setup**

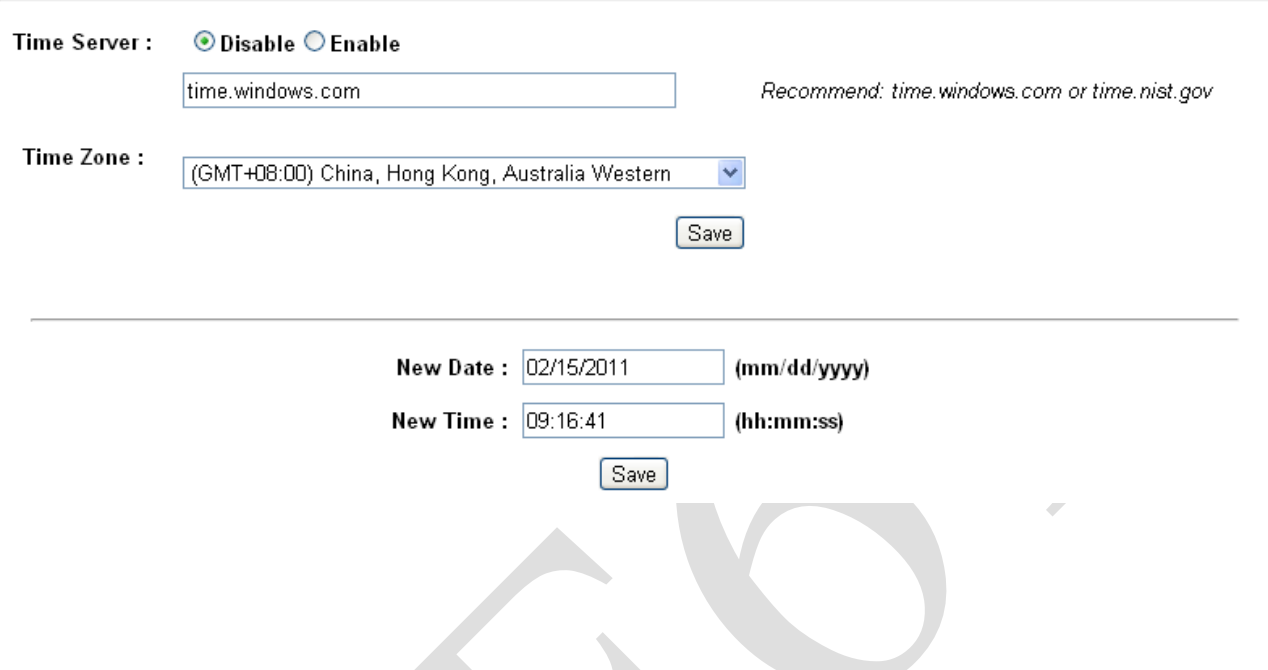

## <span id="page-33-0"></span>◆ **Illustration of System Clock Setup**

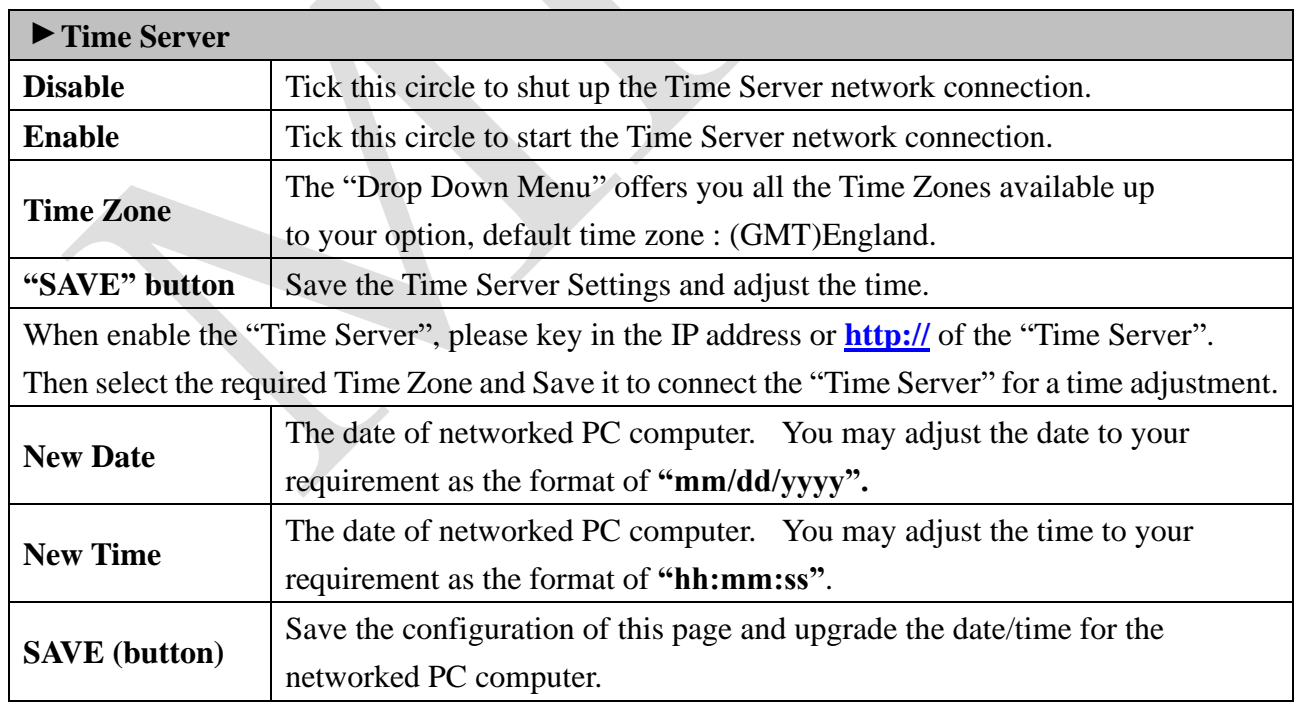

## <span id="page-33-1"></span>◆ **FKey Auto Trigger (Function Key)**

Configure IN/OUT trigger setup to start the automatically Function Key service:

#### **IN/OUT TRIGGER SETUP**

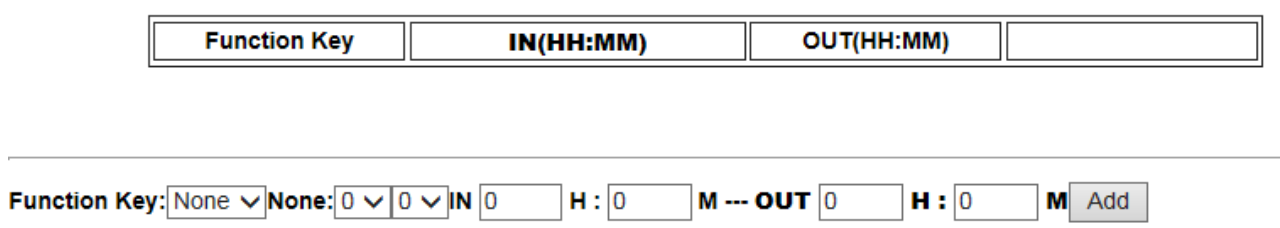

## <span id="page-34-0"></span>◆ **Illustration of IN/OUT Trigger Setup**

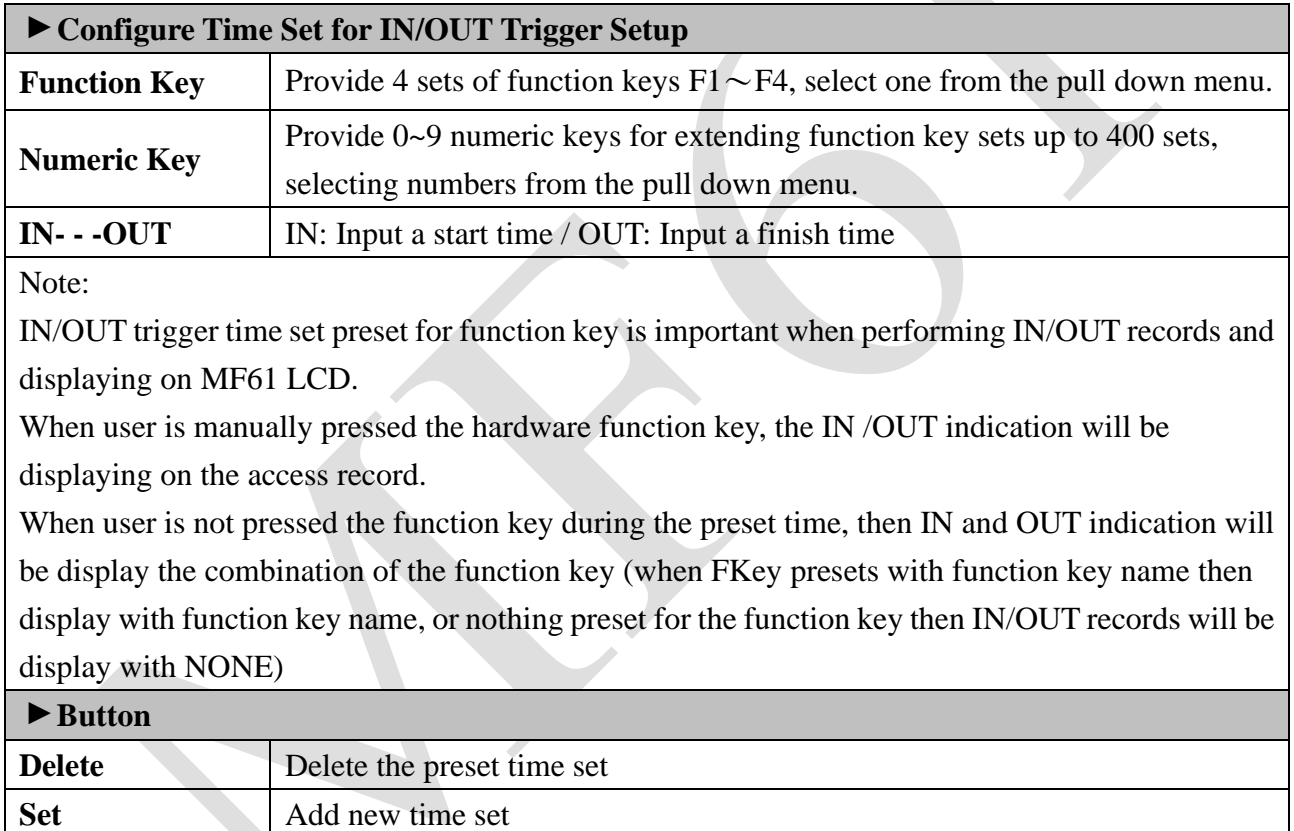

## <span id="page-34-1"></span>◆ **Function Key Setup**

Function Key Setup window is as below:

**Function keys** 

# **Function Key Function Key Define Define** function key : None  $\vee$  digital key :  $\boxed{0 \vee \boxed{0 \vee}$  definition : (Max 15 Word) must be selected function keys, numeric keys to success  $\mathop{\mathsf{set}}$

## <span id="page-35-0"></span>◆ **Illustration for Function Key Setup**

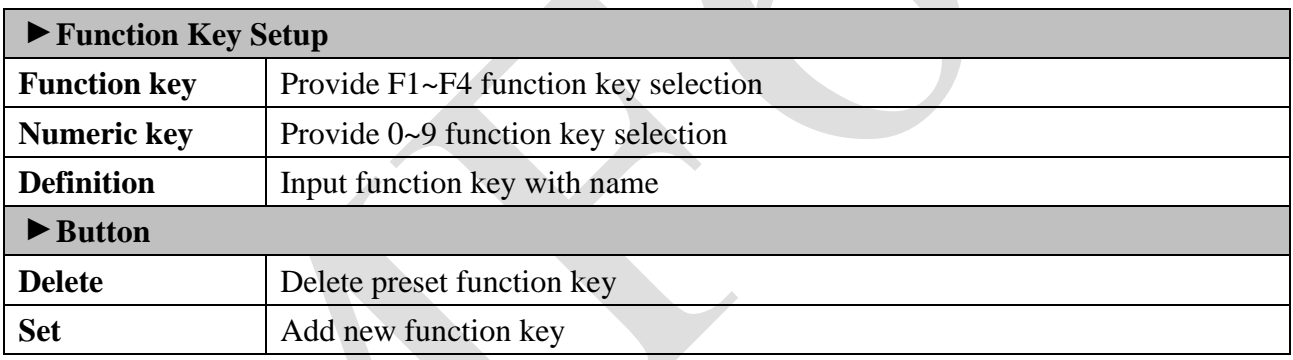

Note : Maximum Function key combination can be 400 sets

## <span id="page-36-0"></span>➢ **Access Control**

## <span id="page-36-1"></span>◆ **Time Set**

Select and Click " Time Set " on the left side of the Main Window, you'll see the "Time Set" configuration screen, referring to the following picture:

#### **Time Set**

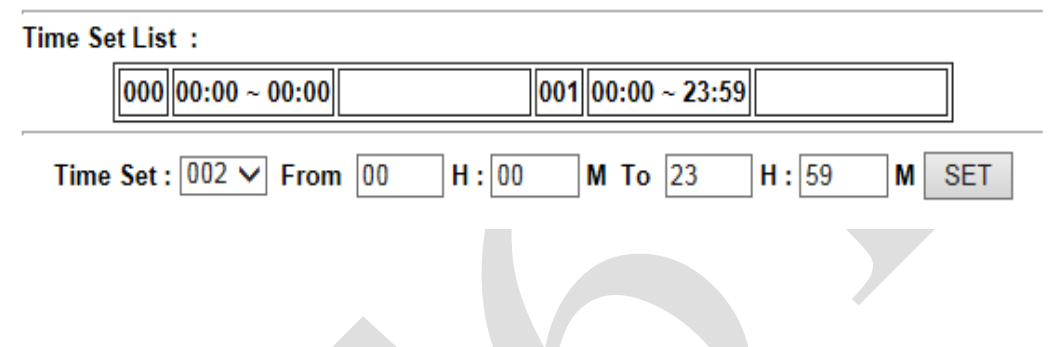

## <span id="page-36-2"></span>◆ **Illustration of Time Set**

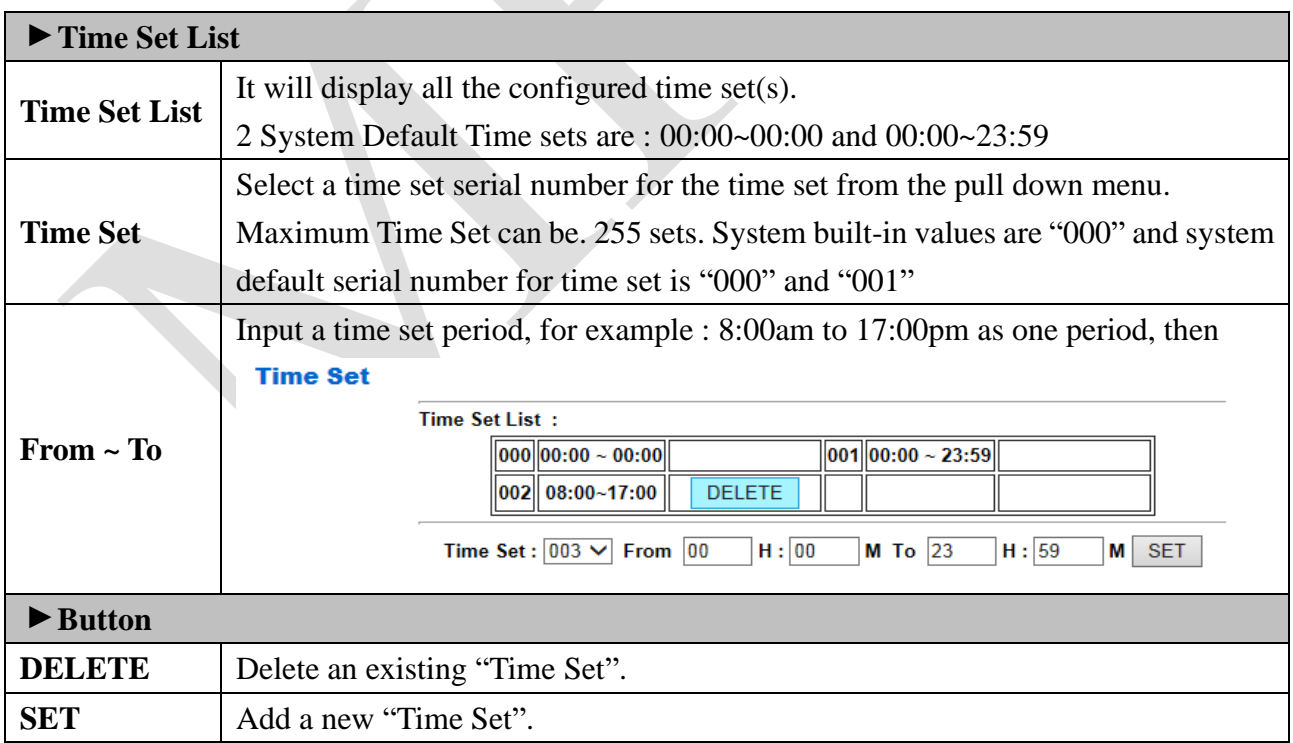

## <span id="page-37-0"></span>◆ **Time Zone Setup**

Select and Click "Time Zone Setup" on the left side of the Main Window, you'll see the "Time Zone List" screen referring to the following picture:

#### **Time Zone List**

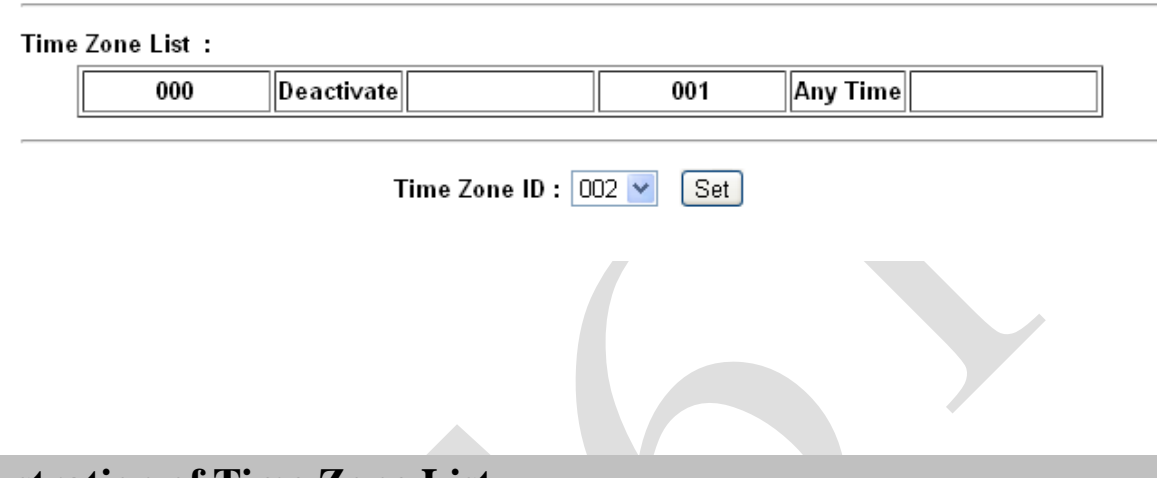

# <span id="page-37-1"></span>◆ **Illustration of Time Zone List**

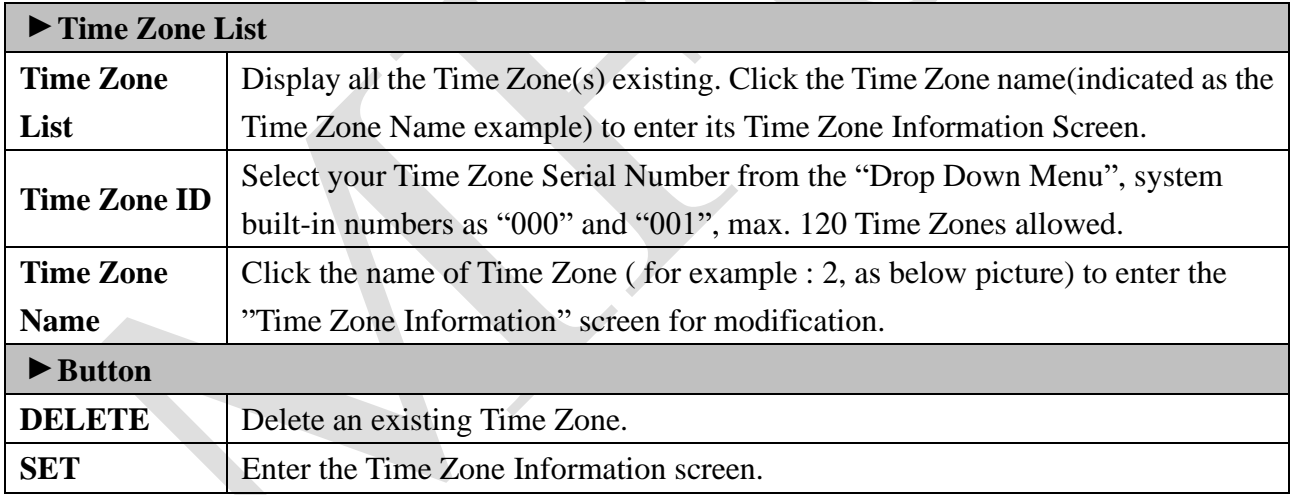

 $\overline{\mathcal{C}}$ 

Here is an example of "Time Zone Information" screen to show how to set the daily door access and card punching authorized Time Set from Monday to Sunday and Holidays:

Time Zone Information -- 002

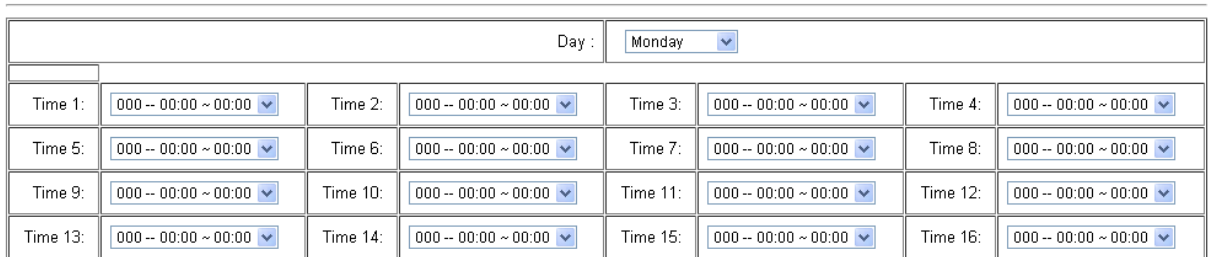

#### [Save] [Cancel]

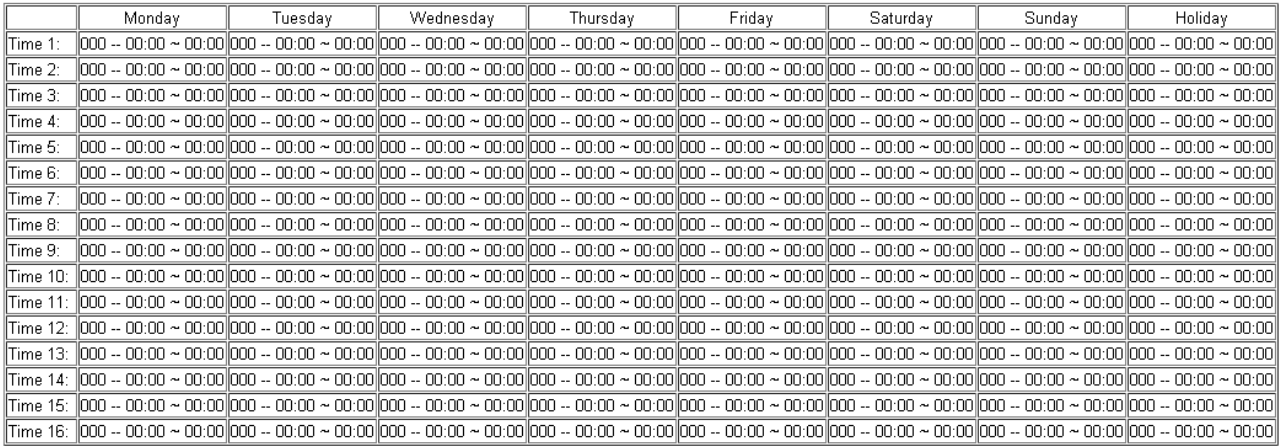

## <span id="page-38-0"></span>◆ **Illustration of Time Zone Information**

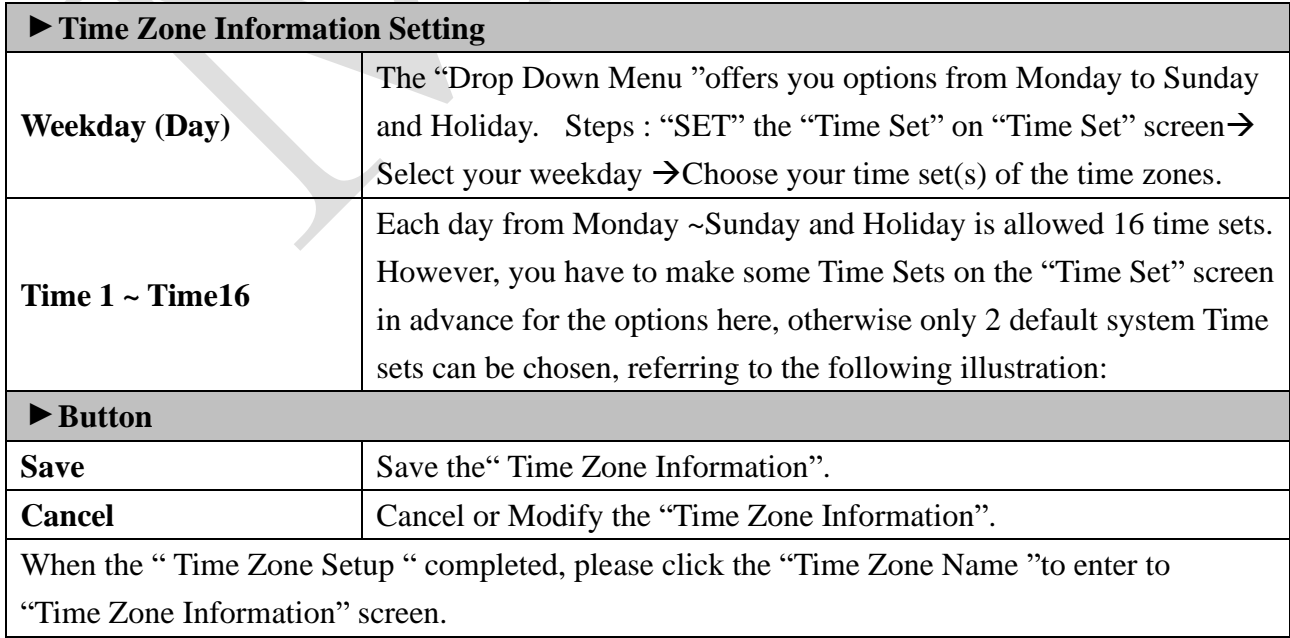

## <span id="page-39-0"></span>◆ **Group List**

Select and Click "Group List" on the left side of the Main Window, you'll see the "Group List" screen referring to the following picture:

#### **Group List**

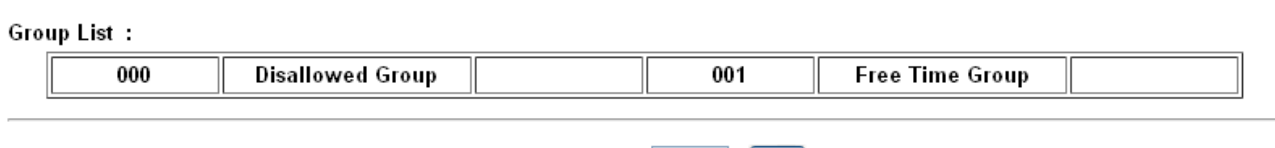

#### Group ID:  $\boxed{002}$   $\vee$   $\boxed{\text{Set}}$

## <span id="page-39-1"></span>◆ **Illustration of Group List**

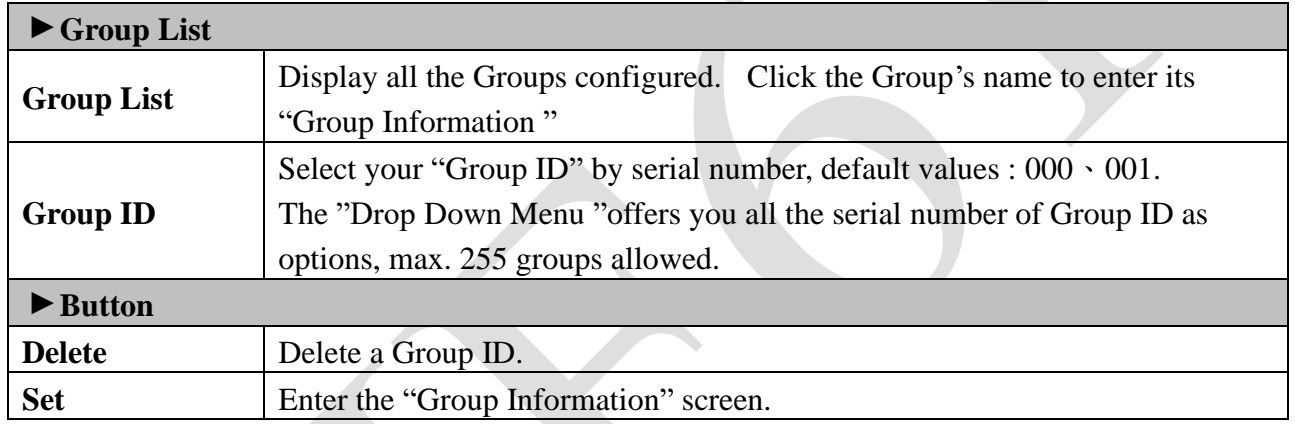

Below Group Information screen is to configure door(s) with a specific time zone ID, referring to the following picture:

Group Information

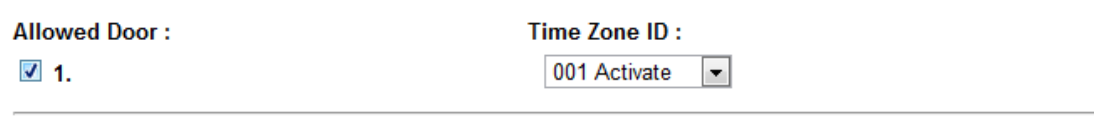

Save Cancel

### <span id="page-39-2"></span>◆ **Illustration of Group Information**

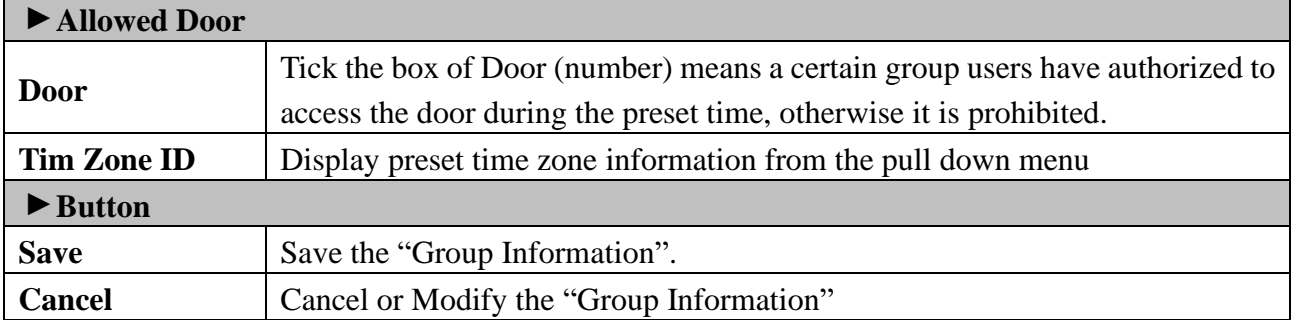

## <span id="page-40-0"></span>◆ **Holiday Setup**

Select and Click "Holiday Setup" on the left side of the Main Window, you'll see the "Holiday setup" screen referring to the following picture:

# **Holiday setup** 01 v Month / 01 v Date SET **Holiday List:**

## <span id="page-40-1"></span>◆ **Illustration of Holiday Setup**

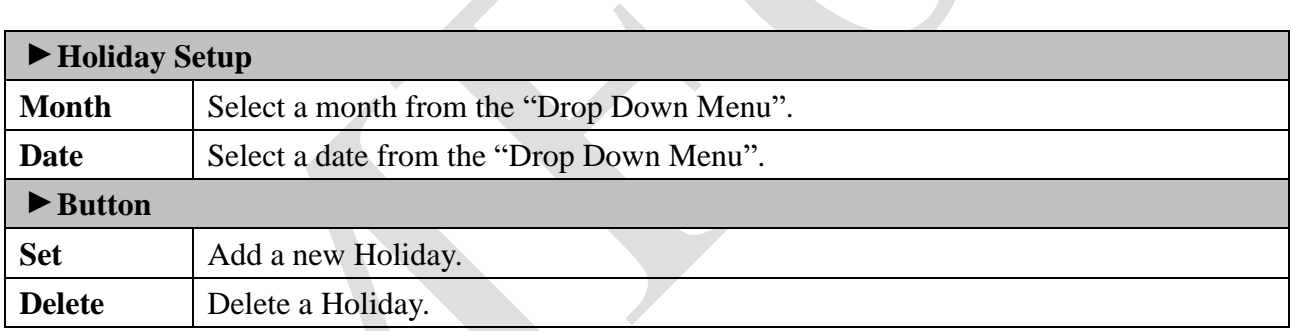

#### <span id="page-41-0"></span>◆ **Door Setup**

Select and Click "Door Setup" on the left side of the Main Window, you'll see the "Door Setting" screen as below:

#### **Door Setting**

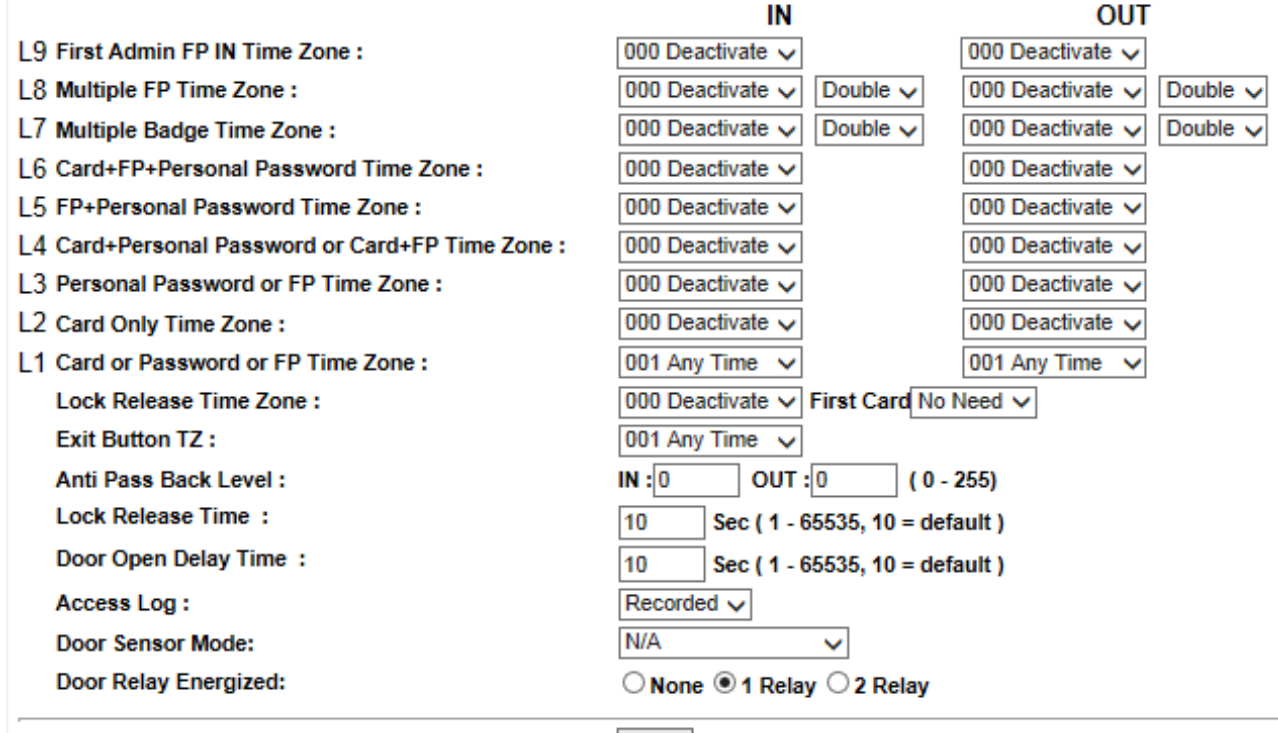

**SET** 

**BF50 CARD** 

Set BF50 Card Update BF50 Card

# <span id="page-42-0"></span>◆ **Illustration of Door Setting**

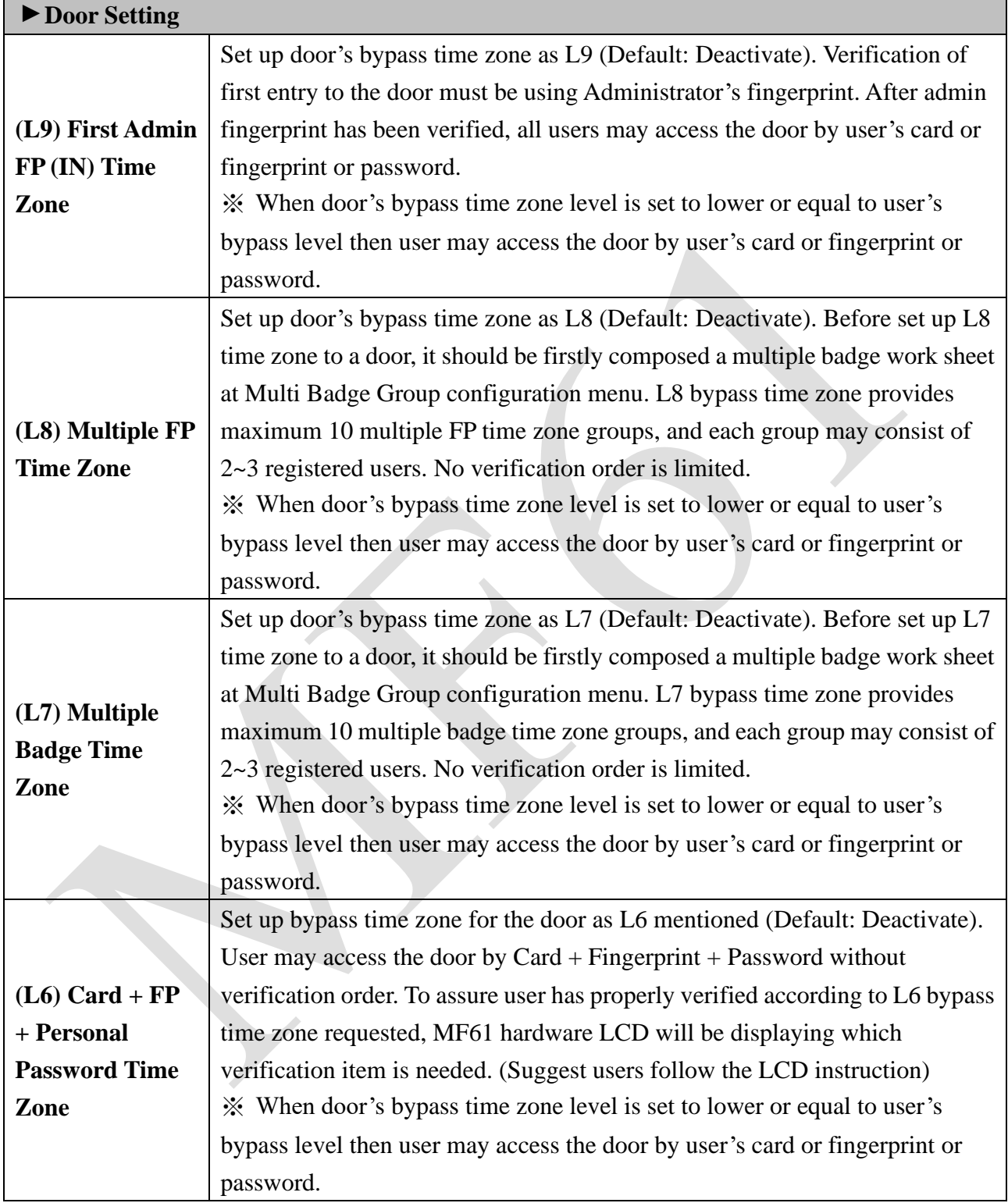

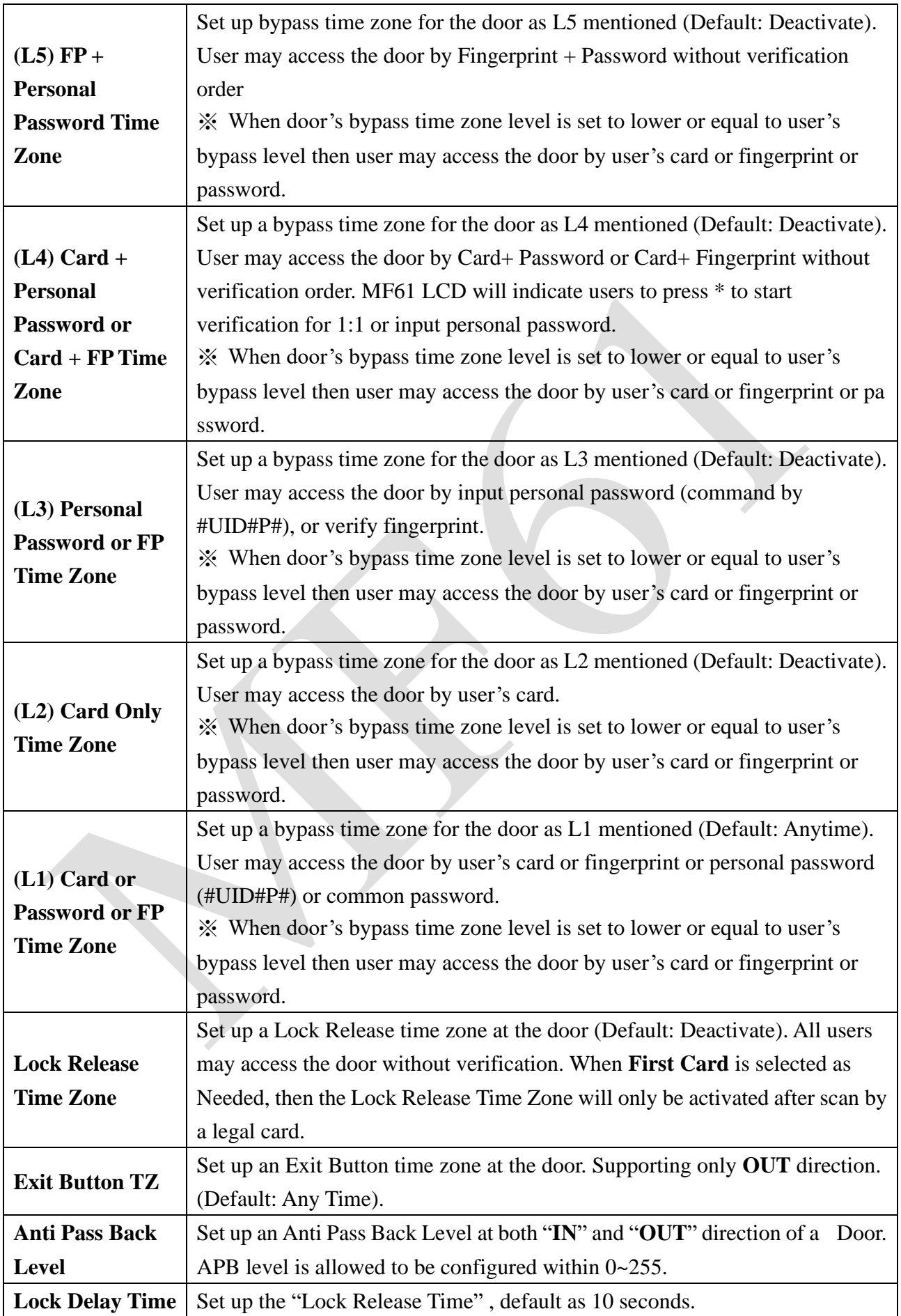

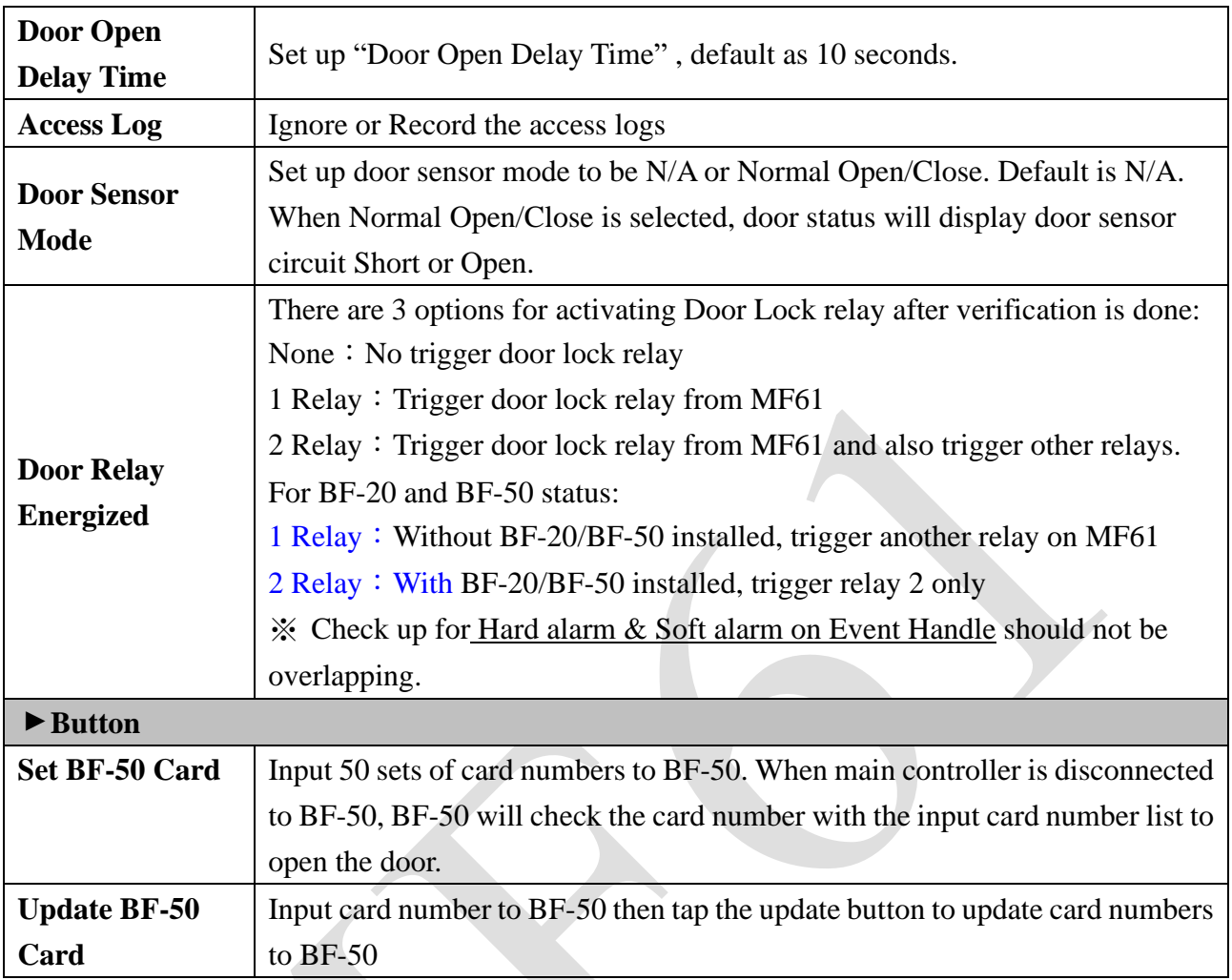

### <span id="page-45-0"></span>◆ **Set BF-50 Card**

To secure door will be opened when any disconnections happened to current system, MF61 provides alternative mechanism to open the door by presetting 50 sets legal cards into BF-50 relay box. Select" Door Setup" on the Main Window, then click "Set BF-50 Card" button as below:

#### **BF50 CARD**

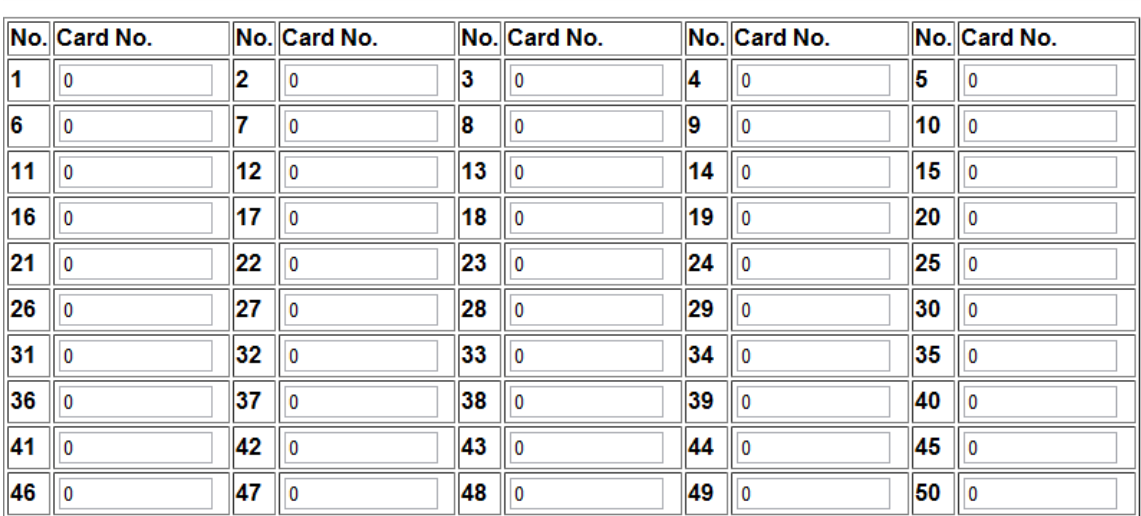

#### Set cancel

## <span id="page-45-1"></span>◆ **Illustrations of BF-50 Card**

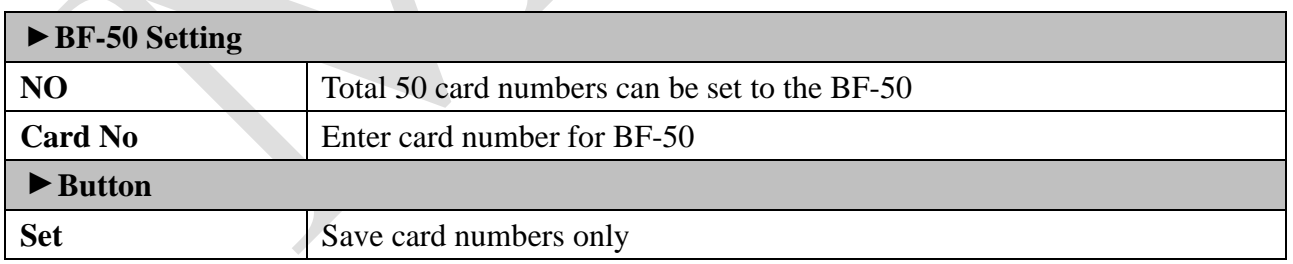

※ Press "Upgrade to BF-50" button to update the card numbers we Set to BF-50.

# <span id="page-46-0"></span>◆ **Remote Control**

Select" Remote Control" to get to "Door Status Monitoring/Security Bypass "screen as below:

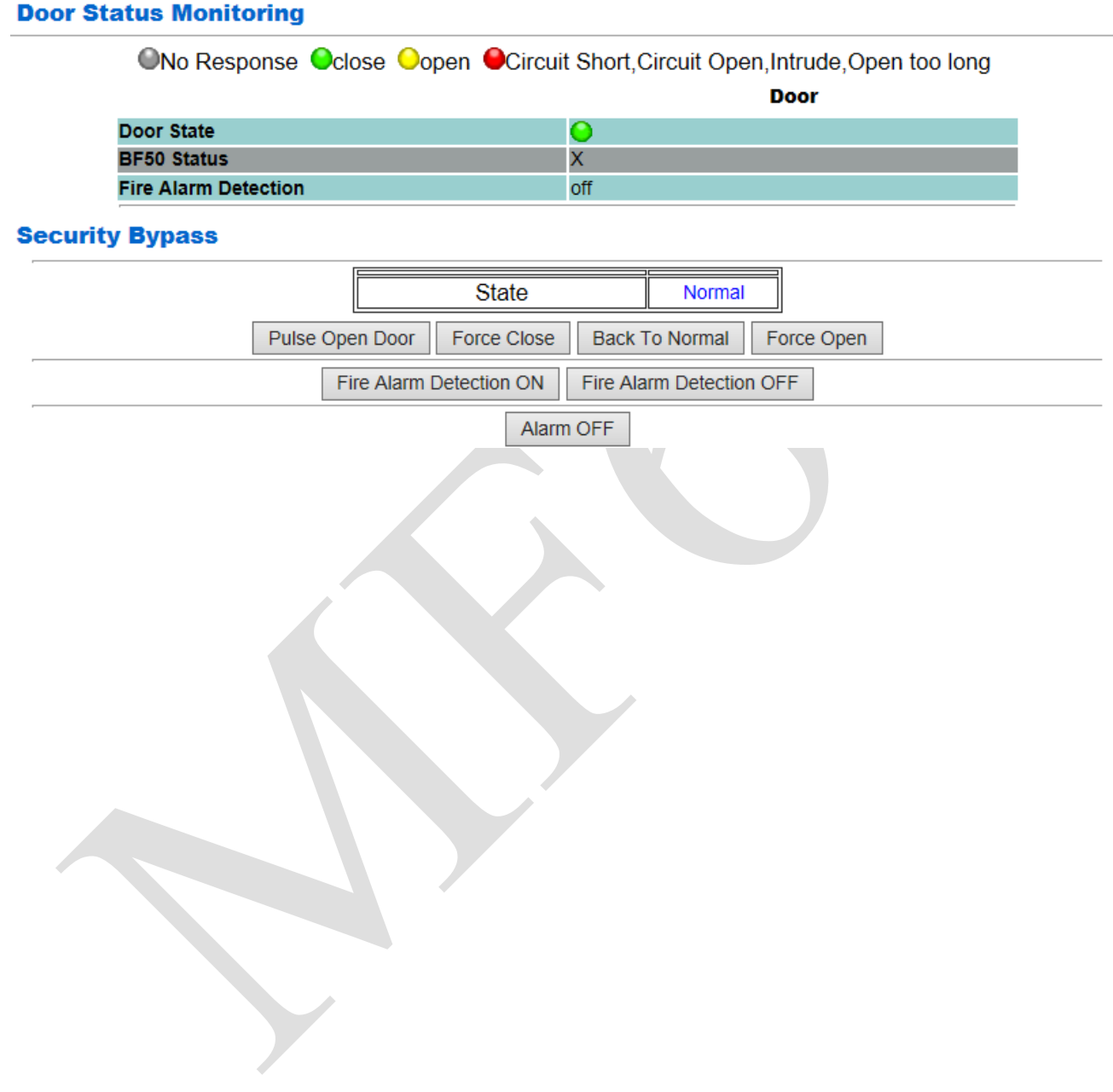

# <span id="page-47-0"></span>◆ **Illustration of Door Status Monitoring & Security Bypass**

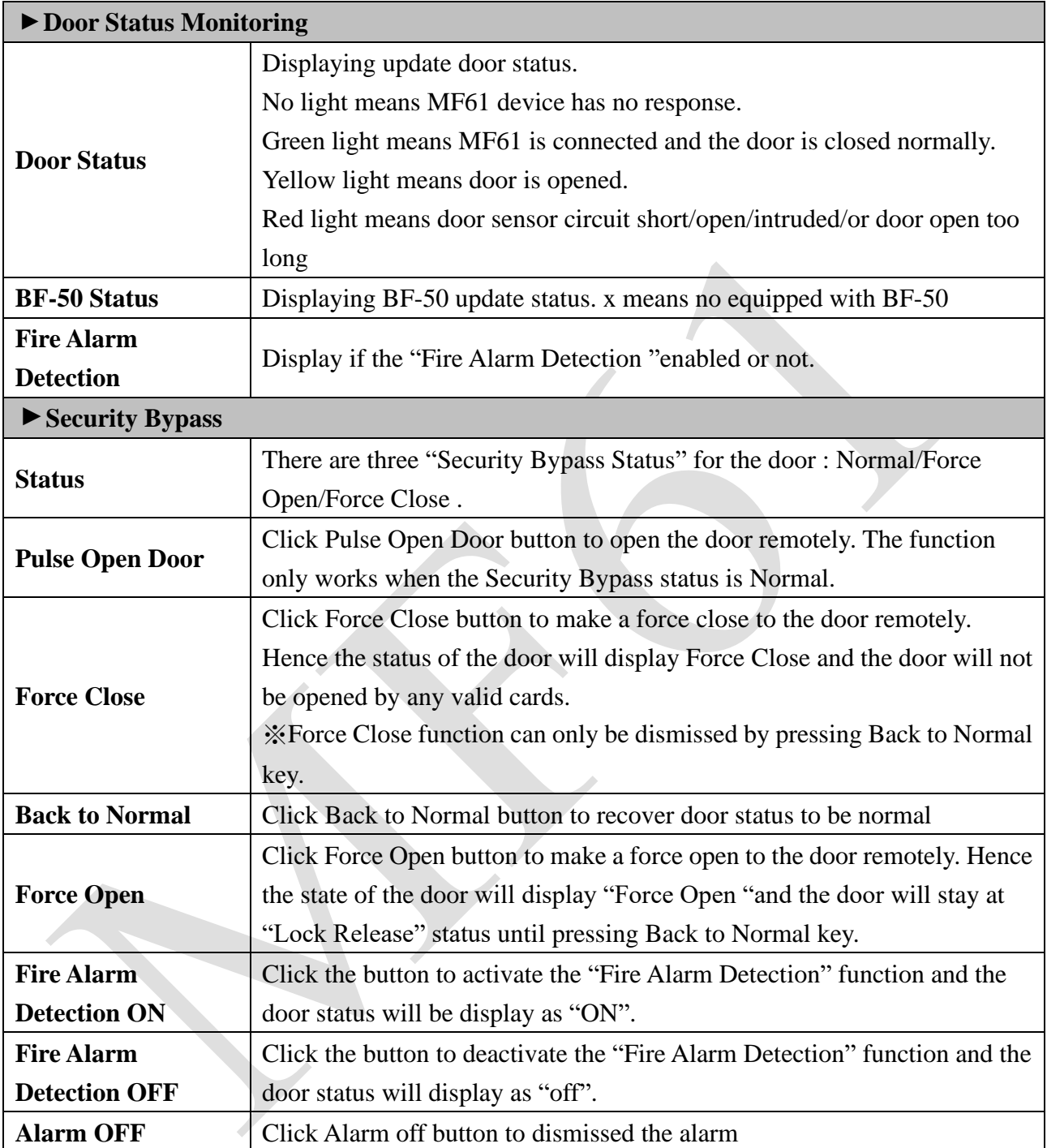

# <span id="page-48-0"></span>◆ **Event Handle**

Select" Event Handle" from menu to enter to "Event Handle" configuration screen as below:

#### **Event Handle**

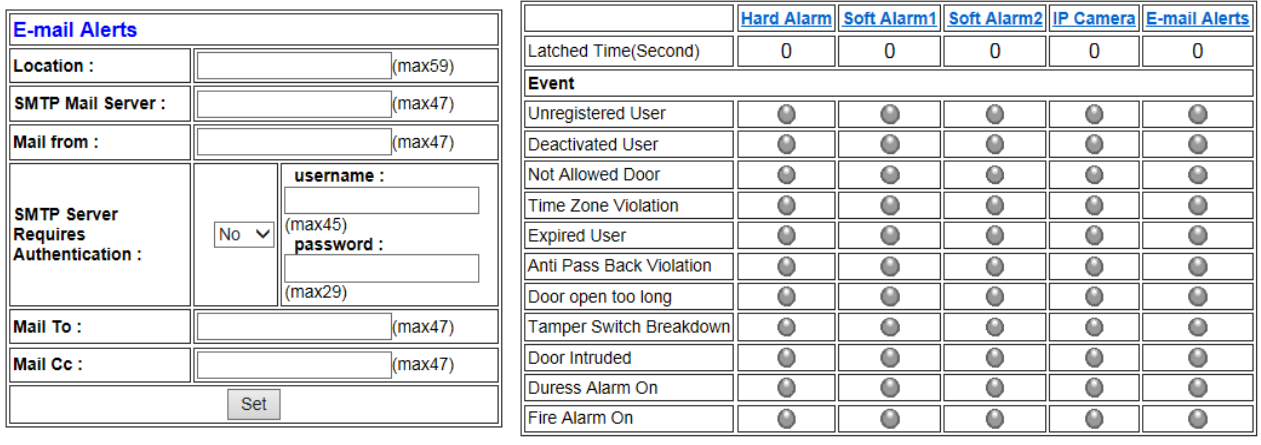

# <span id="page-49-0"></span>◆ **Illustration of Event Handle**

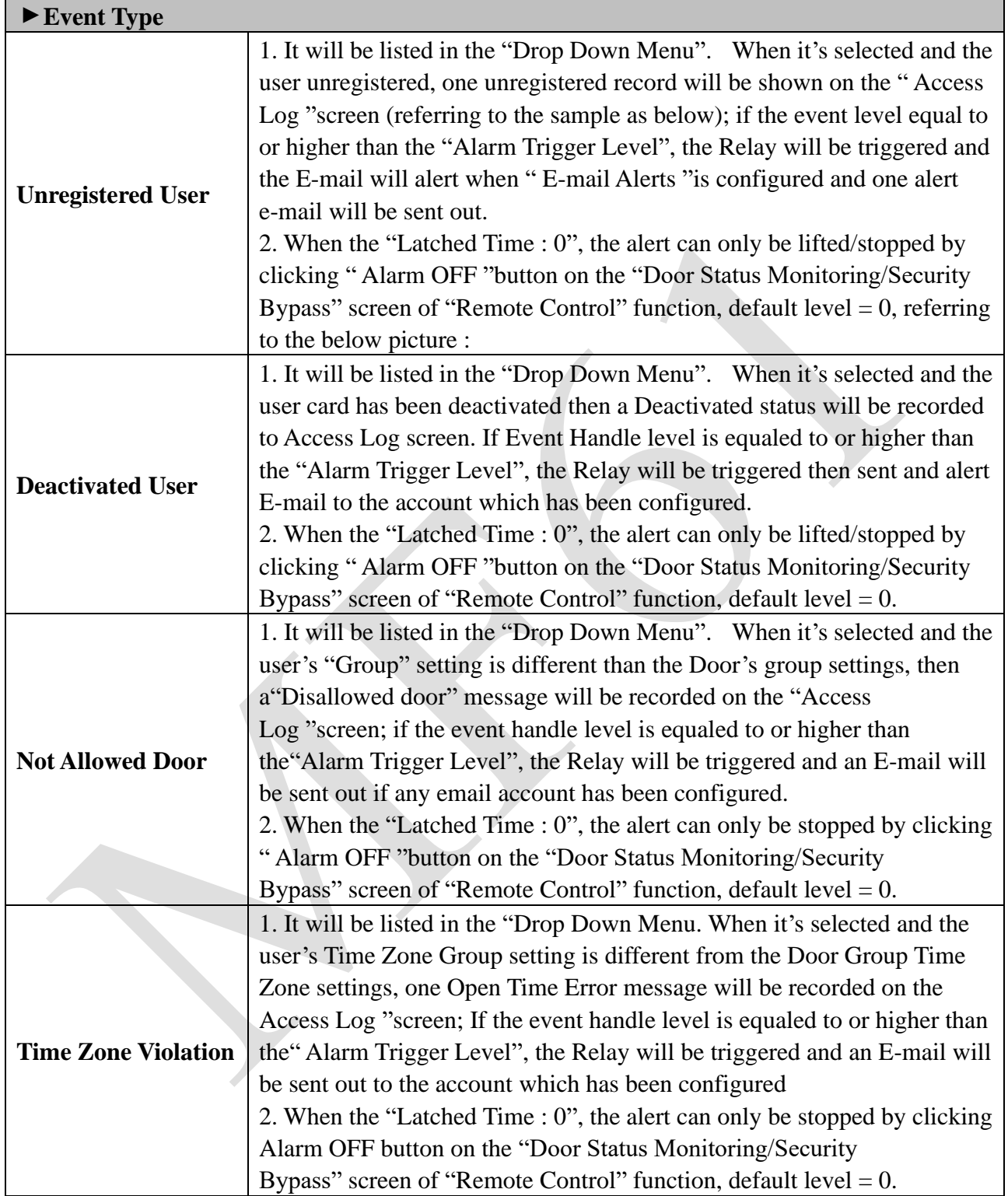

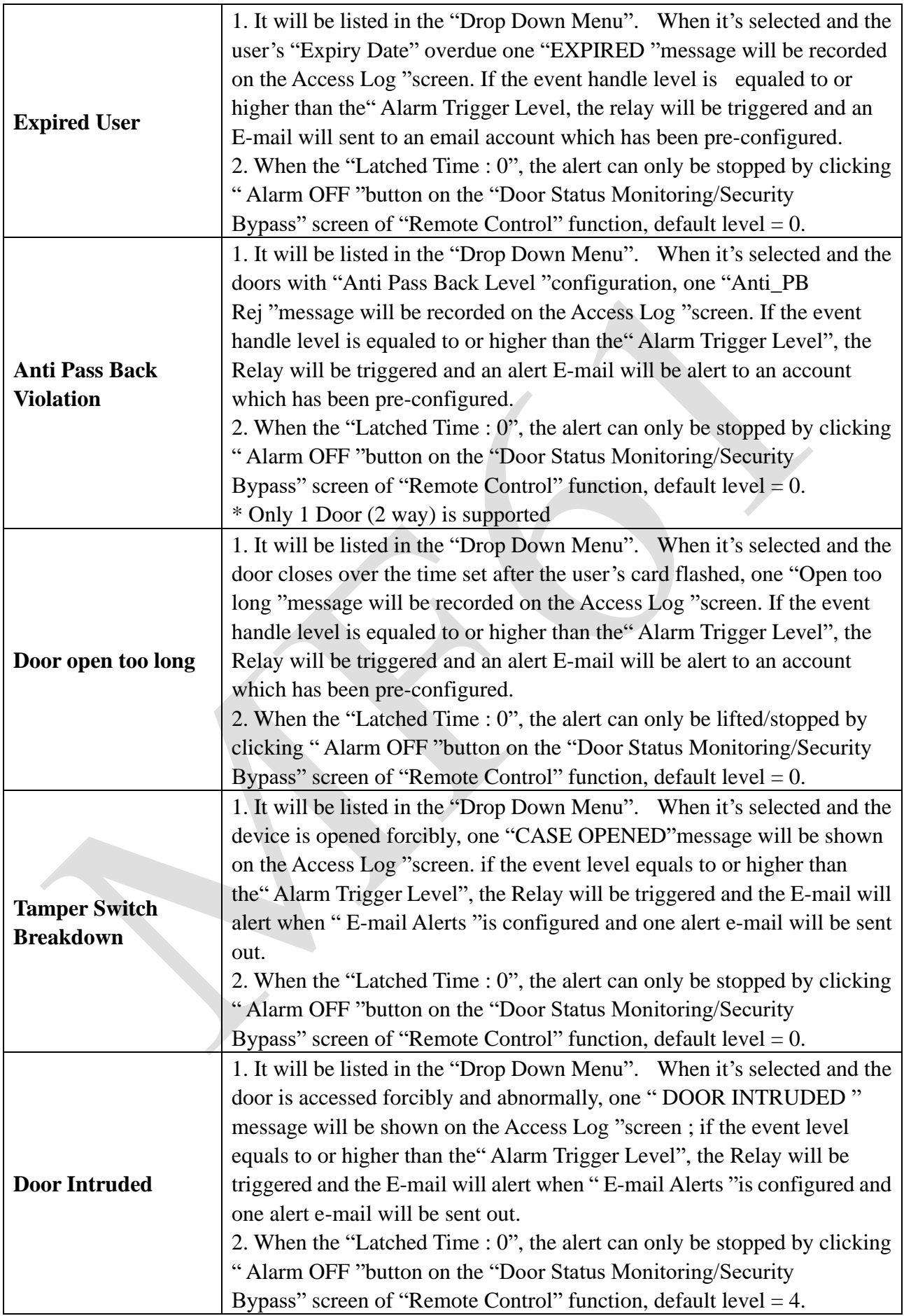

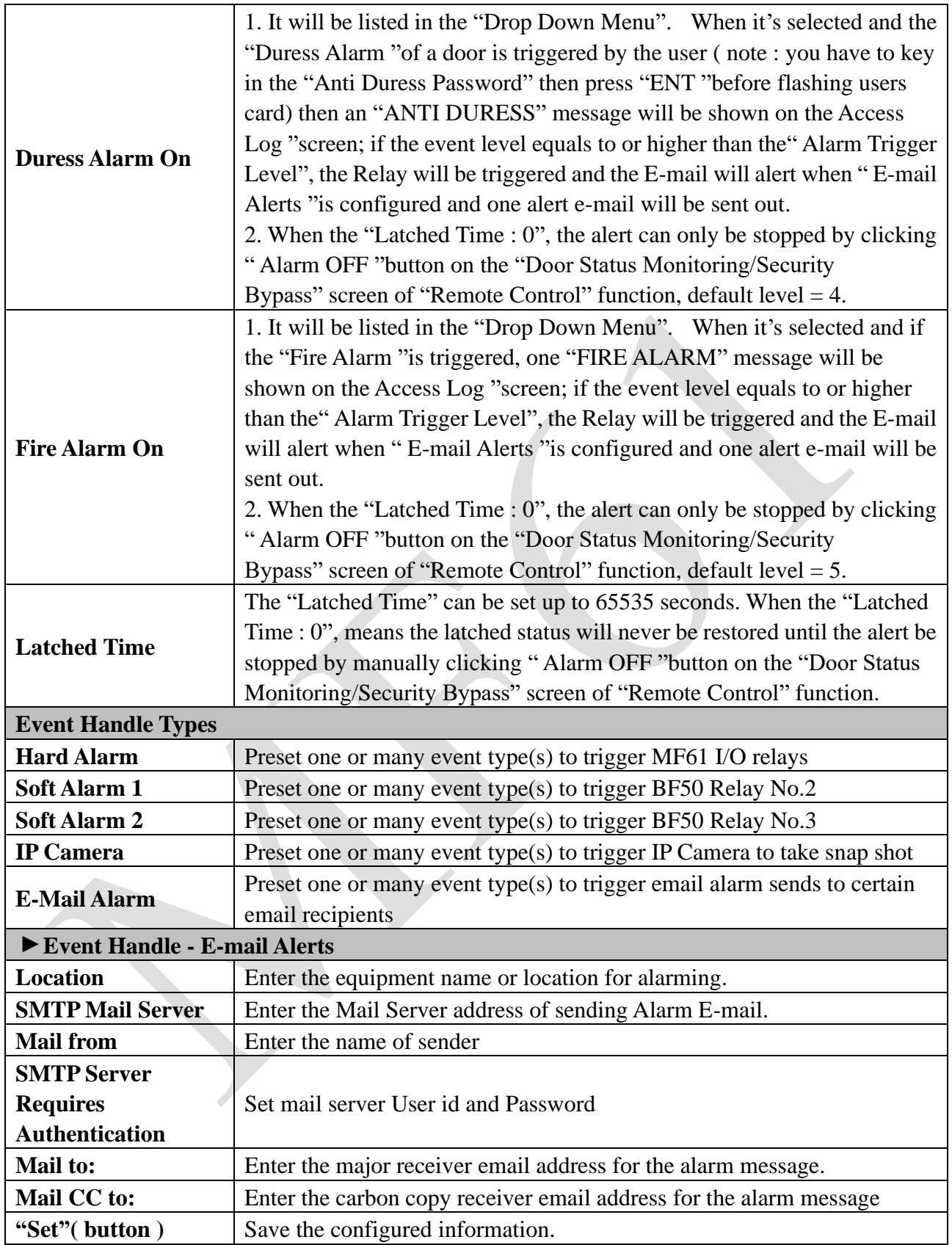

# <span id="page-52-0"></span>◆ **Multi-Badge Group**

Select Multi-badge group to enter to configuration screen as below:

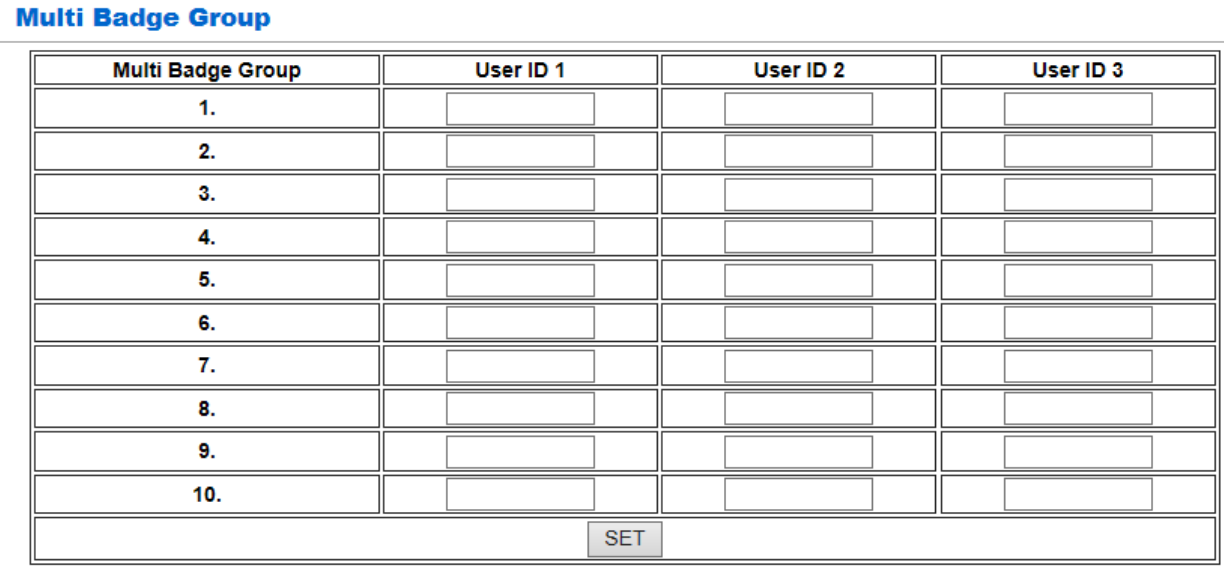

## <span id="page-52-1"></span>◆ **Illustration of Multi-Badge Group**

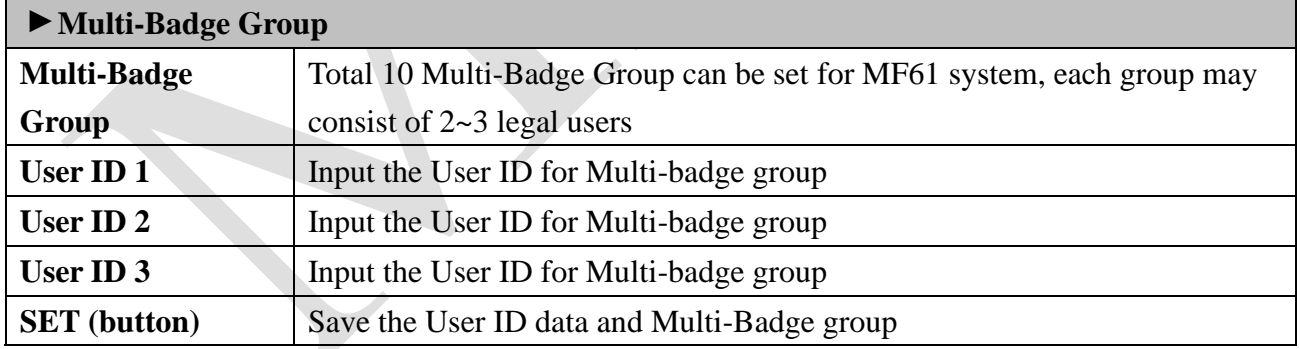

※ Multi-Badge function is related to Door Setup menu, by selecting L7 : Multi-Badge Time Zone with Double or Triple badges.

## <span id="page-53-0"></span>◆ **Set Ring Time**

Click Set Ring Time from menu to enter to Ring Setup configuration screen:

\* Ring setup is using Relay no. 2. is the same with Event Handle alarm, hence only one option (Ring or Event handle) can be using on Relay no. 2

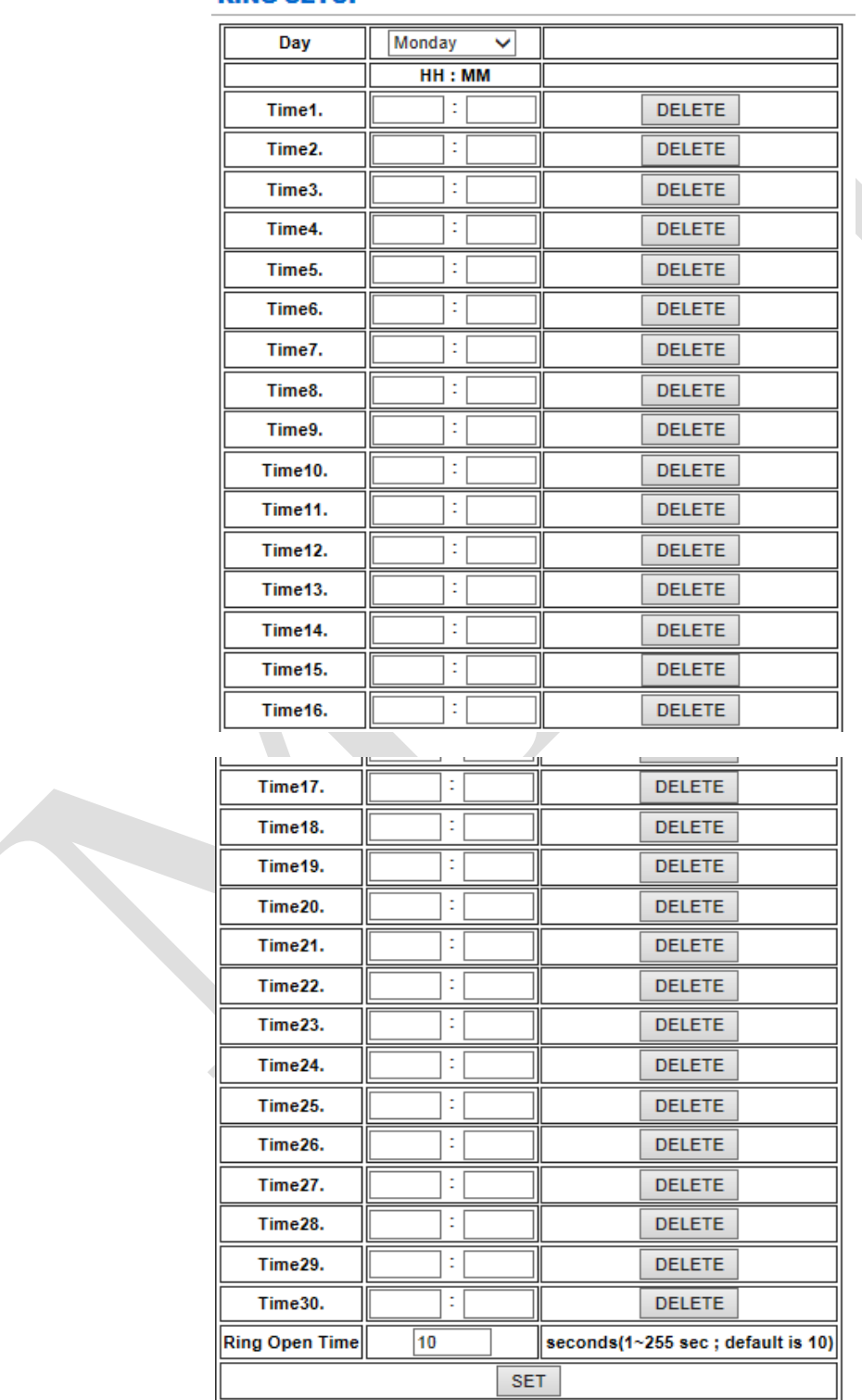

#### **RING SETUP**

# <span id="page-54-0"></span>◆ **Illustration for Ring Time Setup**

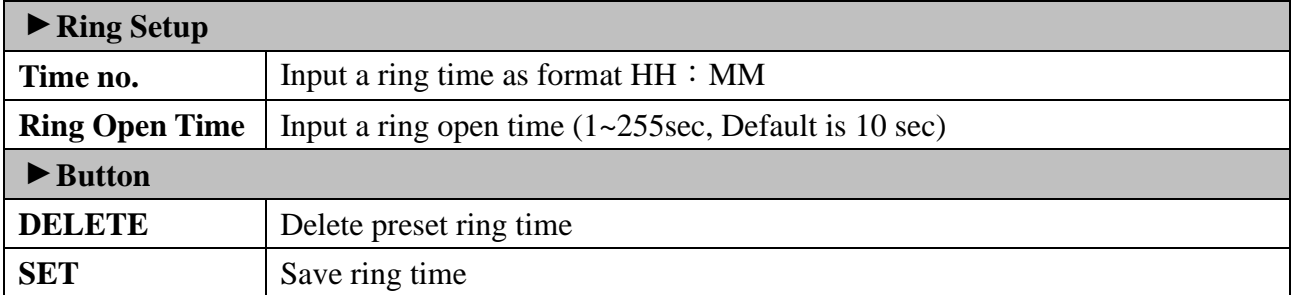

<span id="page-55-1"></span><span id="page-55-0"></span>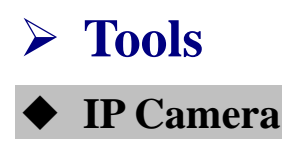

Select "IP Camera" from menu to enter to IP Camera configuration screen:

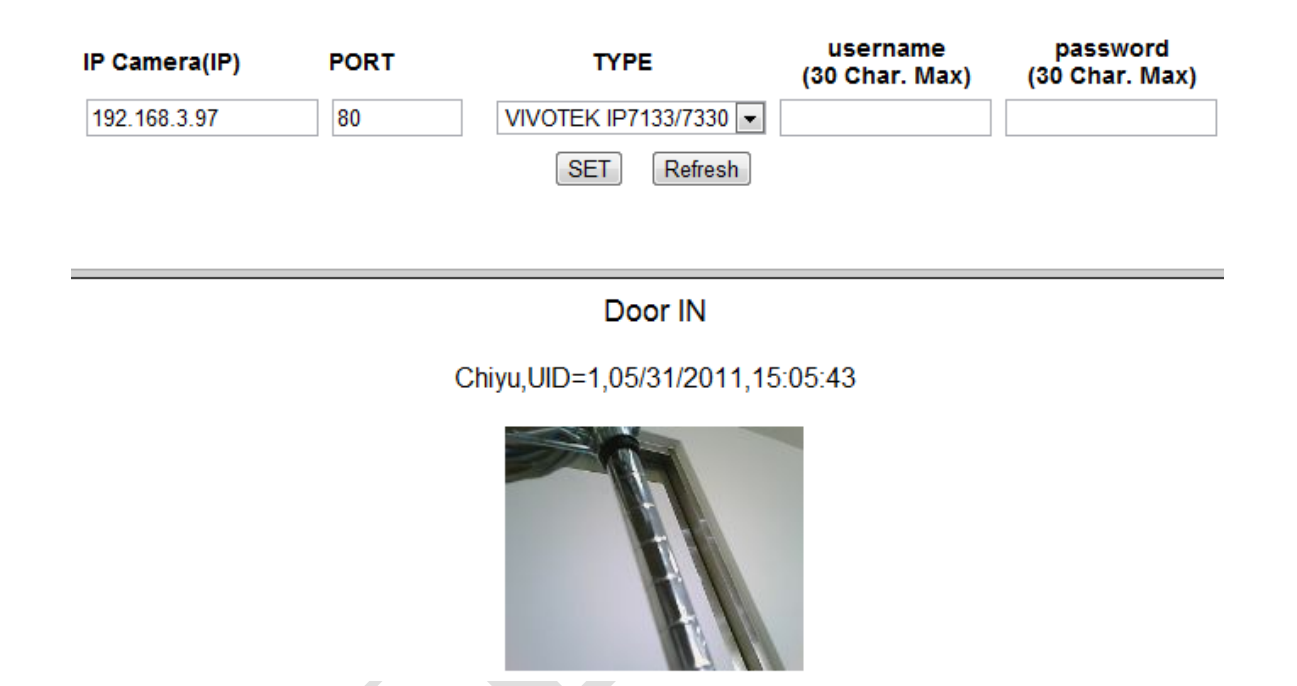

## <span id="page-55-2"></span>◆ **Illustration IP Camera**

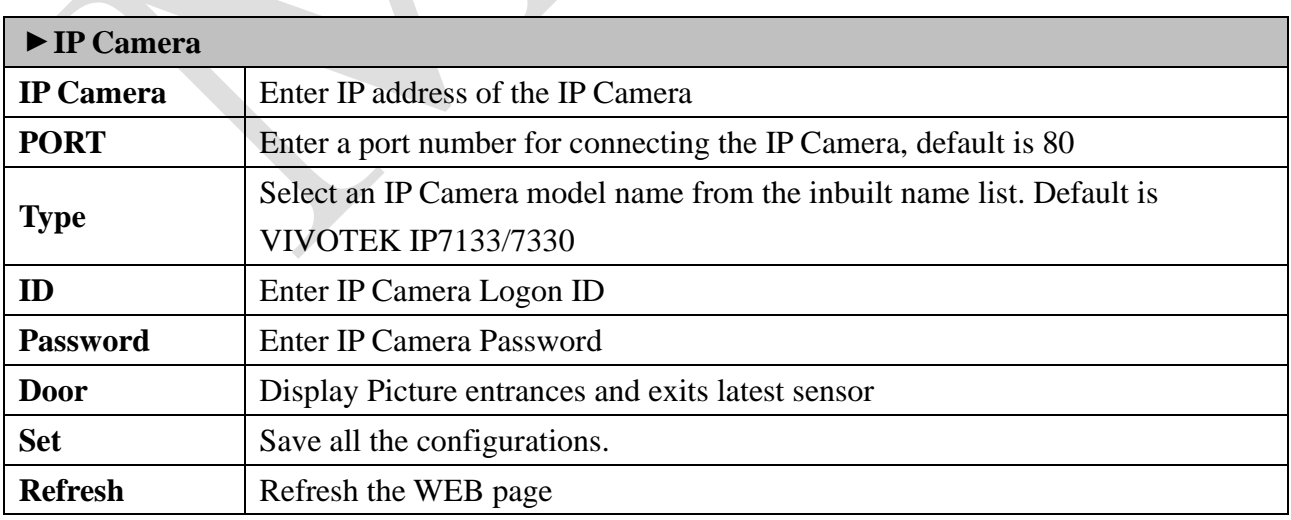

## <span id="page-56-0"></span>◆ **Backup**

Select" Backup" from the menu to enter to Backup system screen:

#### **Backup**

Tips: This command will export the User Registry data for backup purpose.

⊙Database(database.cfg) ○ User List(userlist.txt)

**BACKUP** 

## <span id="page-56-1"></span>◆ **Illustration of Backup**

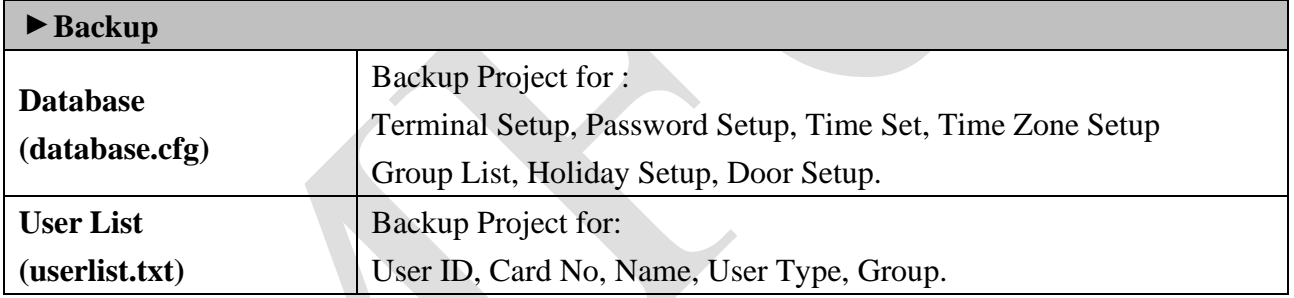

## <span id="page-57-0"></span>◆ **Restore**

Select" Restore" from the menu to enter Restore/Import configuration screen as below:

#### **RESTORE / IMPORT**

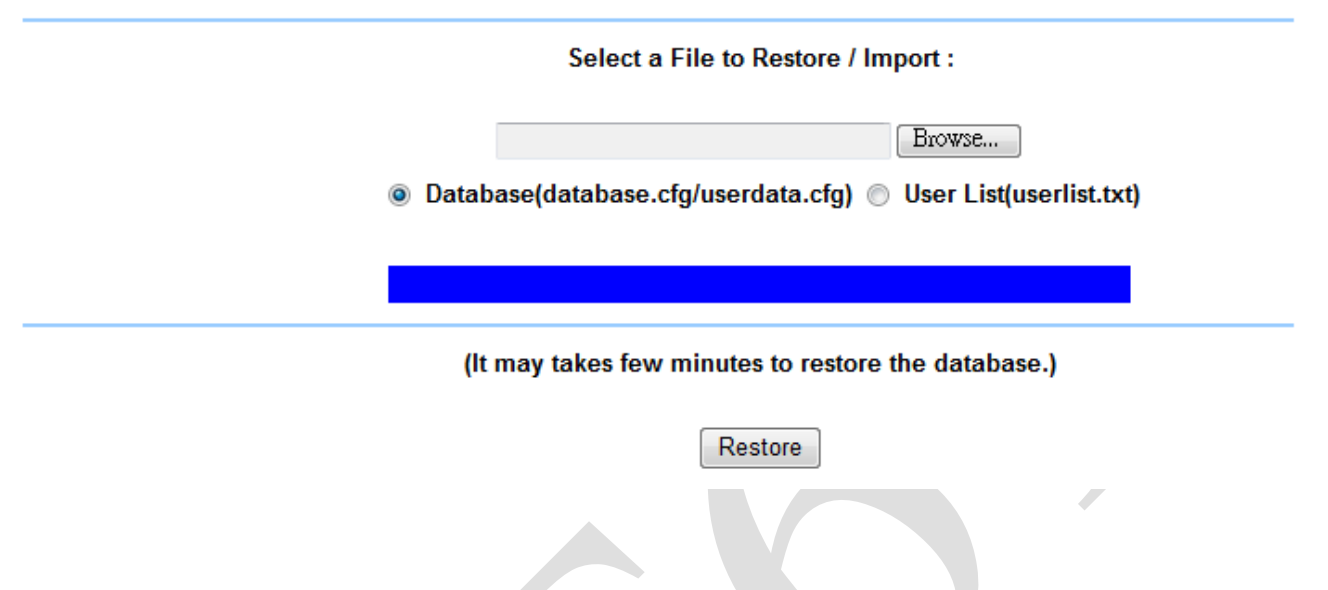

## <span id="page-57-1"></span>◆ **Illustration of Restore**

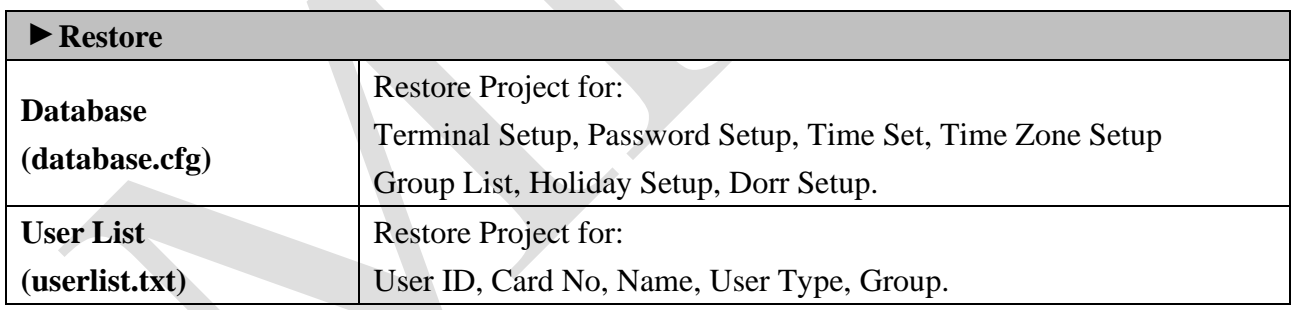

#### <span id="page-58-0"></span>◆ **Reboot**

Select "Reboot" from the menu to enter to "Reboot System" screen as below:

#### **Reboot System**

REBOOT

### <span id="page-58-1"></span>◆ **Illustration of Reboot**

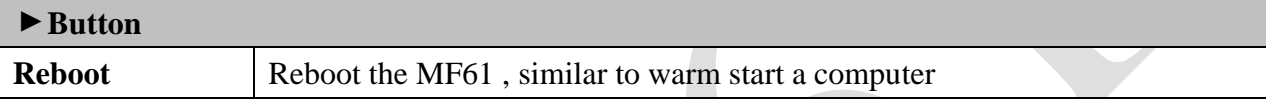

#### <span id="page-58-2"></span>◆ **Upgrade Firmware**

Select "Upgrade Firmware" from the menu to enter to "Firmware Upgrade" screen as below:

#### **FIRMWAVE UPGRADE**

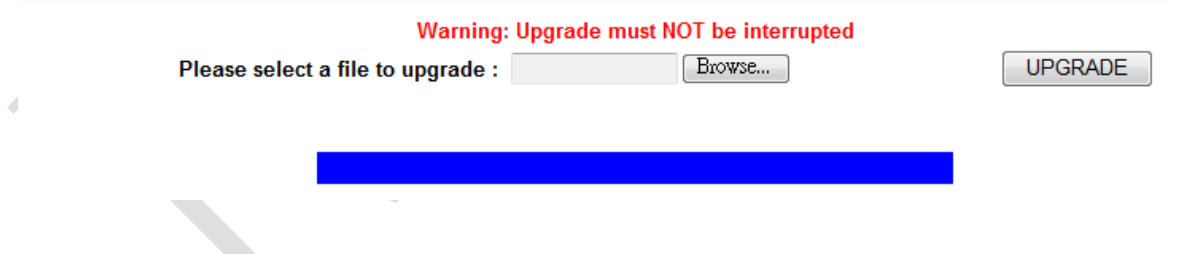

## <span id="page-58-3"></span>◆ **Illustration of Upgrade Firmware**

#### **▼Steps**

Press "BROWSE" button to search Firmware file for upgrade

Press "Upgrade" button to execute firmware upgrade.

#### **▼Note**

Upgrade the "System Code" first then upgrade "WEB Code"., power input should be sustain when process with firmware upgrade

# <span id="page-59-0"></span>◆ **Reset**

Select **"Reset"** from the menu to enter to **"Reset"** screen as below:

#### **Reset All**

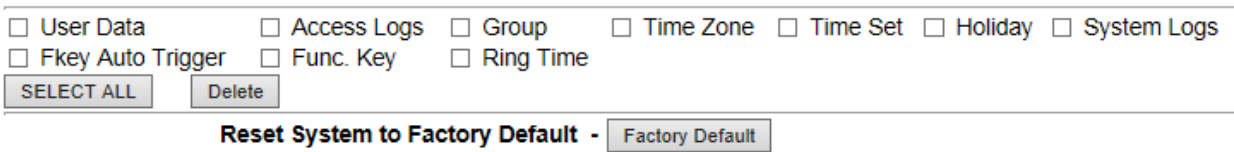

# <span id="page-59-1"></span>◆ **Illustration of Reset**

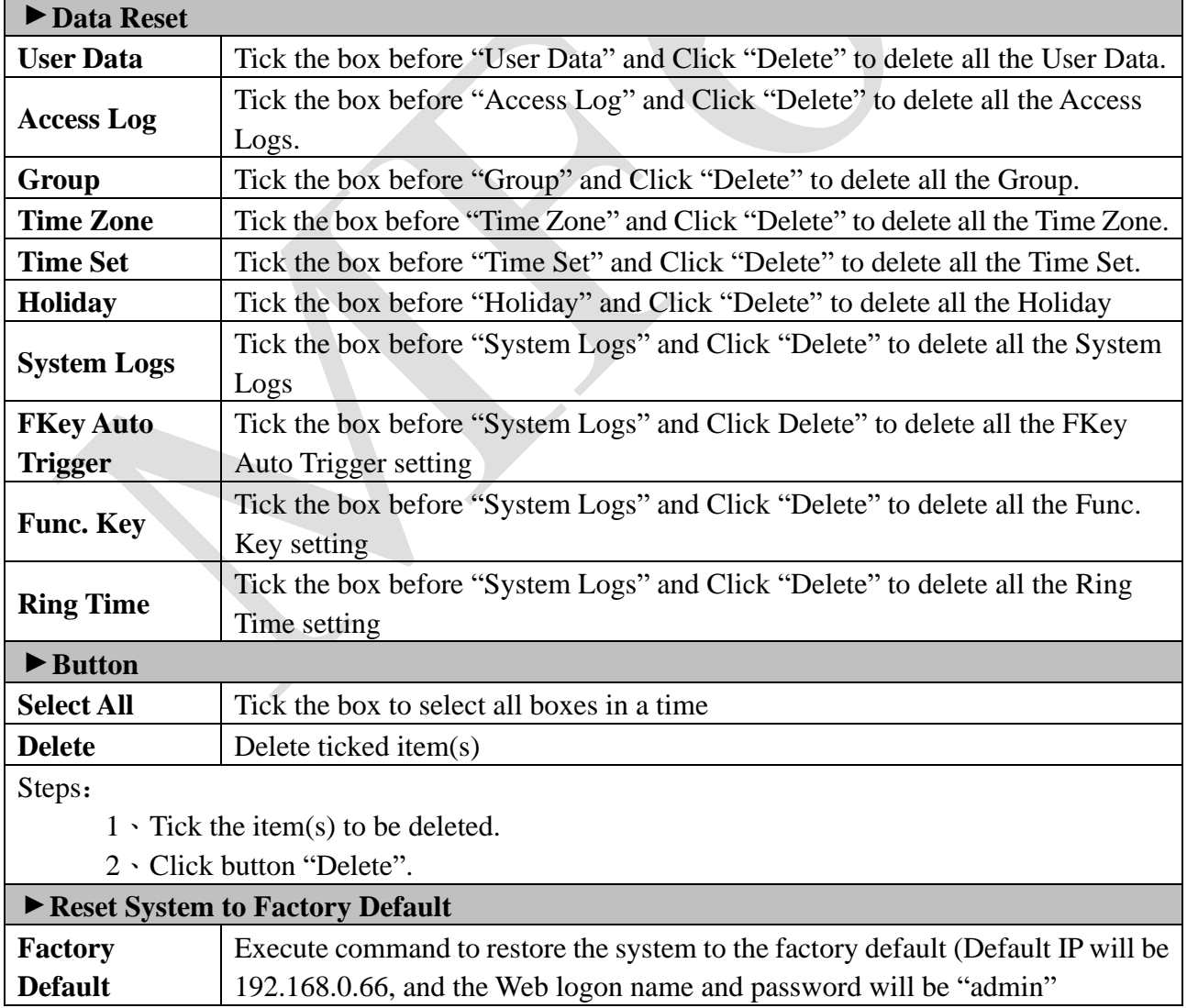

# <span id="page-60-0"></span>➢ **Home Mode**

Click Home Mode button from the menu to enter to Home mode main screen:

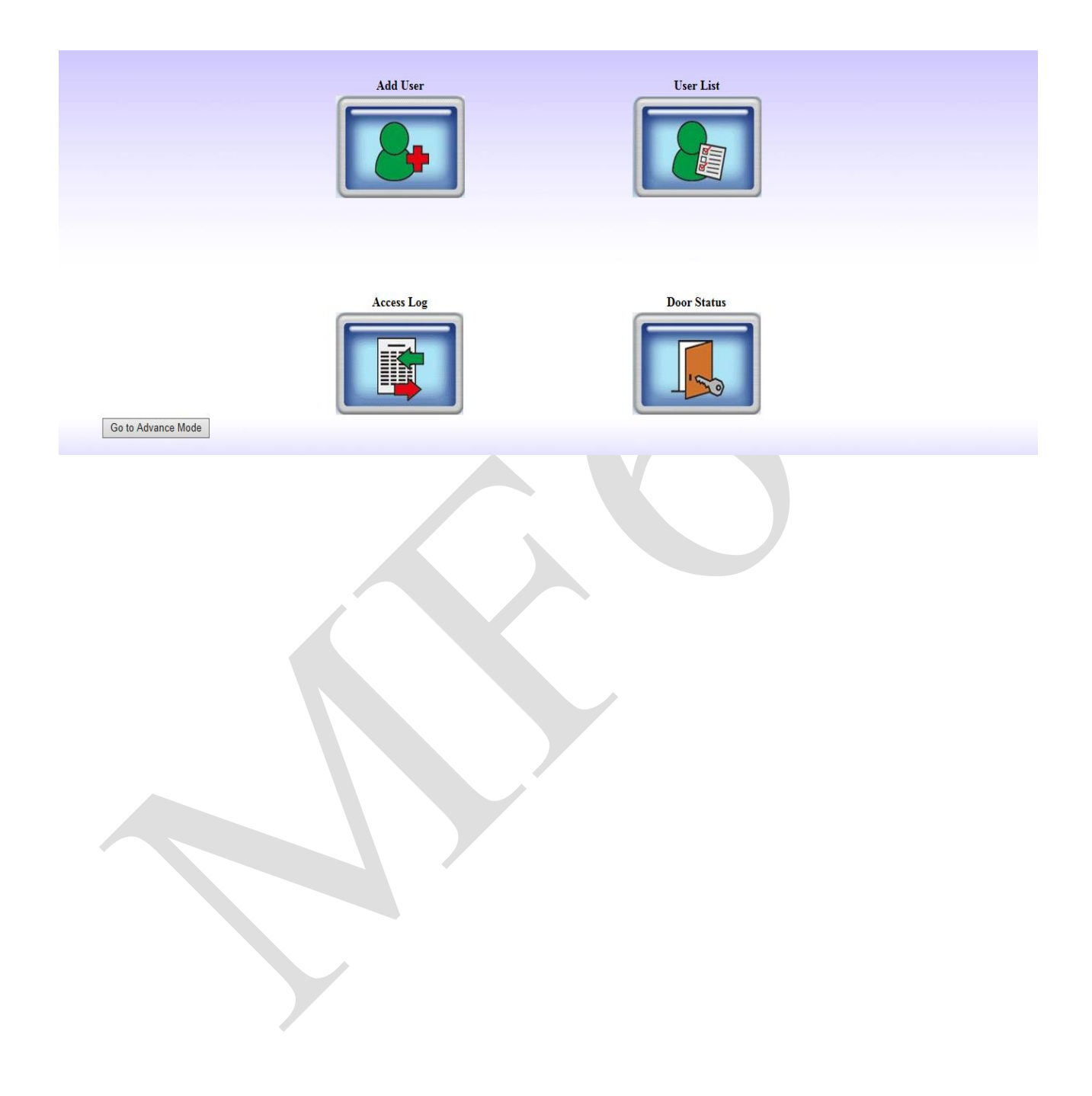

# <span id="page-61-0"></span>➢ **Home Mode menu description**

Home Mode menu operation will benefit to users to access MF61 web server with simple view. Current provide four home mode service sections: Add User, User List, Access log, Door Status:

#### <span id="page-61-1"></span>◆ **Home mode: User Record - Add New User**

Press Home Mode Add User button to enter to home mode User Record-Add new user configuration screen as follow: 

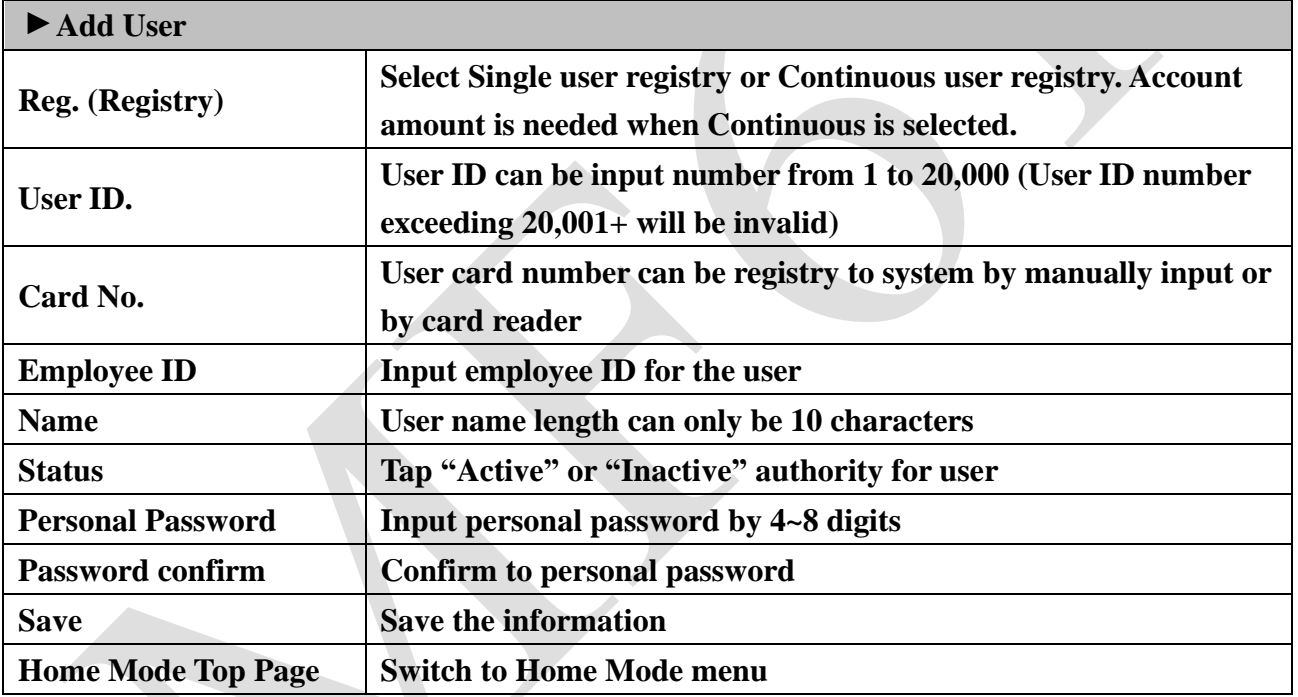

#### **User Record**

**Add New User** 

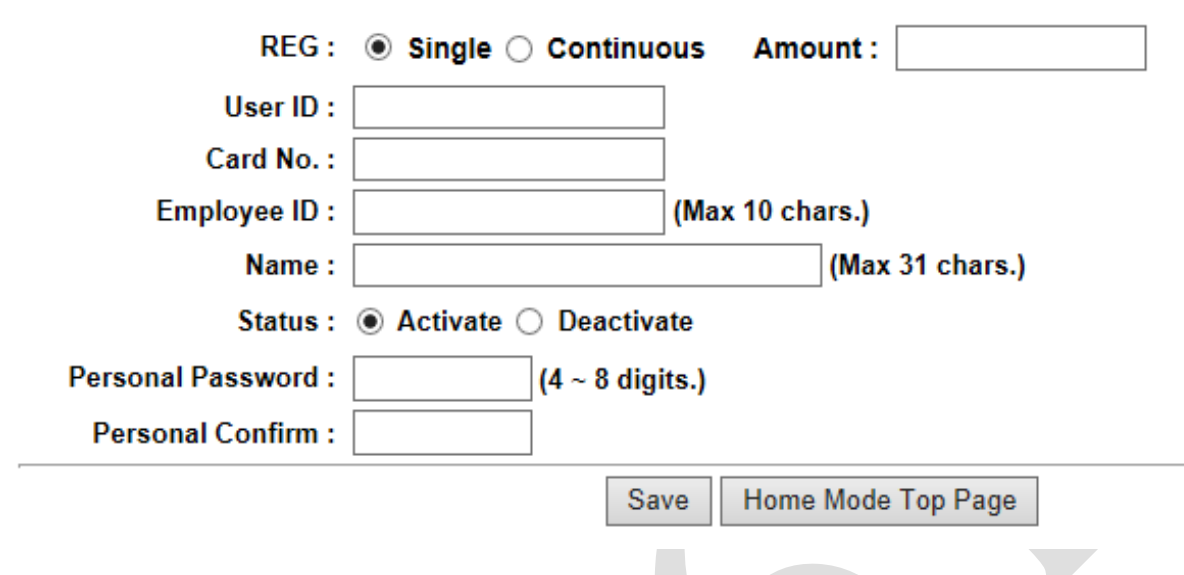

## <span id="page-62-0"></span>◆ **Home Mode: User List**

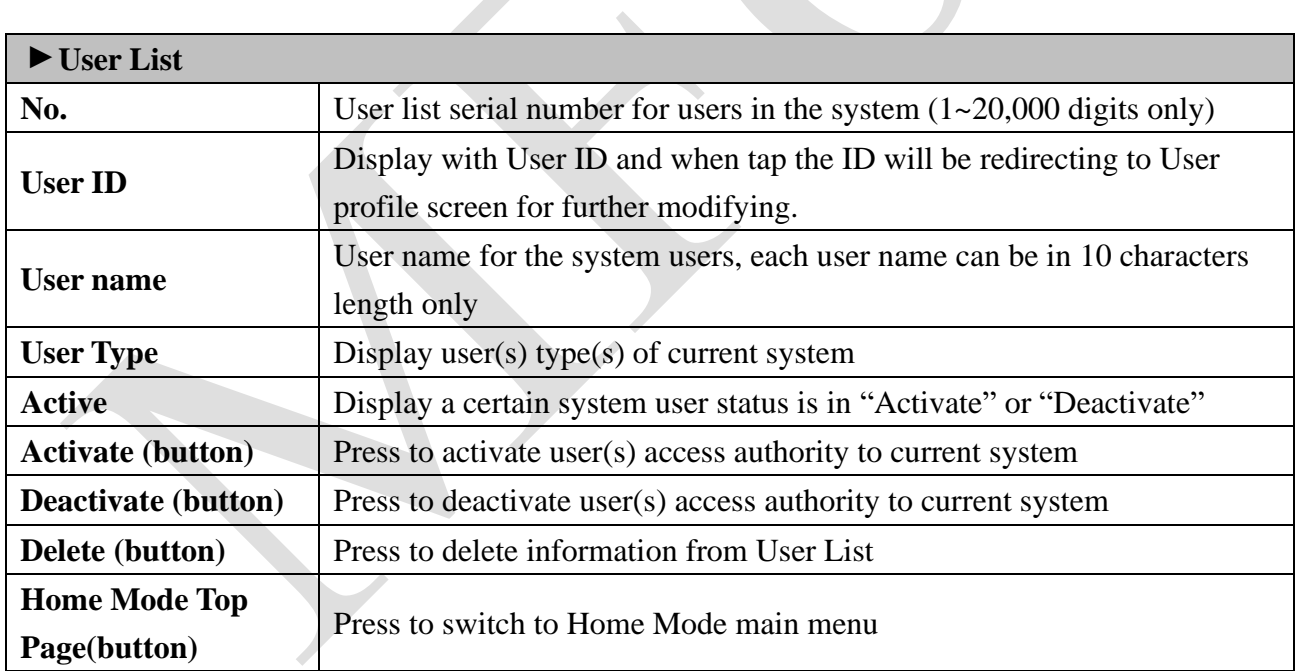

#### **User List**

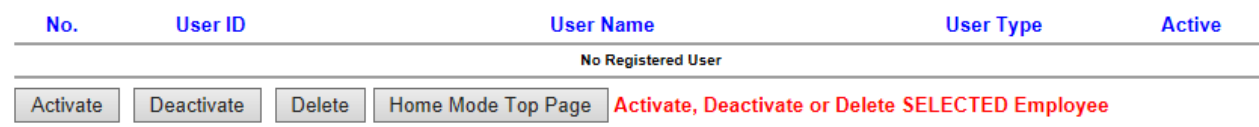

# <span id="page-63-0"></span>◆ **Home Mode: Access Log**

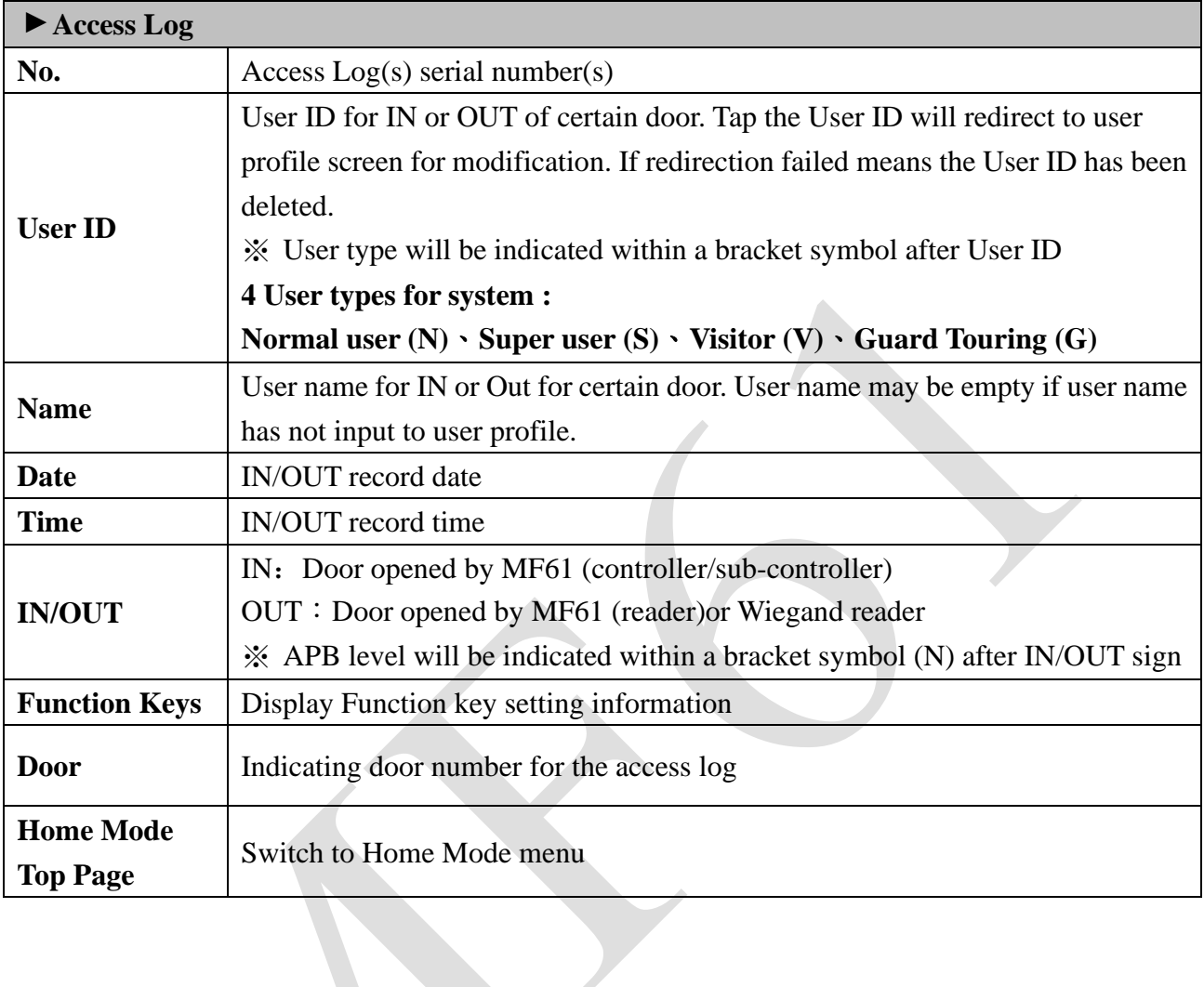

#### **Access Log**

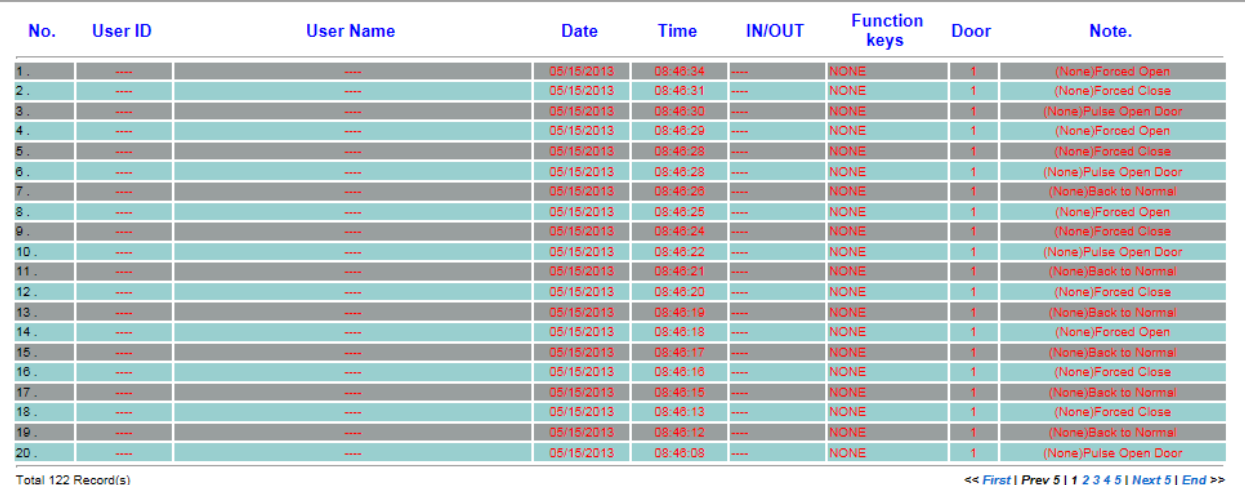

Home Mode Top Page

## <span id="page-64-0"></span>◆ **Home Mode: Door Status Monitoring and Security Bypass**

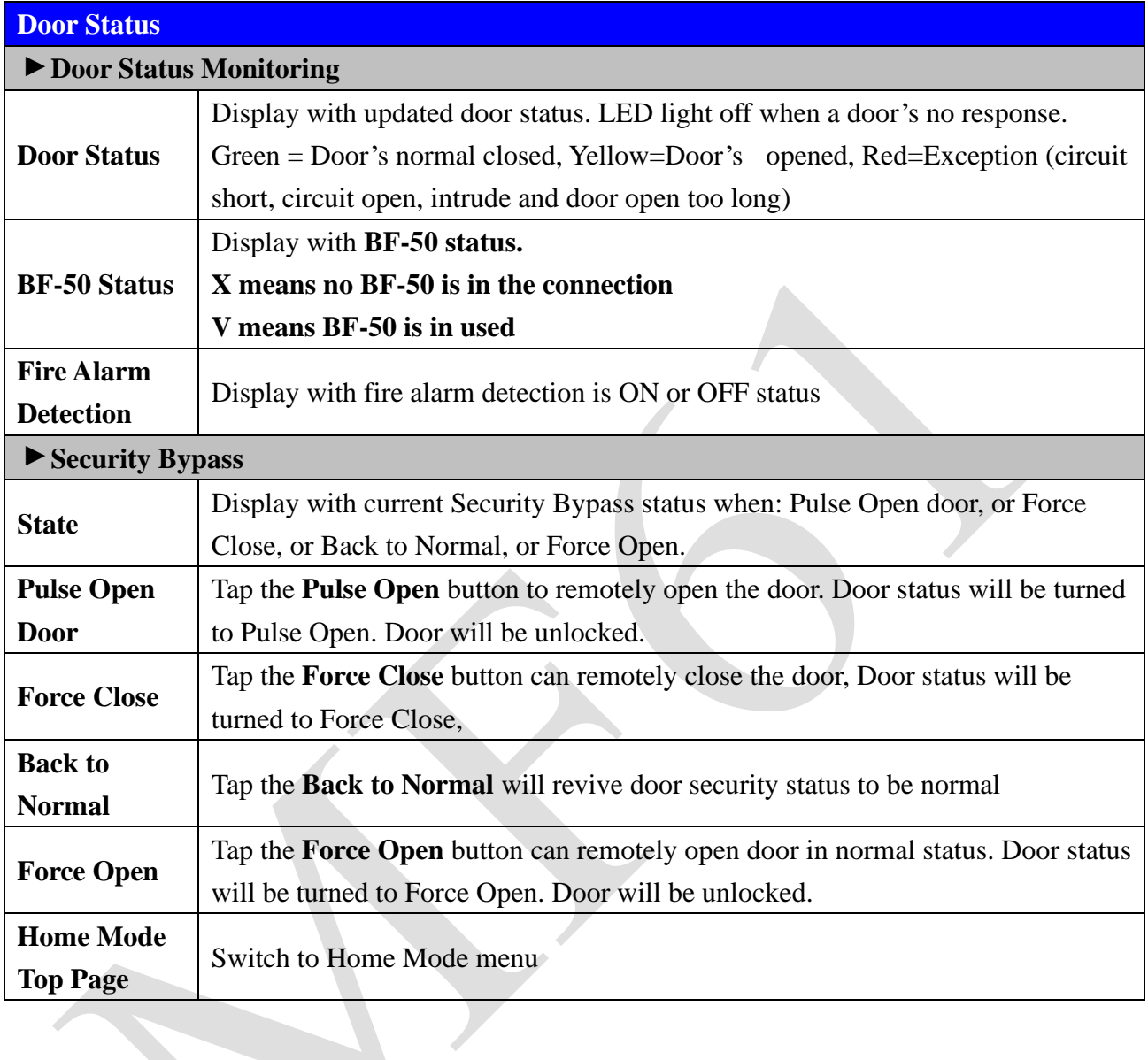

#### **Door Status Monitoring**

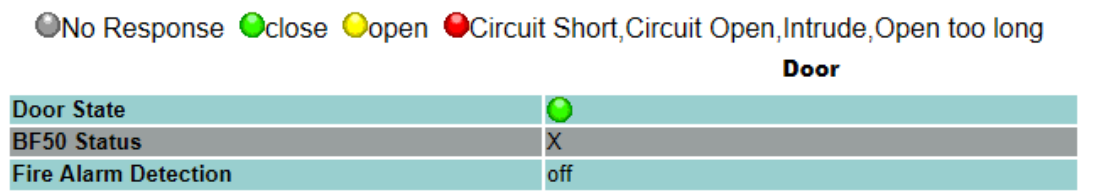

#### **Security Bypass**

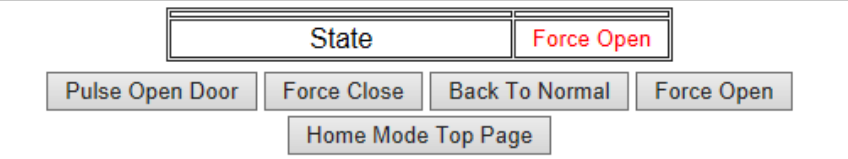

# <span id="page-65-0"></span>➢ **Appendix** Ⅰ

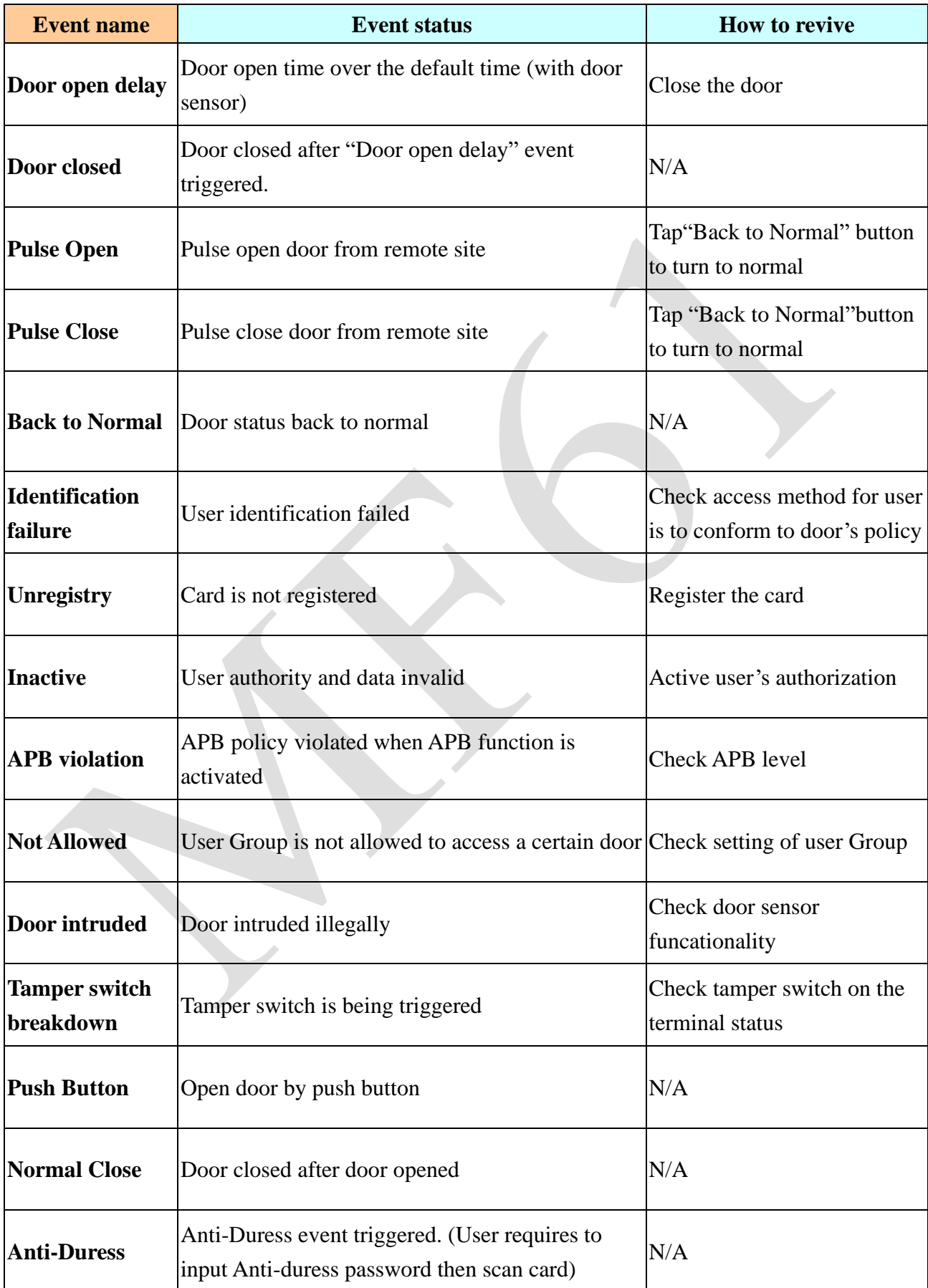

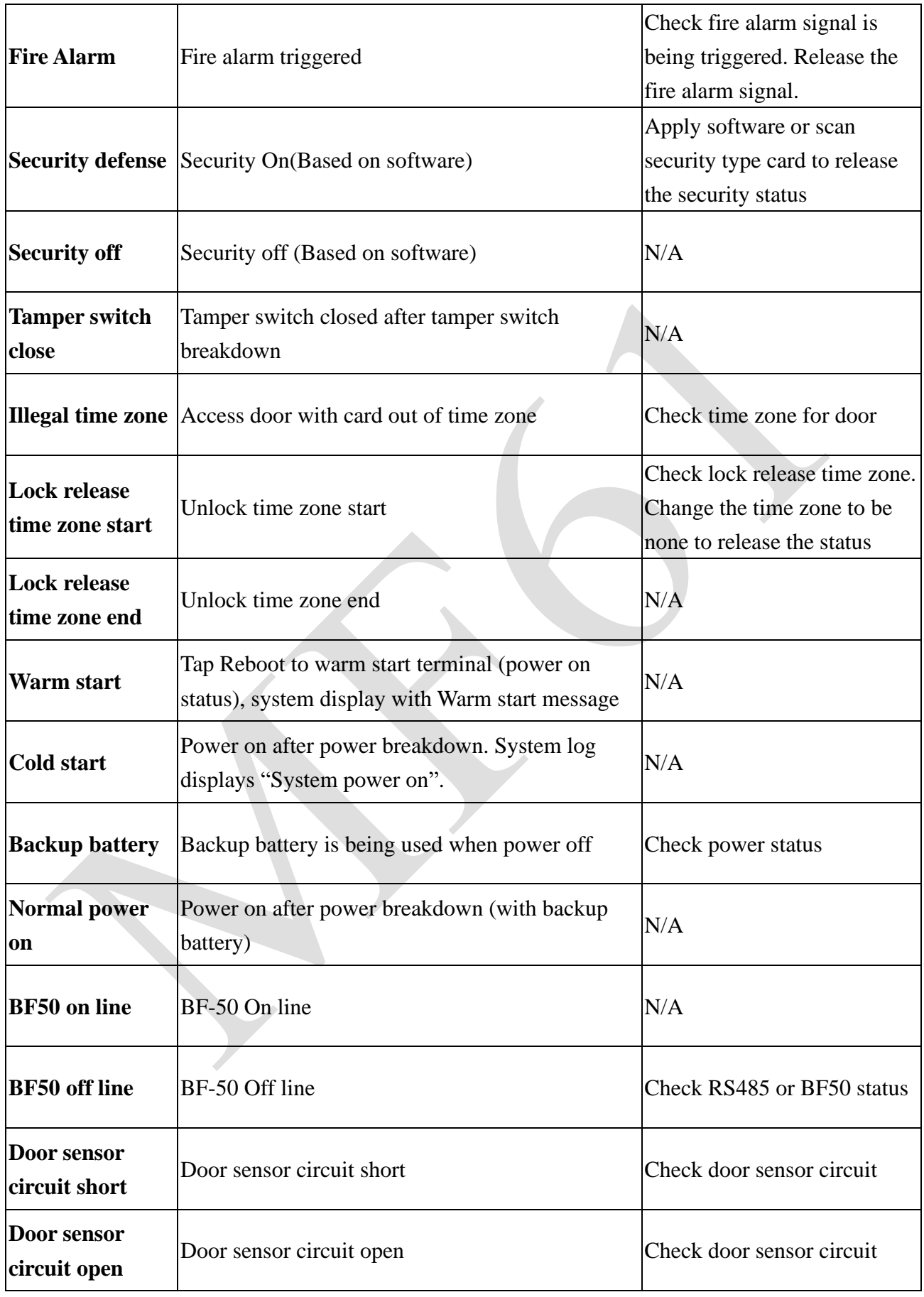

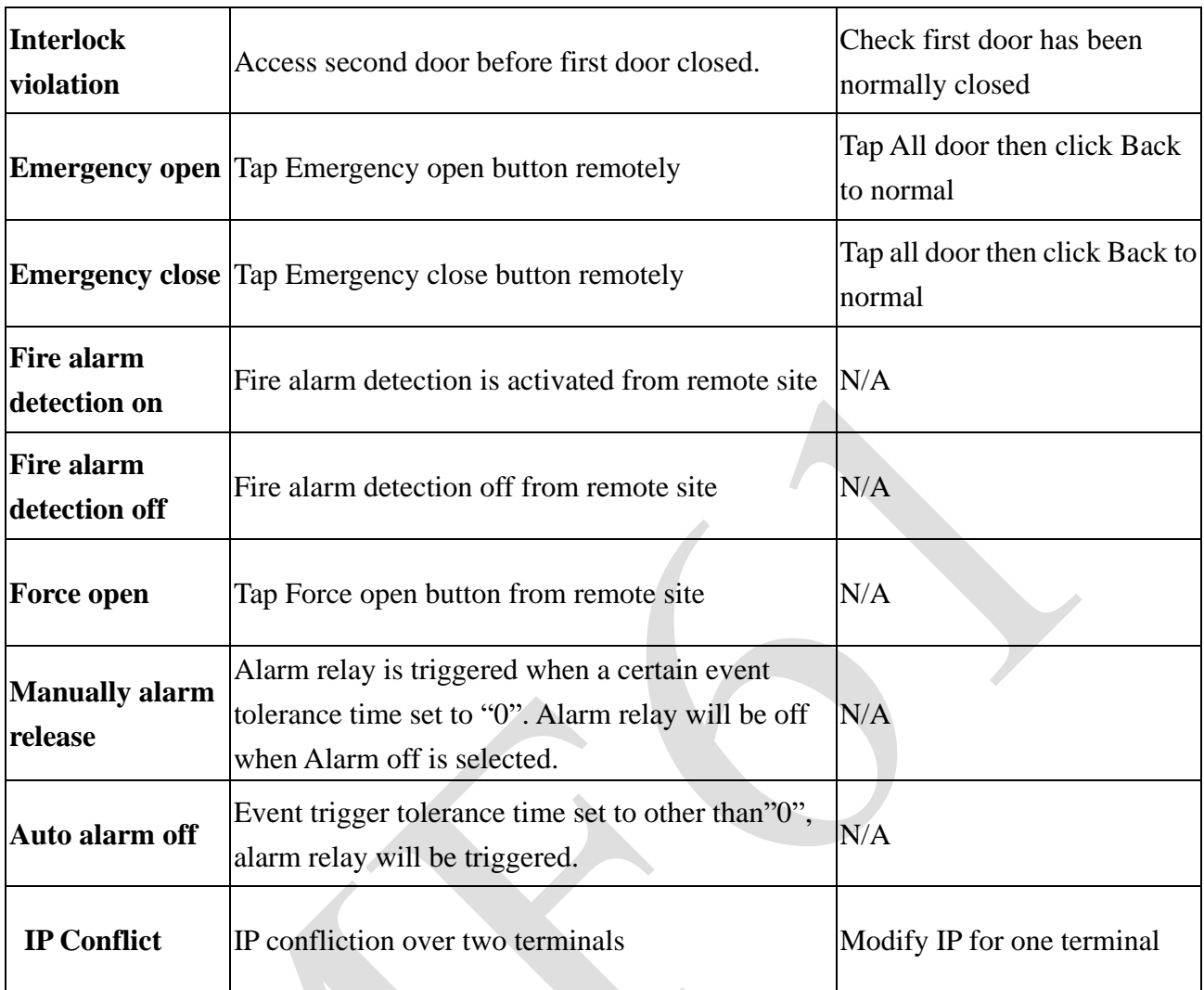

# <span id="page-68-0"></span>➢ **Appendix** Ⅱ

### **BF-63X/BF-83X-USB Log Extraction Format**

For example:

000001,0000000001,2008/02/05,15:34:49,000,001,001,000,001,000

| Seq.   | Card ID    | Y/M/D      | H/M/S    | <b>IN/OUT</b> | Verification | Event/Verify | FKev | TID | Door |
|--------|------------|------------|----------|---------------|--------------|--------------|------|-----|------|
| No.    |            |            |          |               | Source       | Code         |      |     |      |
| 000001 | 0000000001 | 2008/02/05 | 15:34:49 | 000           | 001          | 001          | 000  |     | 000  |

Note:

- IN/OUT indication: Only for Access Control with Entry/Exit indication 0x00 : None, 0x01 : Access IN, 0x02 : Access OUT
- Verification Source

0 = None, 1=Finger, 2=Card, 3=C+F, 4=PIN (Password), 5= F+P, 6= C+P, 7 = C+F+P

● Event/Verify Code

Authentication Success : 0x01, From external WG Reader : 80, Door open too long: 128, Door Closed After Alarm : 129, BYPASS ON: 130, BYPASS OFF: 131, Unauthorized User : 132

Unregistered User : 133, Deactivate User: 134, Expired User: 135, Anti Pass back Reject: 136 Disallowed Door: 137, Door Intruded: 138, Double Badge Control Verification Fail: 139 Tamper Switch Breakdown: 140, Exit Button Pressed: 141, Door Closed Normally: 142 Duress Alarm: 143, Fire Alarm: 144, RESV 1: 145, RESV 2:146, Tamper Switch Close: 147

• Function Key

000 : None 016 to 025: F1, F1+1 to F1+9 032 to 041: F2, F2+1 to F2+9 048 to 057: F3, F3+1 to F3+9 064 to 073: F4, F4+1 to F4+9

- $\bullet$  Terminal ID: 001 to 255
- Door No. 000: Main Door, 001 to 009: Door No.1 to No.9